### **MANUAL DE INSTRUCCIONES**

# *EMPALMADORA POR FUSIÓN DE ARCO*

$$
FSM-60\;S
$$

**Por favor, lea cuidadosamente el manual de instrucciones antes de operar el equipo. Siga todas las instrucciones de seguridad y advertencias contenidas en este manual. Conserve este manual en un lugar seguro.**

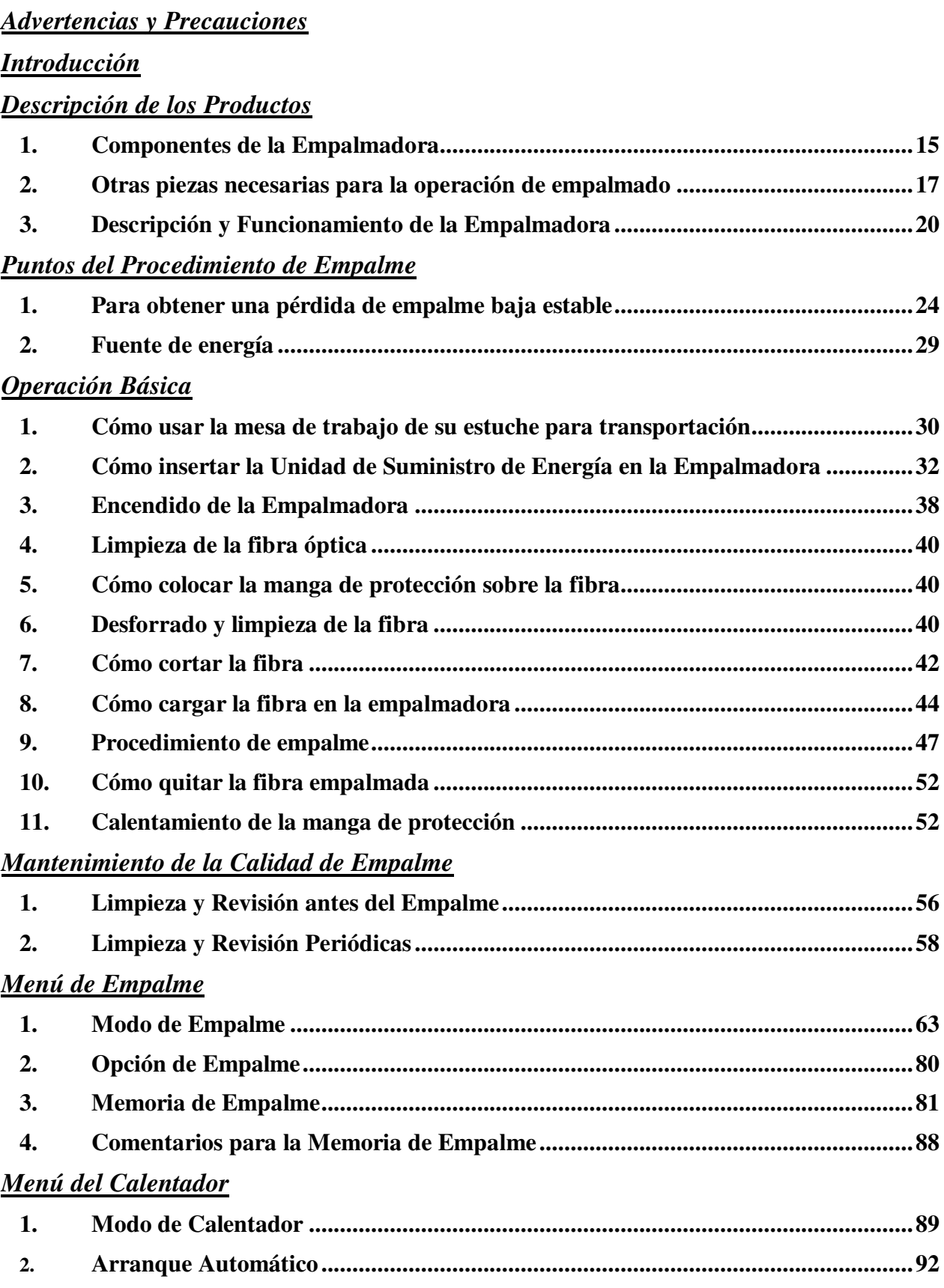

### Menú de Configuración

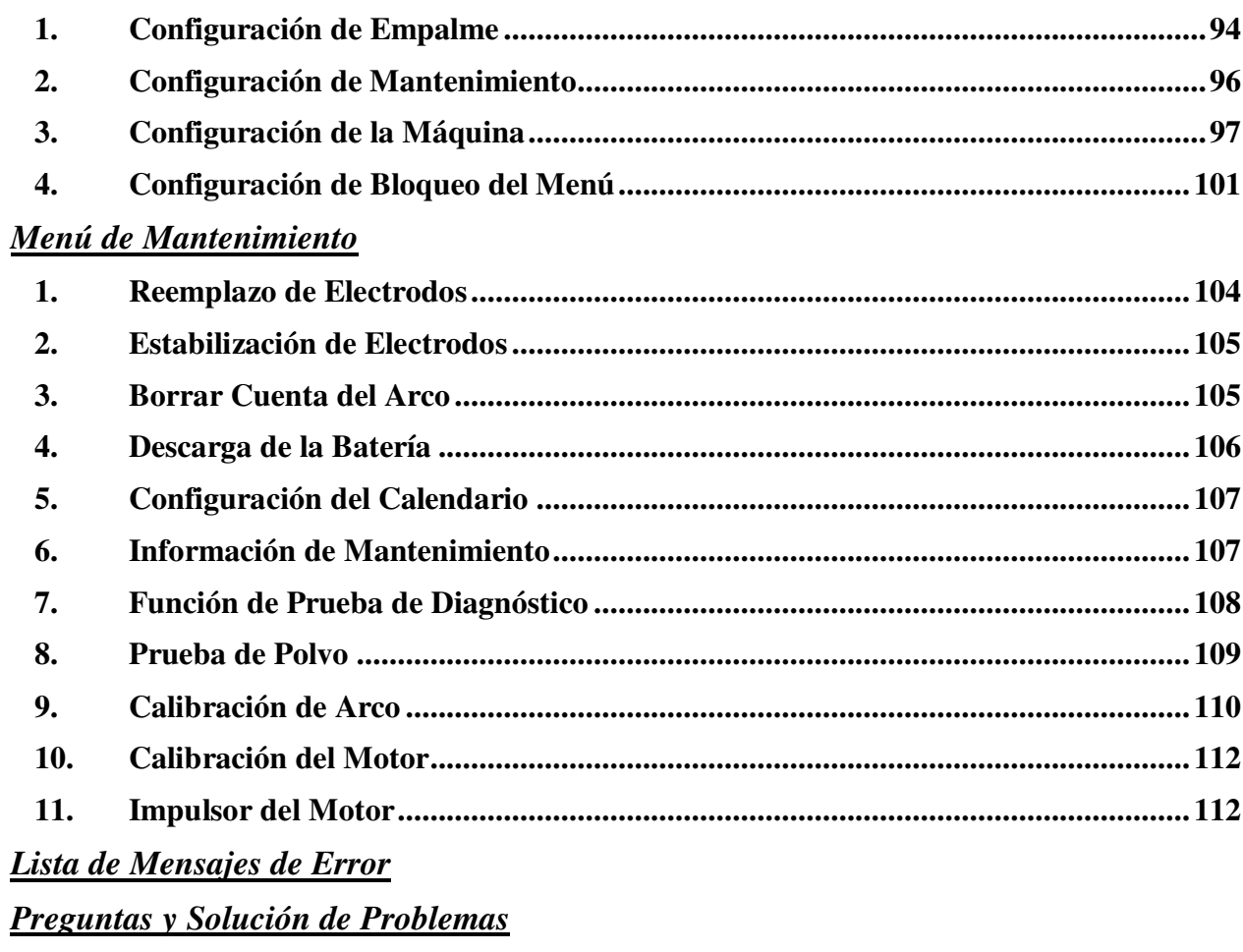

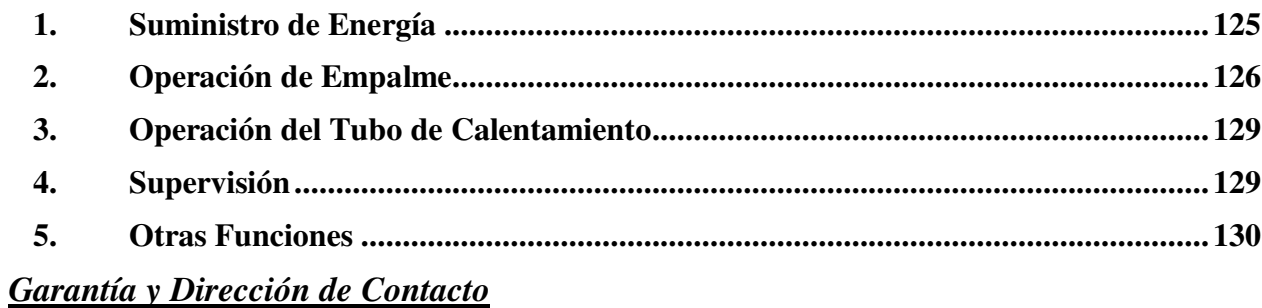

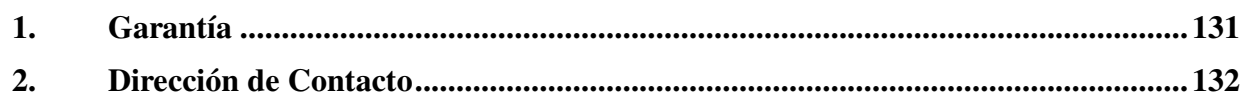

La empalmadora ha sido diseñada para realizar empalmes de fibra óptica a base de silicio utilizadas en las telecomunicaciones. No intente usar esta máquina para otras aplicaciones. Para Fujikura Ltd. es muy importante y tiene gran interés en evitar los accidentes personales. El uso incorrecto de la máquina puede causar una descarga eléctrica, incendios y / o lesiones personales.

**Siga todas las instrucciones de seguridad.** 

Lea y comprenda las instrucciones de seguridad.

**Si presenta alguna falla, deténgase.** 

Solicite su reparación a nuestros centros de servicio lo más pronto posible.

**Manual de Instrucciones** 

Lea cuidadosamente este manual de instrucciones antes de operar la máquina.

Guarde este manual de instrucciones en un lugar seguro.

Los siguientes símbolos de alerta se utilizan en este manual de instrucciones así como en la máquina para indicar que hay alguna advertencia o precaución para el uso seguro. Comprenda el significado de estos símbolos.

# **ADVERTENCIA**

Existe la posibilidad de sufrir lesiones graves o la muerte debido al uso incorrecto por no haber tomado en cuenta esta indicación.

# **PRECAUCIÓN**

Existe la posibilidad de sufrir lesiones personales o pérdidas físicas debido al uso incorrecto por no haber tomado en cuenta esta indicación.

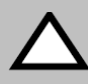

Este símbolo significa "Ponga atención".

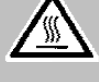

¡Cuidado Superficie Caliente!

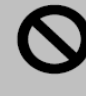

Este símbolo significa "No hacer"

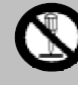

¡No debe desmontar"

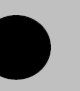

Este símbolo significa "Se debe hacer".

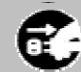

¡Debe desconectar una clavija!

## **ADVERTENCIAS**

No retire el protector de la empalmadora o consulte las instrucciones con el distribuidor autorizado. Si aprieta el tornillo original sin el protector puede dañar el mecanismo interno.

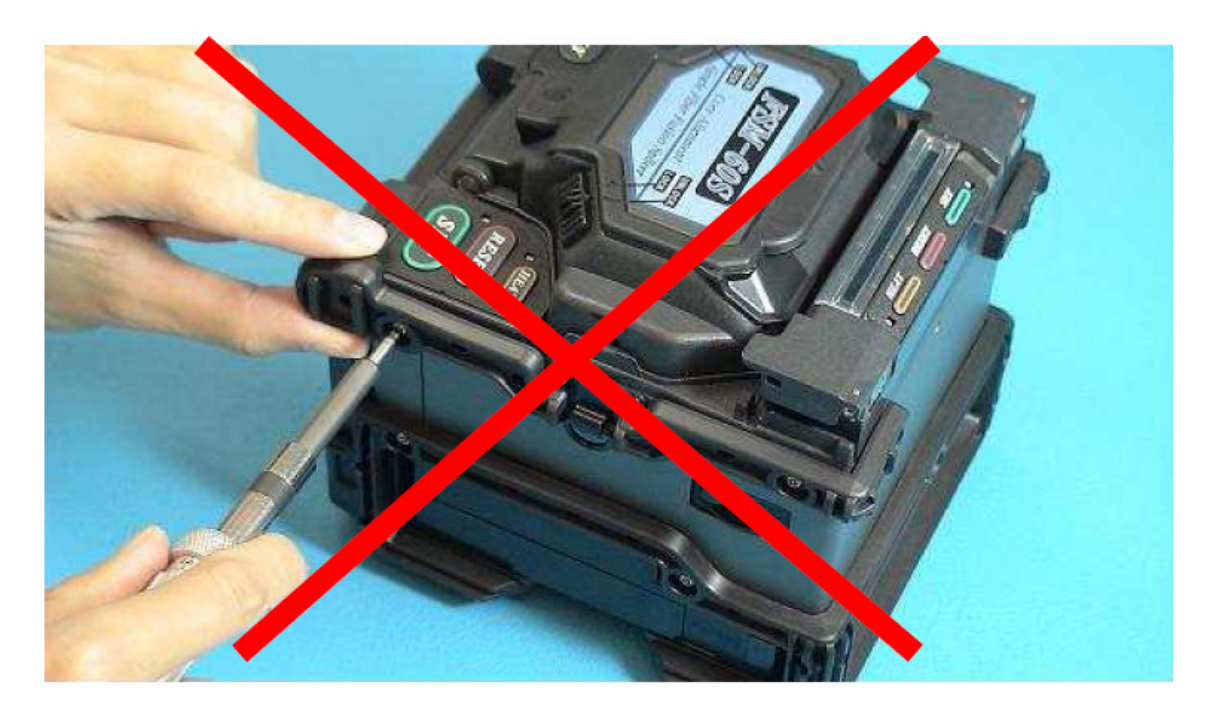

El desempeño ambiental disminuye cuando se separa el protector.

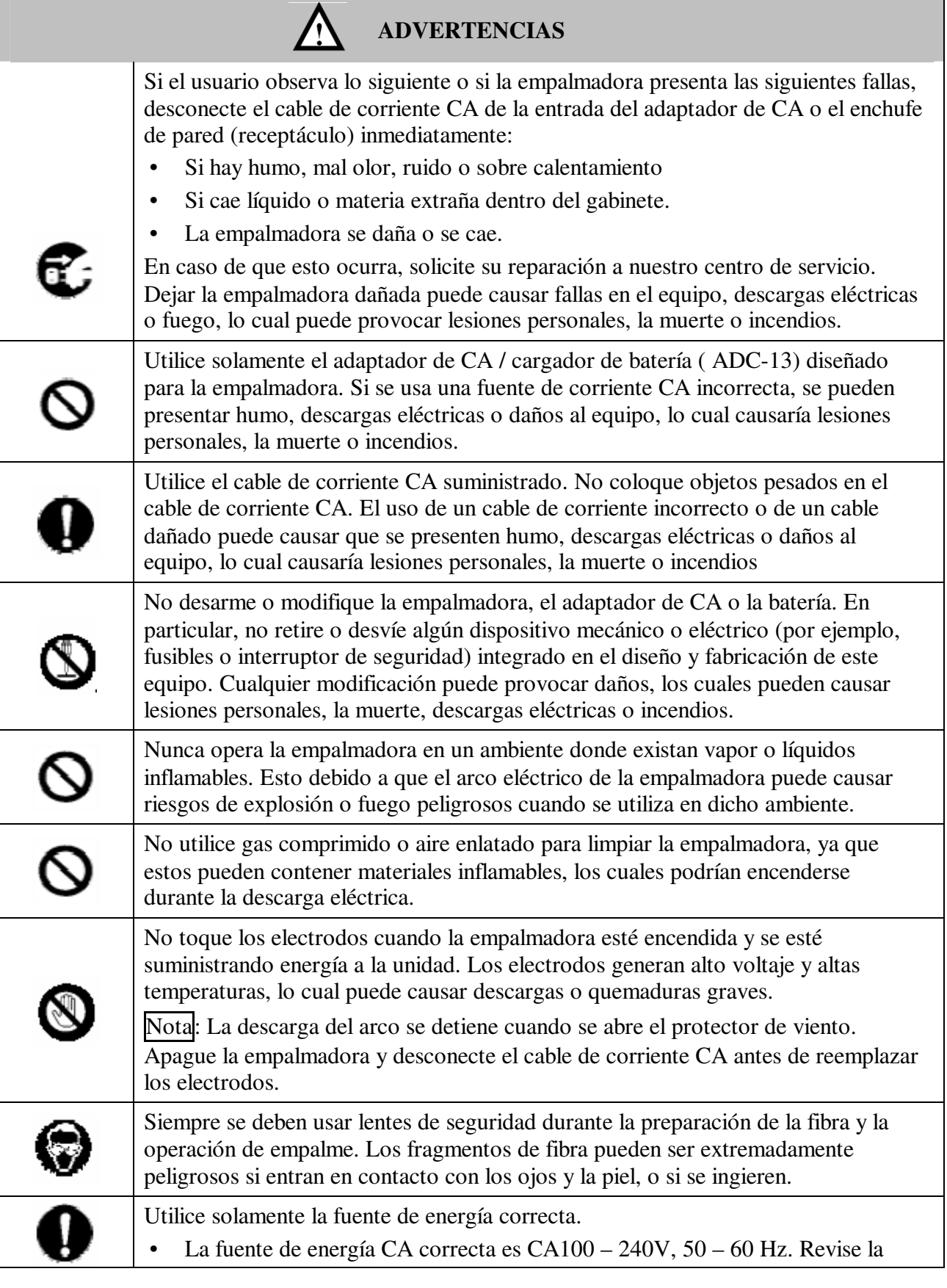

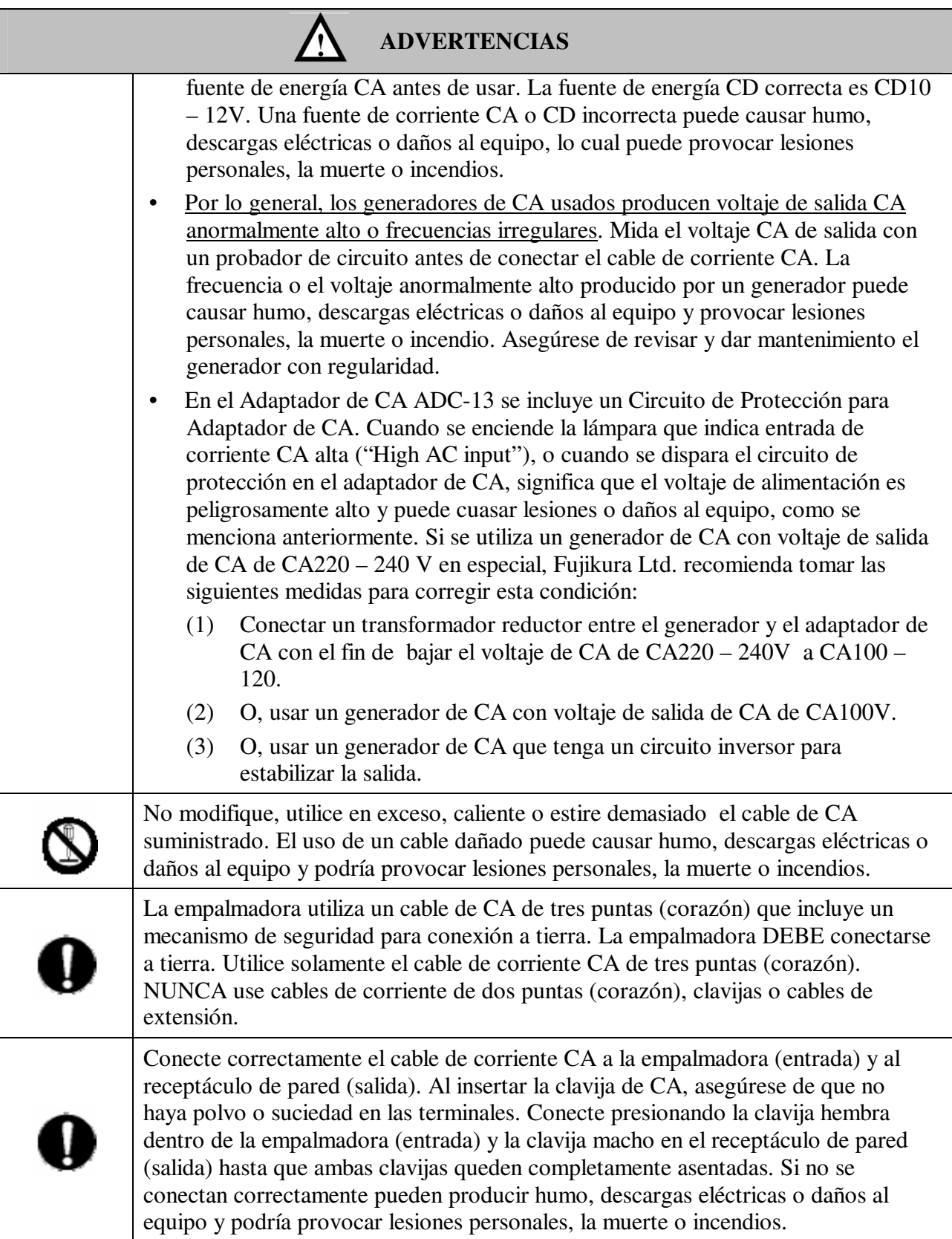

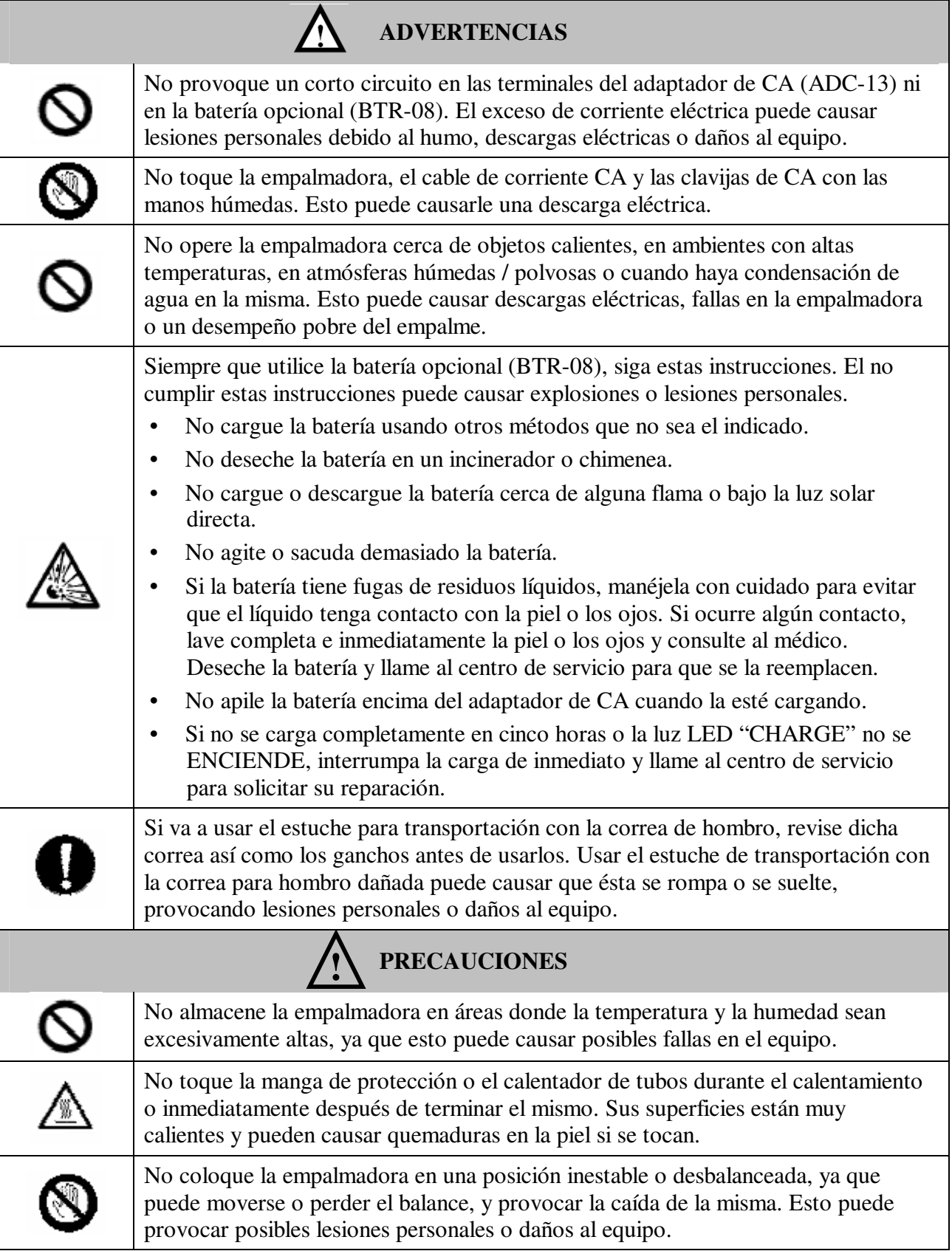

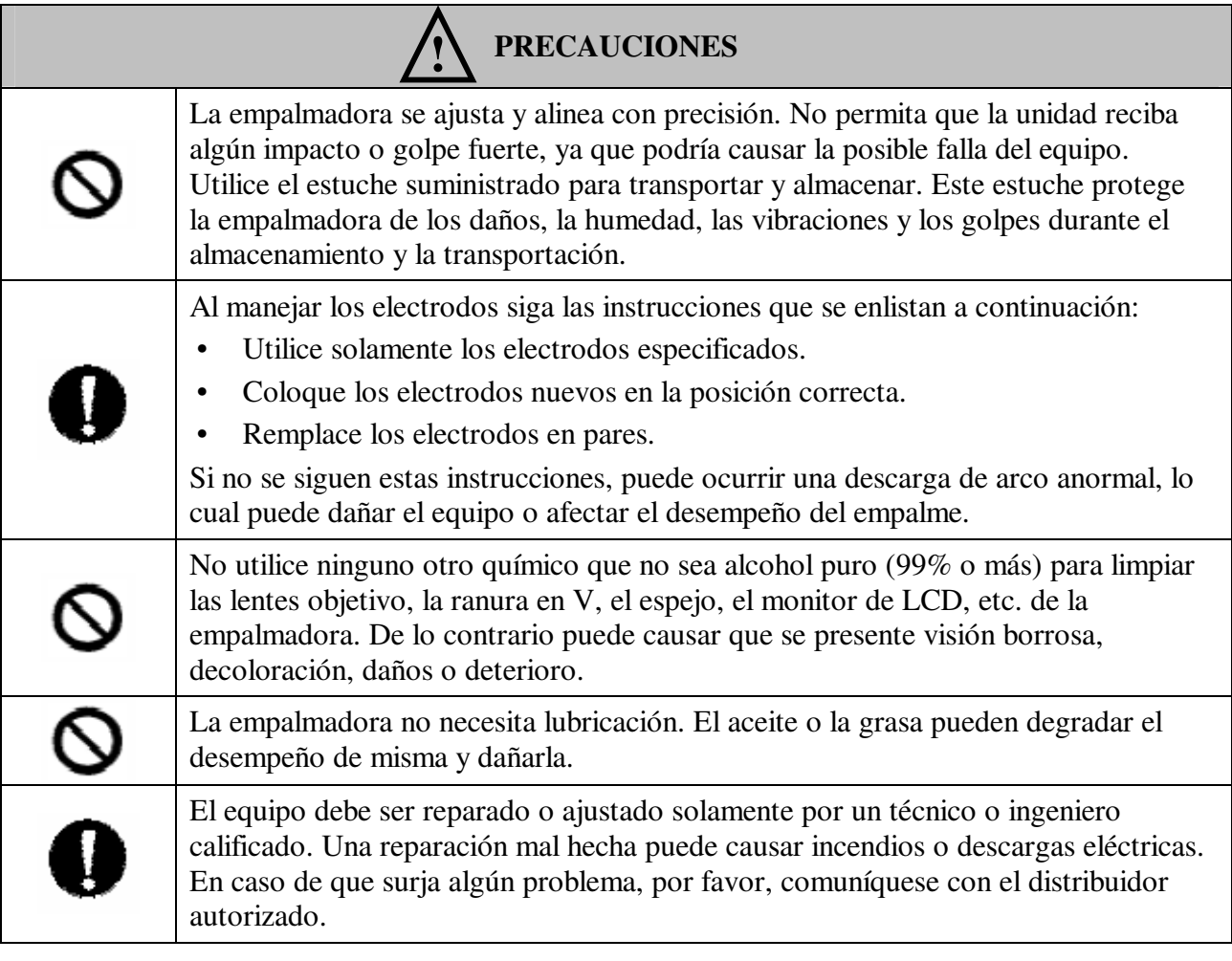

### **RECICLAJE Y ELIMINACIÓN**

#### En la Unión Europea

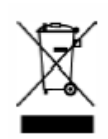

De acuerdo con la Directriz del Parlamento Europeo 2002/96/EC, se han identificado materiales y piezas eléctricas que puedan reutilizarse / reciclarse con el fin de reducir al mínimo el uso de nuevos recursos y la cantidad de residuos que se envían para confinamiento.

En la Unión Europea, no deseche este producto como residuo municipal no clasificado. Comuníquese con las autoridades locales.

#### En otros países

#### [Reciclaje]

Para reciclar este producto, primero desármelo, clasifique las piezas separando según los componentes del material y siga los reglamentos locales para el reciclaje.

#### [Eliminación]

Este producto puede eliminarse al igual que los productos eléctricos estándar. Siga sus reglamentos locales para la eliminación.

La empalmadora de fusión por alineación de núcleo FSM-60S con tecnología PAS está diseñada para realizar empalmes de muchos tipos de fibras ópticas. Es de tamaño pequeño y ligera, lo que la hace conveniente para cualquier ambiente de operación. Es fácil de operar y realiza empalmes rápidos mientras mantiene una pérdida de empalmes baja. Para aprovechar todas las capacidades de su empalmadora, lea la siguiente información importante.

#### **Modo de empalme**

Para empalmar fibras SM (ITU-T G.652 estándar, utilice el modo de empalme [SM]. Éste se realiza en 9 segundos y es el modo más rápido para empalmar fibras SM.

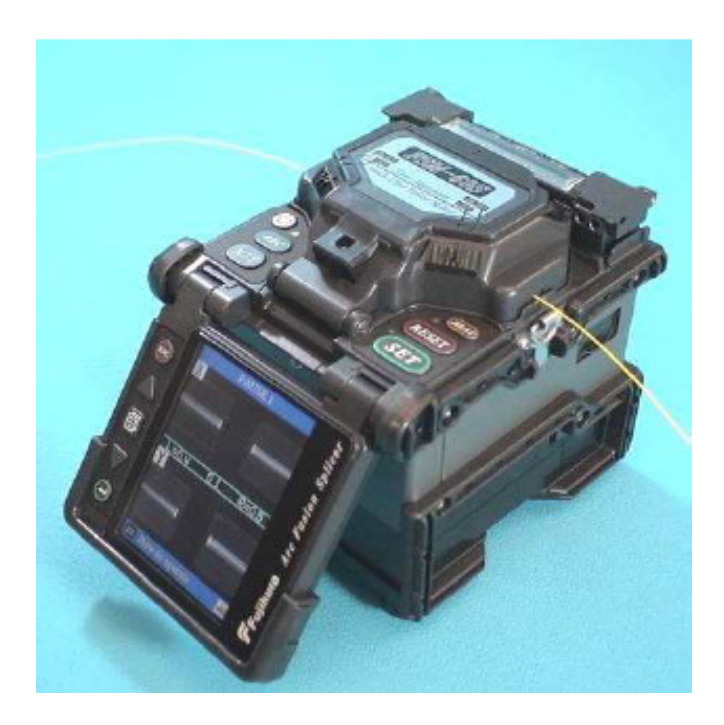

Si no se identifica el tipo de fibra, utilice el modo de empalme [AUTO]. El empalme tarda más pero cubre la operación de empalme de las fibras más convencionales, por las siguientes razones

- (1) El modo [AUTO] primero identifica el tipo de fibra analizando el perfil de la misma, enseguida se elige la condición de empalme única para el tipo de fibra. Los tipos de fibras que cubre el modo [AUTO] corresponden todos a fibras convencionales, como SMF (G652), NZDSF (G655), MMF (G651), etc. Los modos [AUTO] aunque tardan más que los procesos anteriores, se recomiendan en caso de que no se conozca el tipo de fibra.
- (2) El modo [AUTO] incluye una función de calibración de arco automática, la cual observa el proceso de empalme y utiliza la retroalimentación para proporcionar información adecuada sobre la potencia de calor para el siguiente empalme (Para mayores detalles, vea el siguiente capítulo).

#### **Función de calibración de arco automática.**

Esta función calibra la potencia del arco en cada empalme. Cuando la función de calibración de arco automática está activada, no es necesario realizar la función de calibración de arco [Arc Calibration] antes de una operación de empalme. La función de calibración de arco automática funciona en los modos AUTO solamente. No funciona con los modos de empalme estándar. Si utiliza estos modos, le recomendamos ampliamente que ejecute la función [Arc Calibration] antes de empalmar.

#### **Desempeño Ambiental**

La empalmadora tiene un mejor desempeño en una gran variedad de condiciones ambientales.

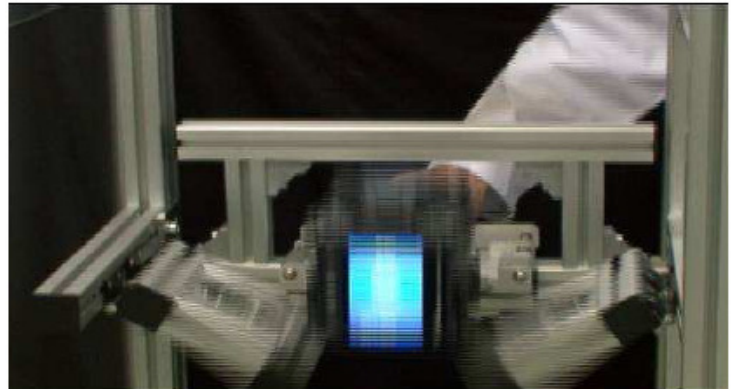

Caídas Resistencia al agua

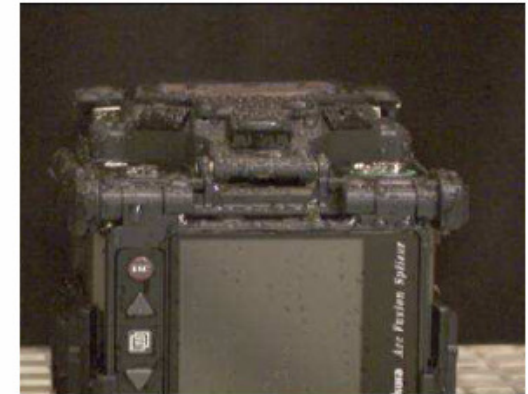

Polvo

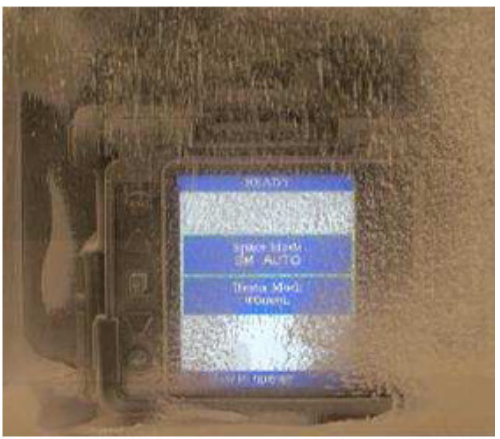

Fujikura no garantiza que la empalmadora no se dañará en estas condiciones.

#### **Función única**

#### **(1) Cambio automático de la pantalla de operación**

La FMS-60S puede operarse con el monitor hacia delante o hacia atrás. La imagen de la pantalla / fibra en el monitor se voltea automáticamente dependiendo del ángulo del mismo.

#### **(2) Método para amordazar la cubierta**

Se puede elegir el sistema para amordazar la cubierta convencional o el "sistema sujetador de fibra (opcional)". Consulte en la página 40 el "Desforrado y Limpieza de la Fibra" y en la página 44 "Cómo cargar la fibra en la empalmadora".

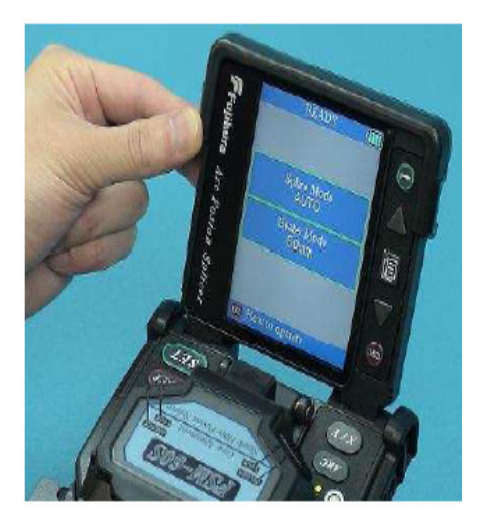

#### **(3) Palanca para liberar la mordaza de fibra**

Los brazos de la mordaza de fibra están unidos al protector contra viento y se cierran cuando éste se cierra. Sin embargo, las mordazas de fibra pueden separarse colocando la "palanca para liberar el brazo de la mordaza" en [UNLOCK]. Se recomienda usar esta opción cuando la fibra tiene algún rizo marcado, de manera que el operador pueda asegurarse que la fibra esté bien sujetada antes de cerrar el protector contra viento.

#### **(4) Estuche para transportación con mesa de trabajo.**

La cubierta superior del estuche para transportación puede desmontarse y usarse como mesa de trabajo. Consulte la página 30 "Cómo usar la mesa de trabajo en el estuche para transportación".

#### **(5) Actualización del programa**

El programa de la FSM-18S puede actualizarse vía Internet usando el programa "FSM Data Connection": Consulte el manual de instrucciones del programa "FSM Data Connection".

#### **(6) Programa "FSM Data Connection"**

La condición de empalme se puede descargar al igual que el resultado del empalme. Además, la imagen del monitor también puede descargarse. Para más detalles, consulte el manual de instrucciones del programa "FSM Data Connection".

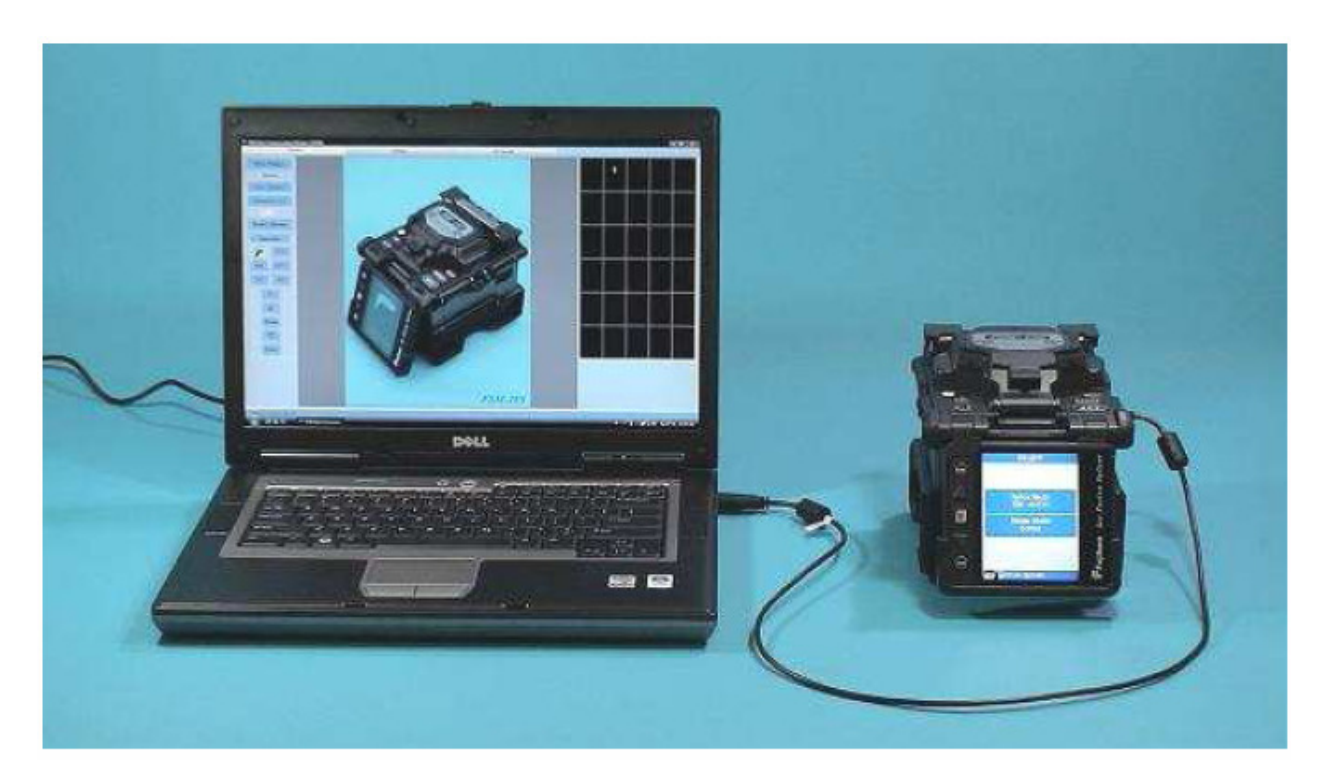

#### **Notas**:

#### **Monitor con Pantalla de Cristal Líquido (LCD)**

La empalmadora está equipada con un monitor de LCD, fabricado en un ambiente de fábrica controlado con la más alta calidad. Sin embargo, pueden aparecer algunos puntos negros o bien, en la pantalla pueden permanecer puntos rojos / azules / verdes. El brillo de la pantalla tal vez no parezca ser uniforme, dependiendo del ángulo de vista. Tome en cuenta que estos síntomas no son defectos, sino parte de la naturaleza del LCD.

*1. Componentes de la Empalmadora*  **EQUIPO ESTÁNDAR**

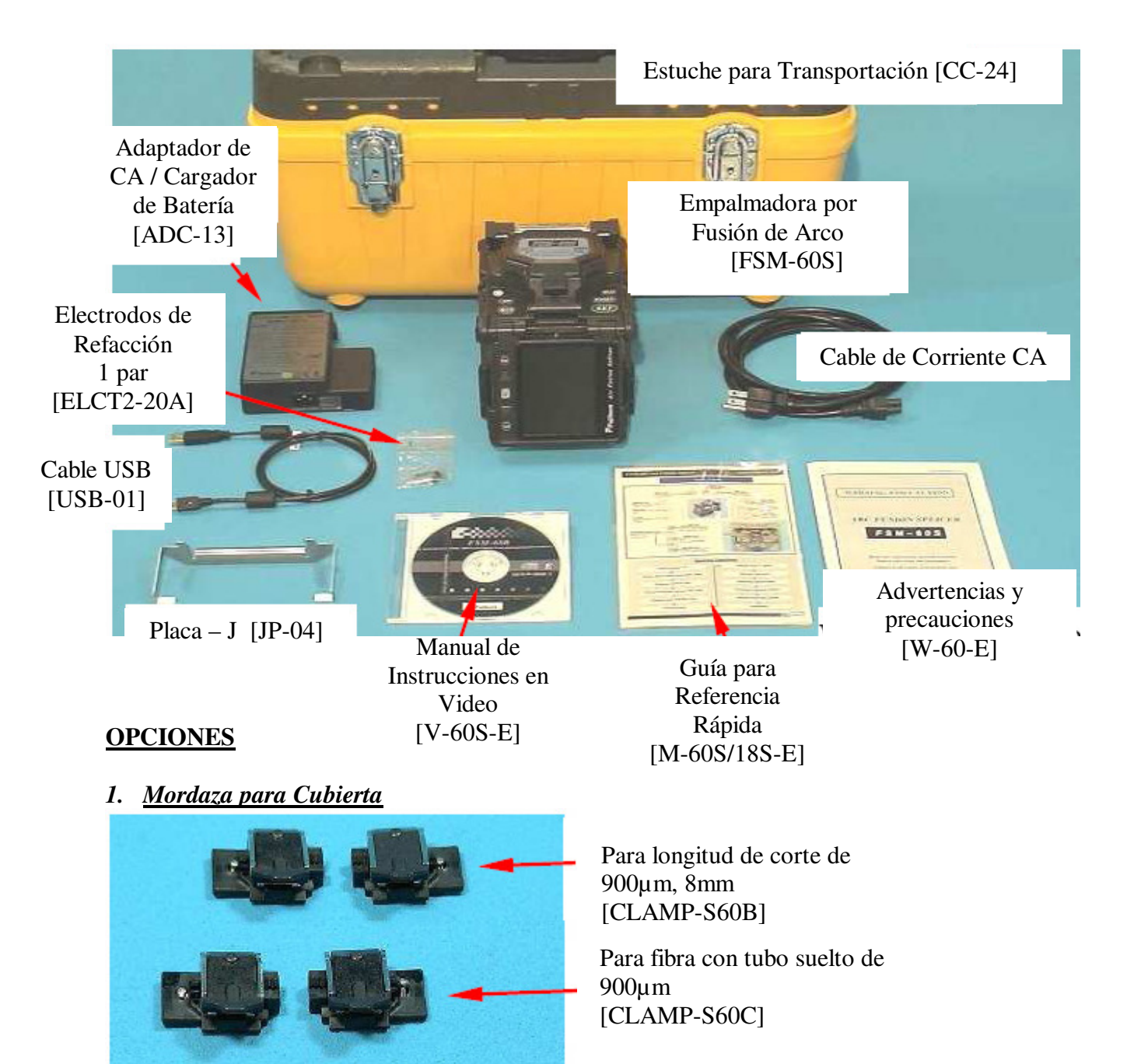

\* Nota: mordaza estándar [CLAMP-S60A]

#### *2. Sujetador de Fibras*

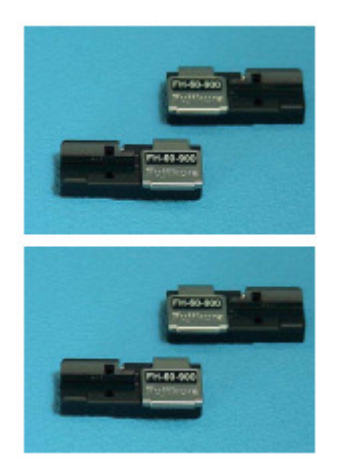

Para forro de 250µm [FH60-250]

Para forro de 900µm [FH60-900]

#### *3. Otros*

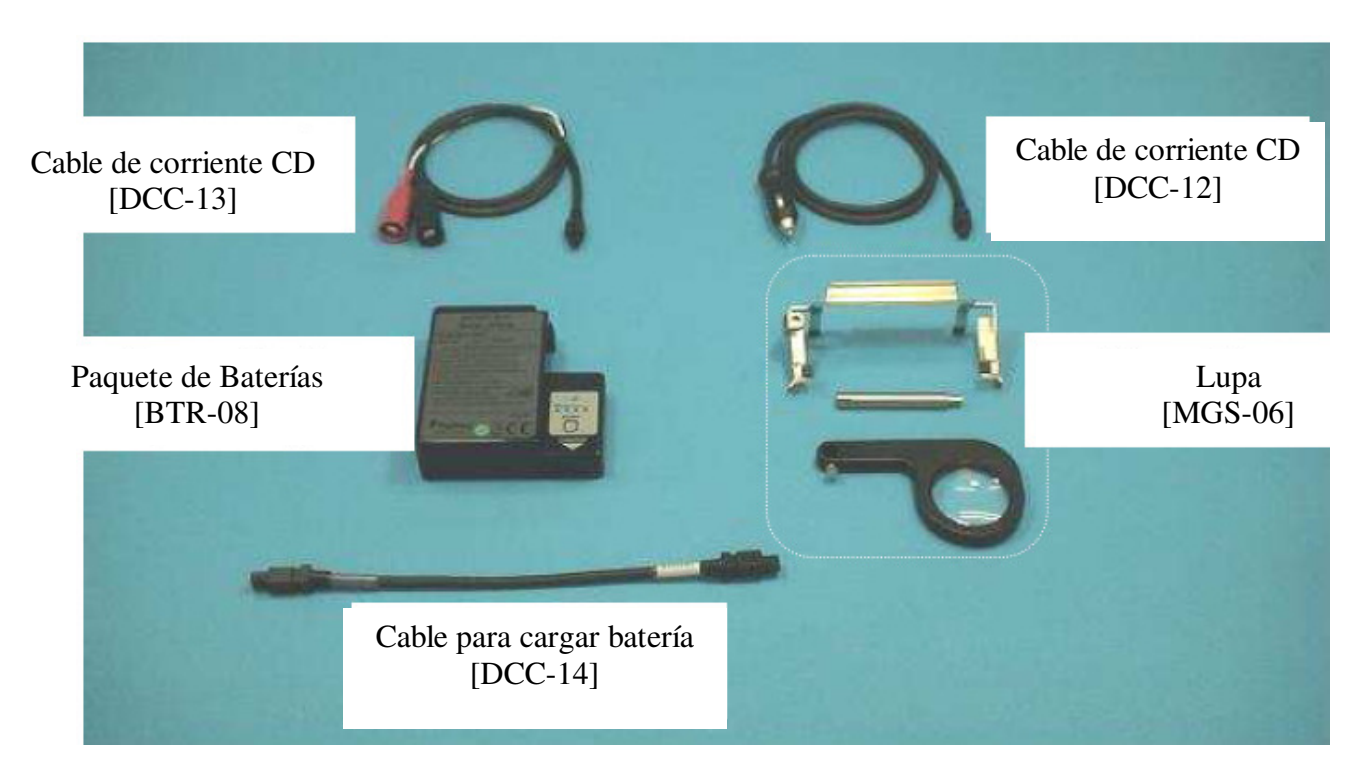

| Diámetro del<br>revestimiento de la<br>fibra | $0.25$ mm                                                                                                    | $0.9$ mm                                                                                                    |  |
|----------------------------------------------|----------------------------------------------------------------------------------------------------|----------------------------------------------------------------------------------------------------|--|
| Mangas para<br>protección de la<br>fibra     | Manga estándar<br>60 mm de largo [FP-03]<br>40 mm de largo [FP-03 $(L = 40)$ ]                                        |                                                                                                    |  |
|                                              | Micro manga<br>20 mm de largo [FPS01-250-20]<br>25 mm de largo [FPS01-250-25]<br>34 mm de largo [FPS01-250-34]        | Micro manga<br>45 mm de largo<br>[FPS01-900-45]                                                                        |  |
|                                              | Desforradora de revestimiento<br>primario [PS-02]                                                                     | Cortadora de Forro [JS-01]                                                                                             |  |
| Herramientas para<br>desforrado de fibra     |                                                                                                    |                                                                                                    |  |
| Sujetador fibras<br>(Opcional)               | Sujetador de fibras [FH-60-250]                                                                                       | Sujetador fibras [FH-60-900]                                                                                           |  |
| Herramientas para<br>cortar fibra            | Cortadora de Fibras [CT-30]                                                                                           |                                                                                                    |  |
|                                              | Placa de Fibras [AD-30B]<br>Longitud de corte: 16 mm fijo<br>Placa de Fibras [AD-30A]<br>Longitud de Corte: 6 a 20 mm | Placa de Fibras [AD-30B]<br>Longitud de corte: 16 mm fijo<br>Placa de Fibras [AD-30A]<br>Longitud de Corte: 10 a 20 mm |  |

*2. Otras piezas necesarias para la operación de empalmado* 

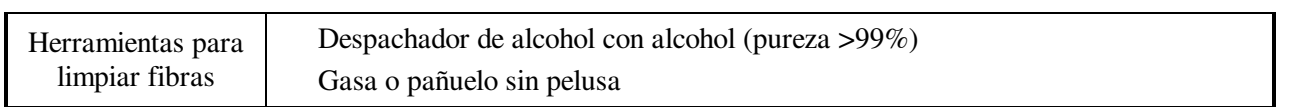

**Página en Blanco** 

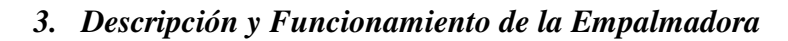

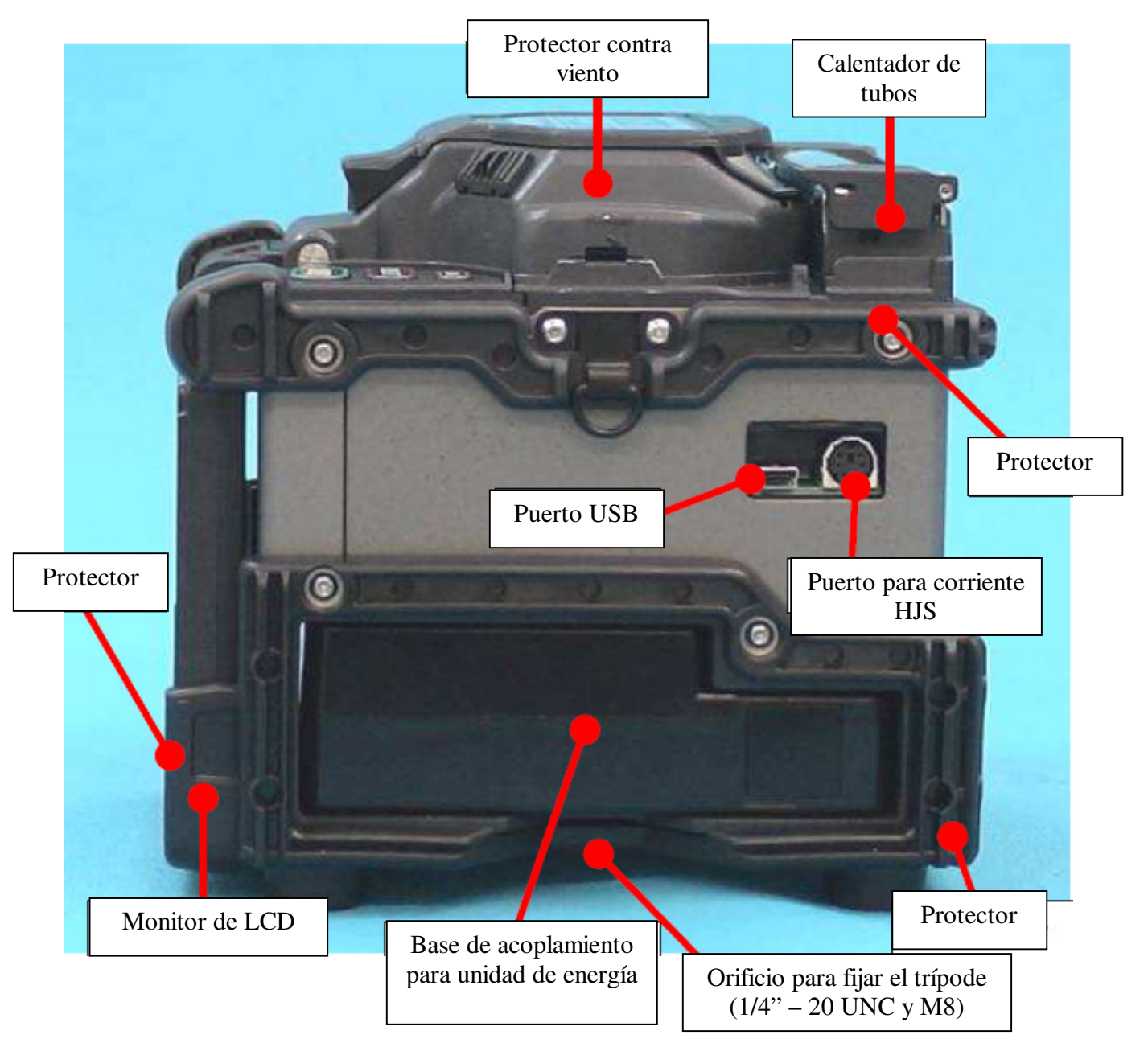

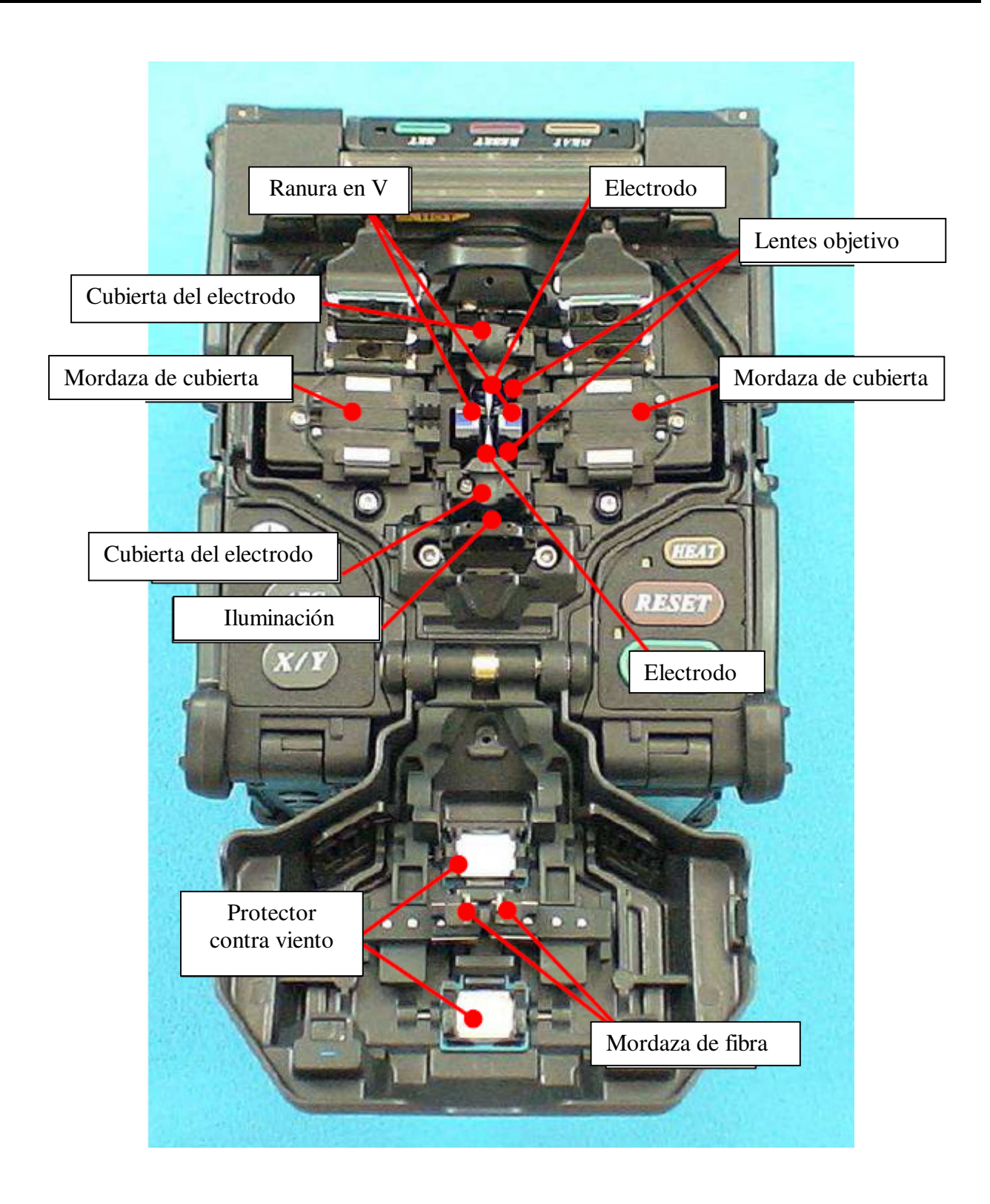

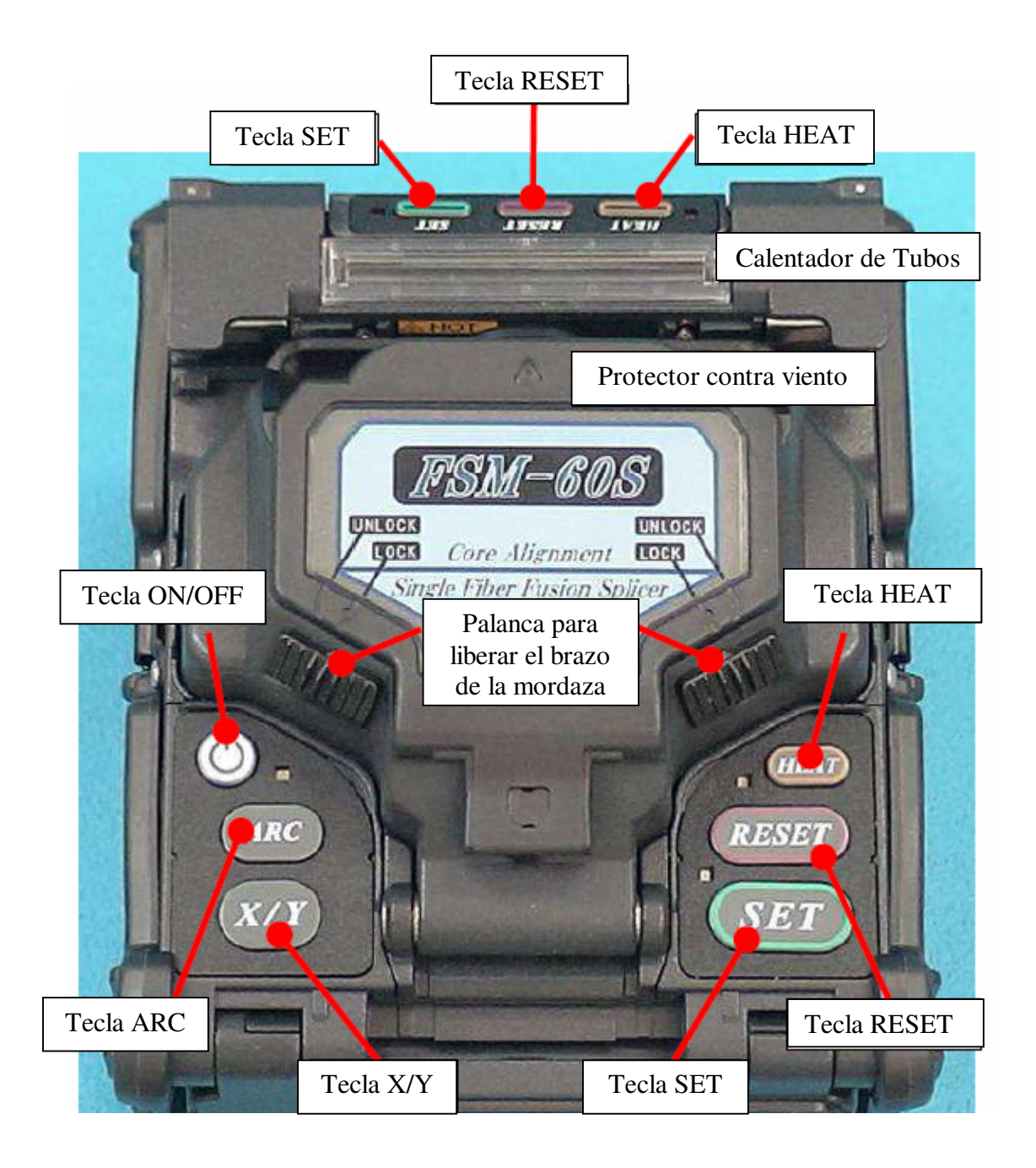

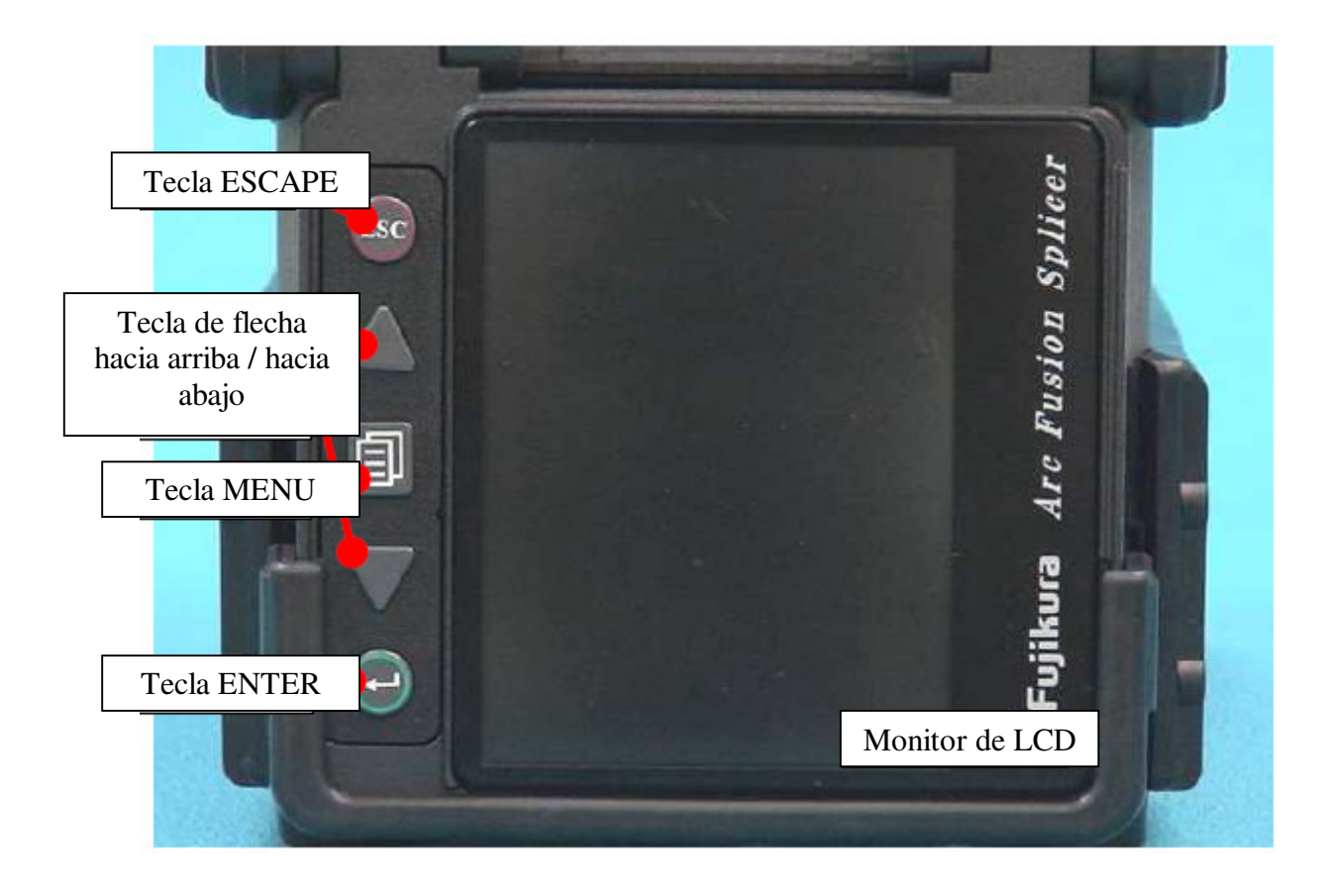

- *1. Para obtener una pérdida de empalme baja estable* 
	- *1.1 Limpieza diaria antes de iniciar la operación de empalme* 
		- Limpie las ranuras en V

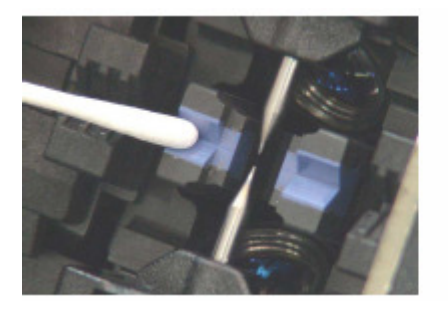

• Limpie los espejos del protector contra viento

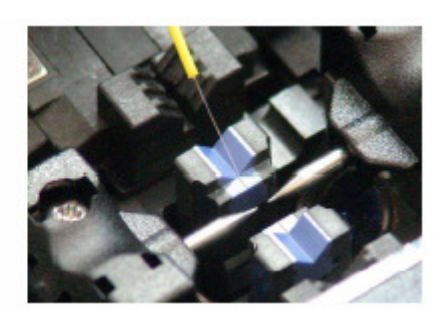

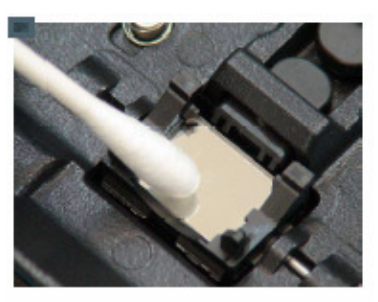

• Limpie las placas de la mordaza

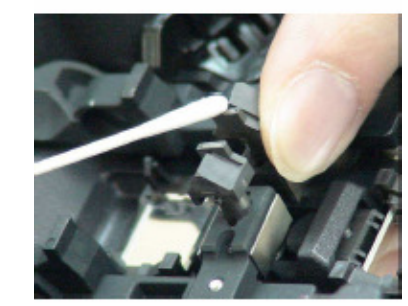

• Limpie las lentes objetivo cada semana o cuando estén sucias. Al realizar la limpieza semanal o temporal, no quite los electrodos.

> • No toque o golpee las puntas de los electrodos.

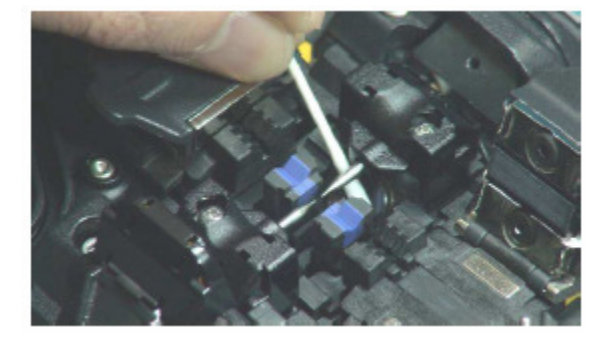

#### *1.2 Limpieza del equipo antes de cada empalme*

- Limpie la cuchilla de la cortadora
- Limpie la cuchilla y los cojines de la cortadora así como el yunque de plástico.

I

#### *1.3 Selección / uso del modo de empalme adecuado*

Como seleccionar el "Modo de Empalme"

- Si se identifica el tipo de fibra, utilice el modo [SM AUTO],[DS AUTO], [NZ AUTO] o [MM AUTO].
- Si no se identifica el tipo de fibra, utilice el modo [AUTO SM/NZ/DS/MM].
- Para el modo [SM], [NZ], [DS], [MM] es necesario configurar parámetros específicos para cada empalme. Antes de usar el modo [SM], [NZ], [DS], [MM], ejecute la calibración de arco (Arc Calibration).

#### *1.4 Procedimiento de empalme*

- Asegúrese de que la fibra desforrada no tenga contaminación o residuos de forro.
- Utilice solamente alcohol con pureza del 99% o más.

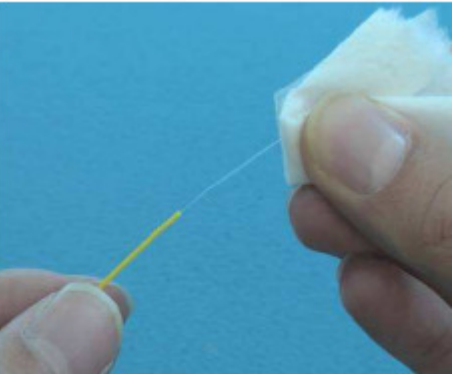

- No permita que las puntas de la fibra cortada toquen algo o se contaminen.
- Coloque la fibra entre el borde de la ranura en V y el centro del Electrodo.

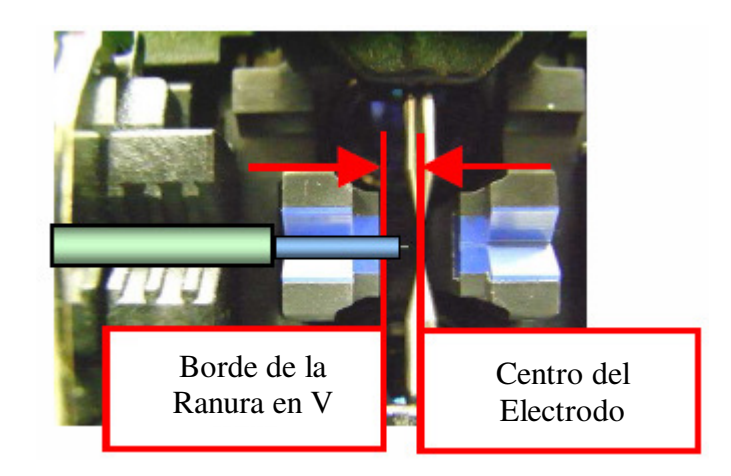

#### *1.5 Ajuste del Sujetador de Fibras*

• Coloque la fibra en el fondo de la ranura en V para obtener un empalme exitoso.

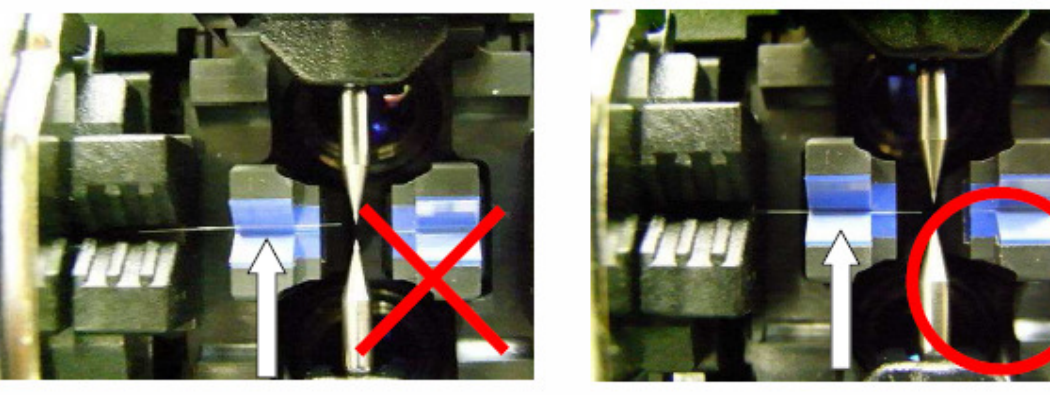

Correcto Incorrecto

• No aplique tensión a la fibra, o las fibras no se fundirán lo suficiente durante la descarga del arco, lo cual causará una mayor pérdida de empalme.

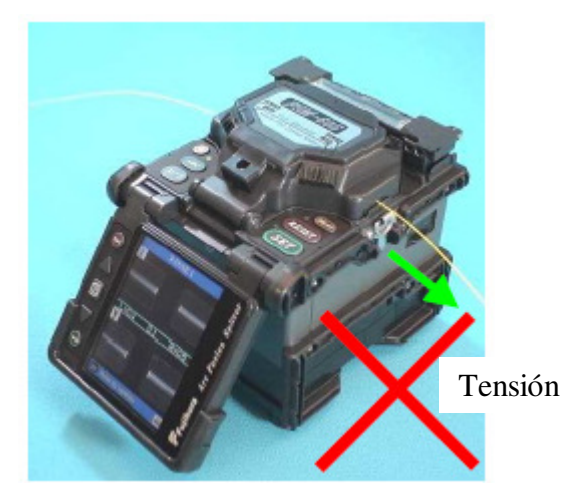

• Asegúrese de que la longitud de corte sea correcta. Si la longitud de corte es muy corta, el borde del forro de la fibra puede golpear la ranura en V, por lo que las fibras tal vez no se fundan correctamente durante la descarga del arco, lo cual causará una mayor pérdida del empalme.

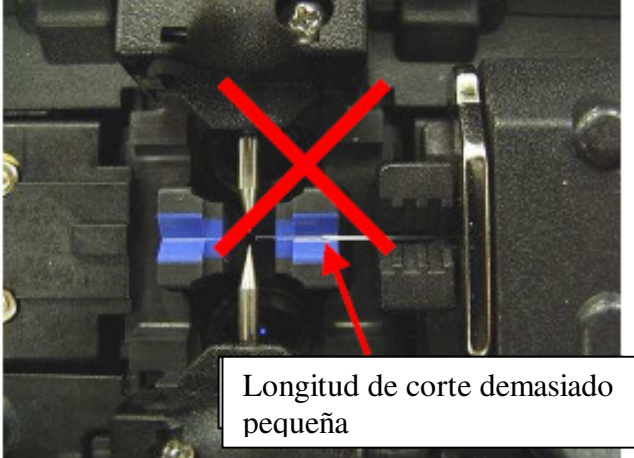

• Revise el ángulo de la fibra y la forma del corte. El ángulo de corte de la fibra afecta la calidad de los empalmes. Un ángulo de corte grande causa una mayor pérdida de empalmes.

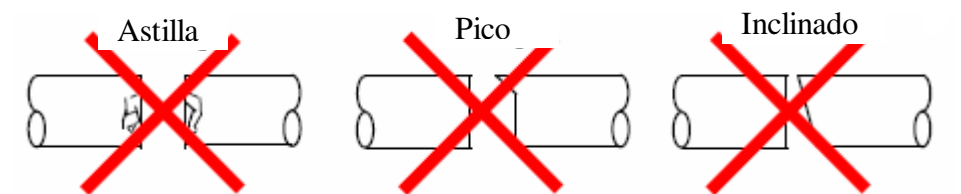

• Revise visualmente la descarga del arco con el monitor. Si se observa que la descarga del arco "tiembla" o "el brillo cambia", tanto la descarga del arco como la distribución de calor pueden ser inestables, lo cual causará una mayor pérdida de empalme. Realice la "Estabilización de Electrodos".

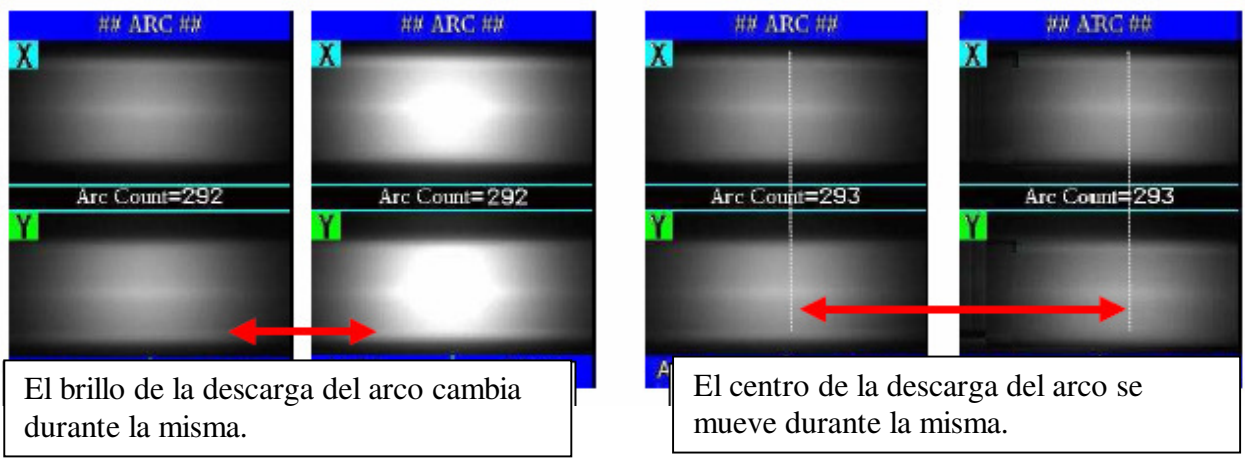

• **Si la empalmadora muestra el siguiente mensaje, la pérdida de empalme puede ser alta.** 

**"AC discharge is not stable. Electrodes should be stabilized to perform the arc discharge".**

*("La descarga del arco no es estable. Se debe estabilizar el electrodo para realizar la descarga del arco").* 

**Cargue las fibras SM preparadas en la empalmadora para estabilizar los electrodos. Una vez terminado, vuelva a empalmar las fibras.**

Calentamiento

- Seleccione el modo de calentador más adecuado para la manga de protección a utilizar. Cada modo de calentamiento de tubo se optimiza para un tipo de manga de protección Fujikura. La manga de protección de otros fabricantes pueden no contraerse completamente. En ese caso, extienda el tiempo de calentamiento. Ver página 89 [Modo de Calentador]
- Centre la manga de protección en el calentador de tubos,

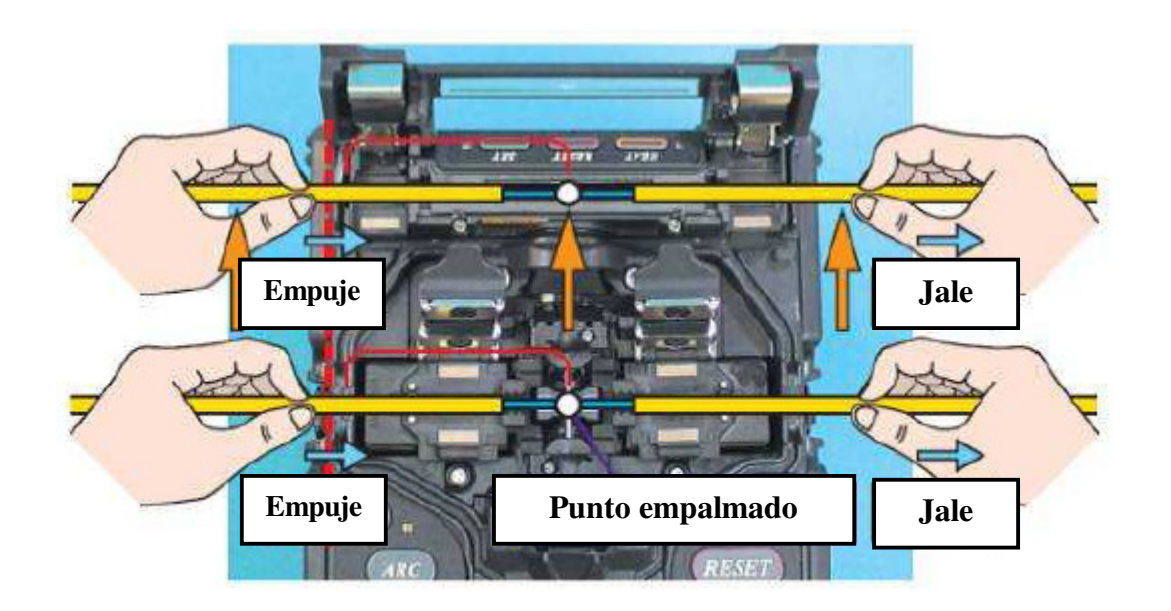

#### *2. Fuente de energía*

Utilice solamente el cable de corriente CA suministrado. Conecte a tierra usando la terminal de tierra del cable de corriente CA.

#### *2.1 Para evitar dañar el adaptador de CA*

Los generadores de CA pueden producir voltaje de salida CA anormalmente alto o frecuencias irregulares. Estas frecuencias o voltajes anormalmente altos producidos por un generador pueden causar humo, descargas eléctricas o daños al equipo y provocar lesiones personales, la muerte o incendios. Mida el voltaje CA de salida con un probador de circuito antes de conectar el cable de corriente CA. Además, asegúrese de dar mantenimiento al generador con regularidad

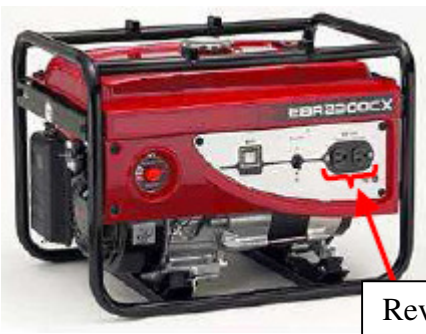

Revise el voltaje antes de conectar el cable de corriente CA.

#### *2.2 Batería*

- (3) La capacidad de la batería disminuye gradualmente de manera natural si no se usa. Si la batería se descarga completamente, ya no podrá recargarse. Cargue la batería antes de almacenar por largos períodos y después de usarla.
- (4) Si una batería va a almacenarse por un largo tiempo, se recomienda recargarla cada seis meses, independientemente del nivel de carga que tenga.
- (5) Siga estas condiciones para operar / cargar / almacenar por largo tiempo (1 semana o más).

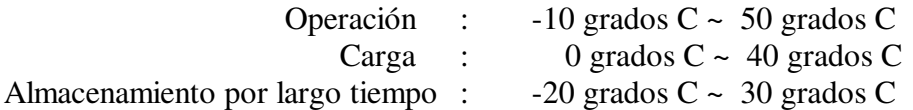

#### *1. Cómo usar la mesa de trabajo de su estuche para transportación*

La mesa de trabajo puede unirse o separarse del estuche de transportación.

(1) Separe la mesa de trabajo del estuche para transportación aflojando el tornillo.

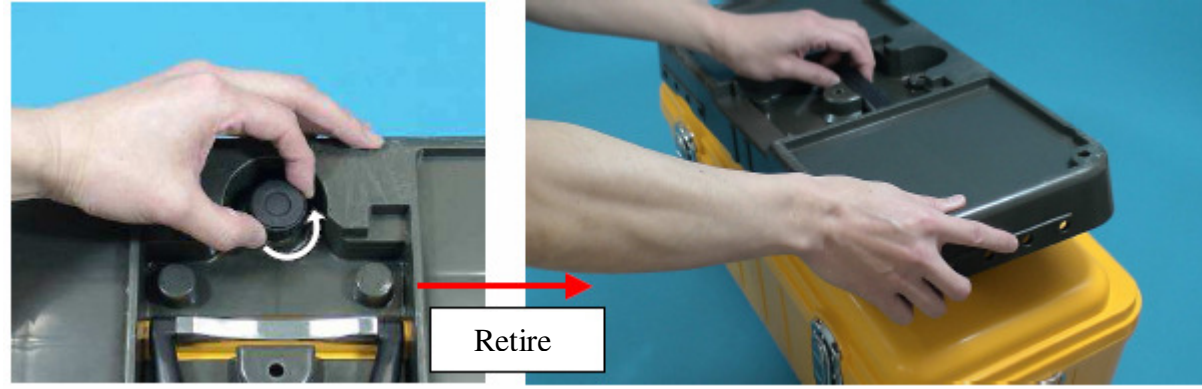

(2) Apriete el tornillo detrás de la mesa de trabajo para fijar la empalmadora.

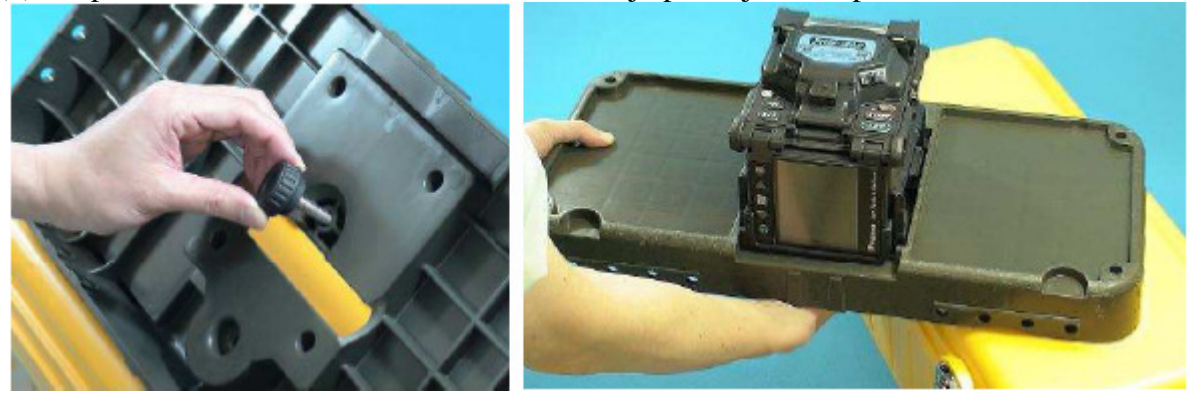

(3) Coloque las piezas necesarias para la operación de empalme sobre la mesa.

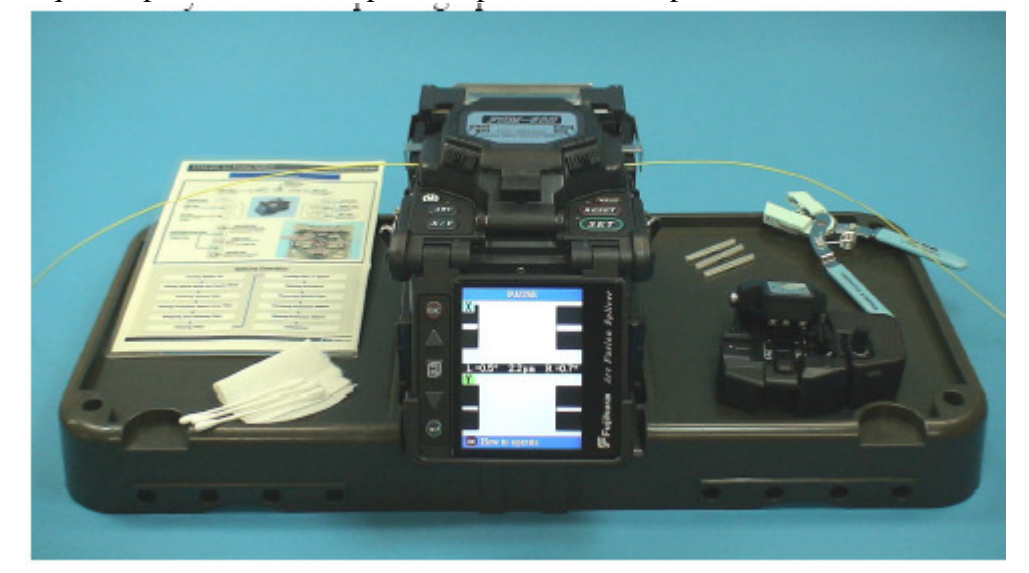

(4) Los orificios de la mesa de trabajo se pueden usar para crear su propia charola de trabajo adecuada para su particular estilo de realizar empalmes.

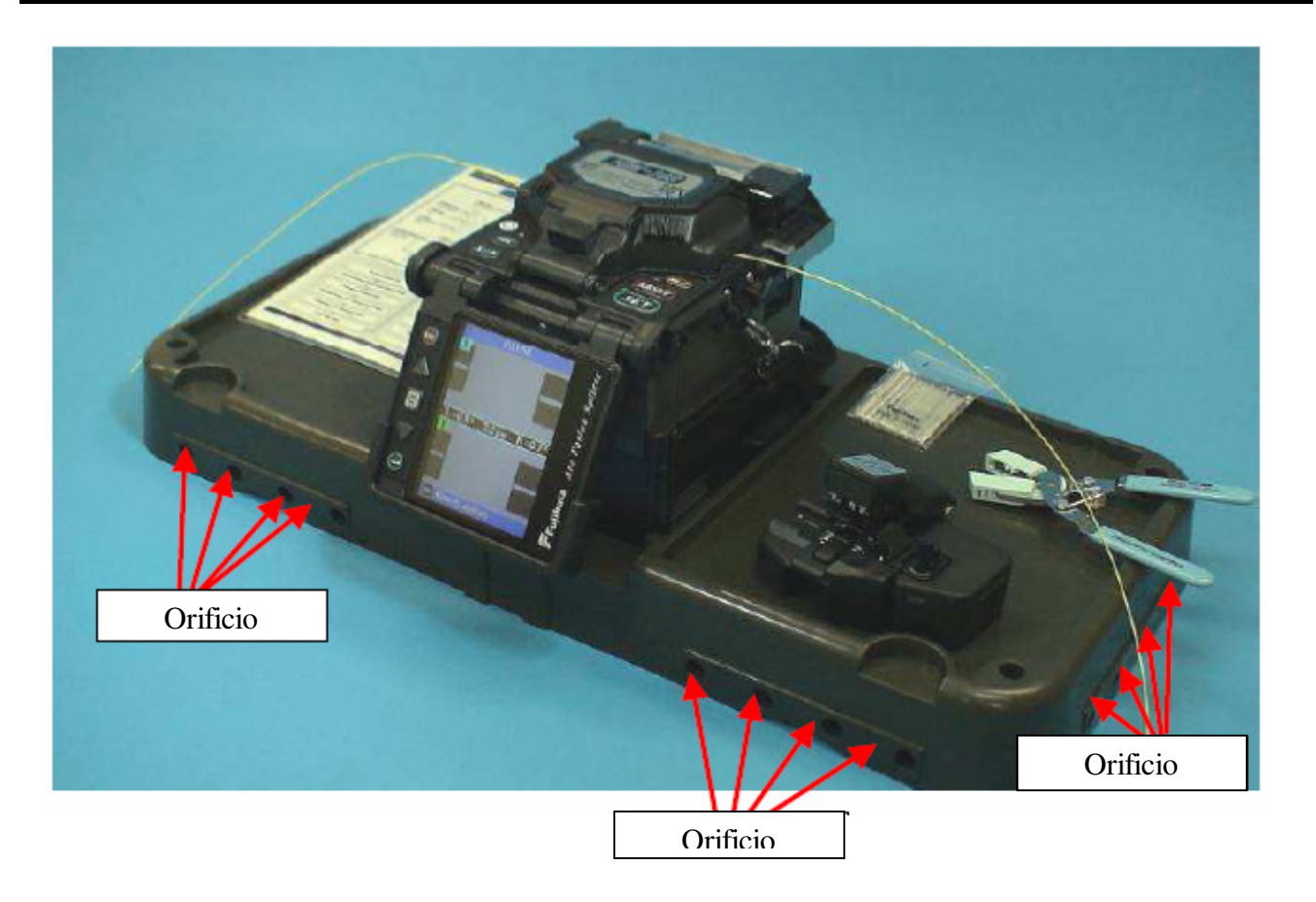

• Acomode los dispositivos / correas de seguridad para el equipo y los accesorios en su charola antes de usarla. Se recomienda usar correas para accesorios pequeños. Si algún accesorio / equipo llegará a caerle a una persona que esté debajo del área de operación, le causaría lesiones graves o un accidente fatal.

#### *2. Cómo insertar la Unidad de Suministro de Energía en la Empalmadora*

Para operar con CA o con CD usando una batería externa, utilice el adaptador de CA (ADC-13). Para operar con batería, utilice la batería desmontable (BTR-8). La Base de Acoplamiento para la Unidad de Energía, localizado en el cuerpo de la empalmadora, tiene espacio para alojar dos fuentes de energía (ADC-13 y BTR-08).

#### *2.1 Cómo insertar o retirar la unidad de suministro de energía*

#### **Para Insertar la unidad de suministro de energía**

Inserte la unidad de energía en la base de acoplamiento correspondiente hasta que haga clic en su lugar.

#### **Para quitar la unidad de suministro de energía**

Antes de quitar la unidad de energía, apague la empalmadora. Oprima el botón de liberación, ubicado a un lado del cuerpo de la empalmadora, y retire la unidad por el lado contrario al botón de liberación.

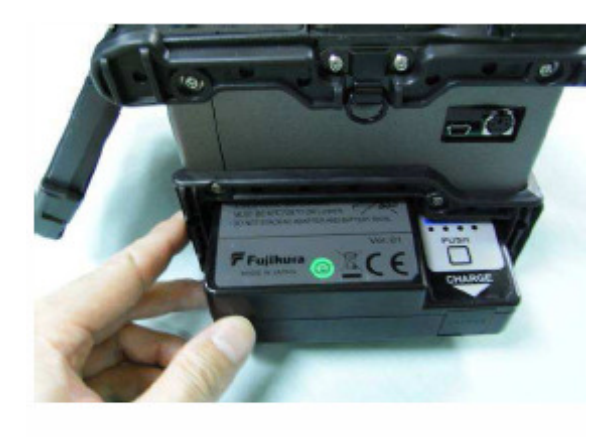

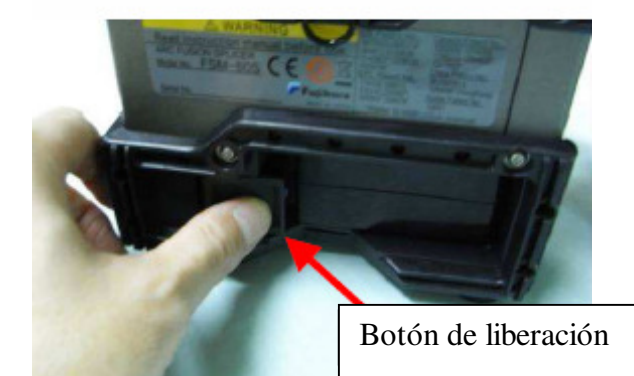

#### *2.2 Operación con CA*

Conecte el cable de CA suministrado en la entrada de CA del adaptador de CA. La luz LED de encendido (ON) localizada en el adaptador de CA se encenderá (color verde) una vez que se suministre el voltaje de CA adecuado. Si el suministro de voltaje de CA es alto, el adaptador de CA se dañará inmediatamente.

Por lo general,, los generadores de CA producen voltaje de salida CA anormalmente alto o frecuencias irregulares. Mida el voltaje de salida CA con un probador de circuito antes de

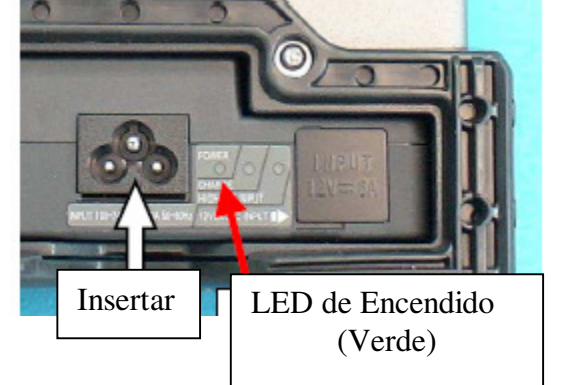

conectar el cable de corriente CA. Dichas frecuencia o voltajes anormalmente altos producidos por un generador pueden causar humo, descargas eléctricas o daños al equipo y provocar lesiones personales, la muerte o incendios. Asegúrese de que el generador sea revisado y reciba mantenimiento con regularidad.

#### *2.3 Operación con CD usando una batería externa*

Abra la puerta de la entrada de CD que se encuentra en el adaptador de CA.

• No alimente con CD16V o mayor, ya que esto dañará el adaptador de CA inmediatamente.

Conecte el cable de CD (DCC-12 o DCC-13) en la entrada de CD del adaptador de CA. La luz LED de encendido (ON) se encenderá (color verde) si se suministra el voltaje de CD adecuado. En caso de que se suministre CD16V o mayor, o si la polaridad (positivo / negativo) está equivocada, el circuito de protección del adaptador de CA interrumpirá la salida de CD y la luz LED de Advertencia de CD [HIGH ~ INPUT] se encenderá (color rojo).

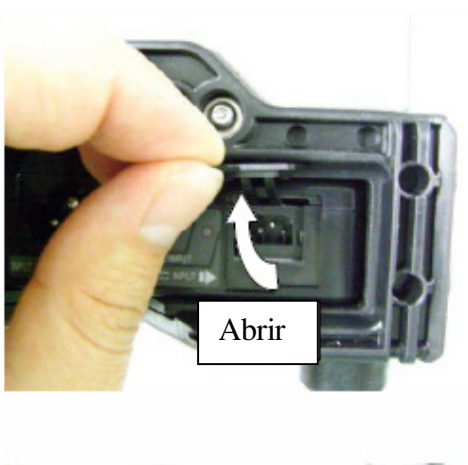

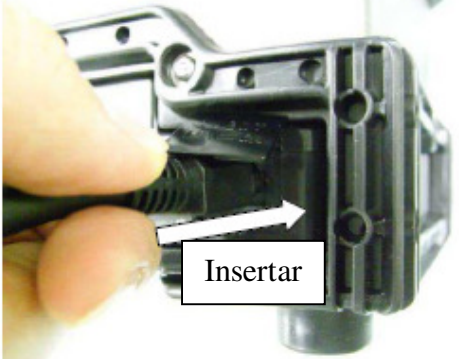

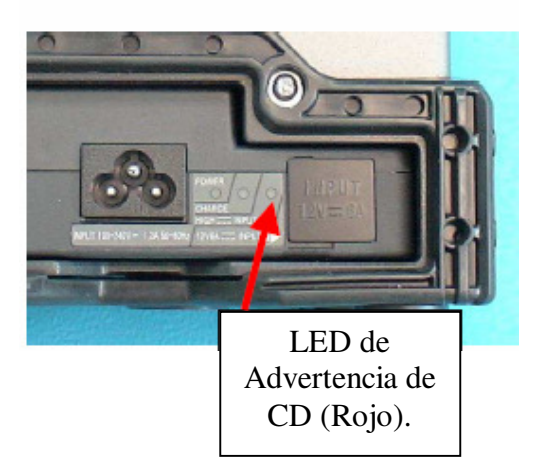

#### *2.4 Operación con Batería*

Revise y asegúrese que la capacidad remanente en la batería sea de un 20% o más antes de la operación, de lo contrario solamente se podrán hacer algunos empalmes.

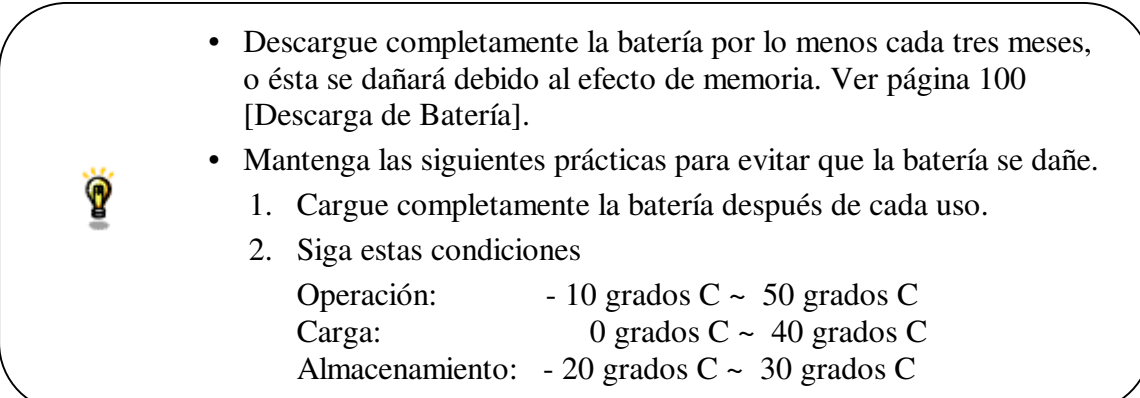

#### **Cómo revisar la capacidad restante de la batería.**

- Si la batería ya se insertó en la empalmadora, encienda la empalmadora. La fuente de energía correspondiente a la batería ("Battery") se identificará automáticamente y la capacidad restante de la batería se mostrará en la pantalla "READY".
- Si la batería no se ha insertado en la empalmadora, solamente oprima el botón para revisar la batería (1) en el paquete de baterías. La capacidad restante de la batería se indicará en el indicador LED (2).

Solo después de encender la empalmadora, si la capacidad de la batería no es suficiente para realizar la operación, la empalmadora mostrará un mensaje de advertencia en el monitor de LCD. Enseguida, ejecute la función de descarga de batería ("Battery Discharge") del menú de mantenimiento. Después de descargar, vuelva a cargar la batería.

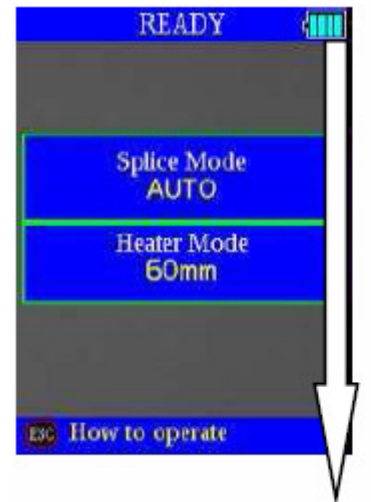

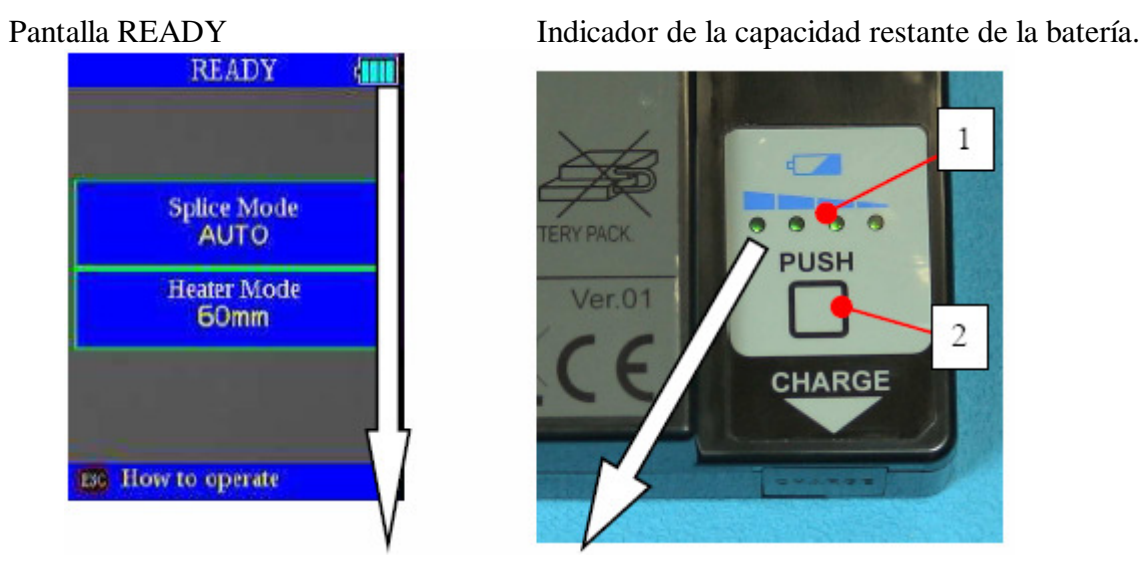

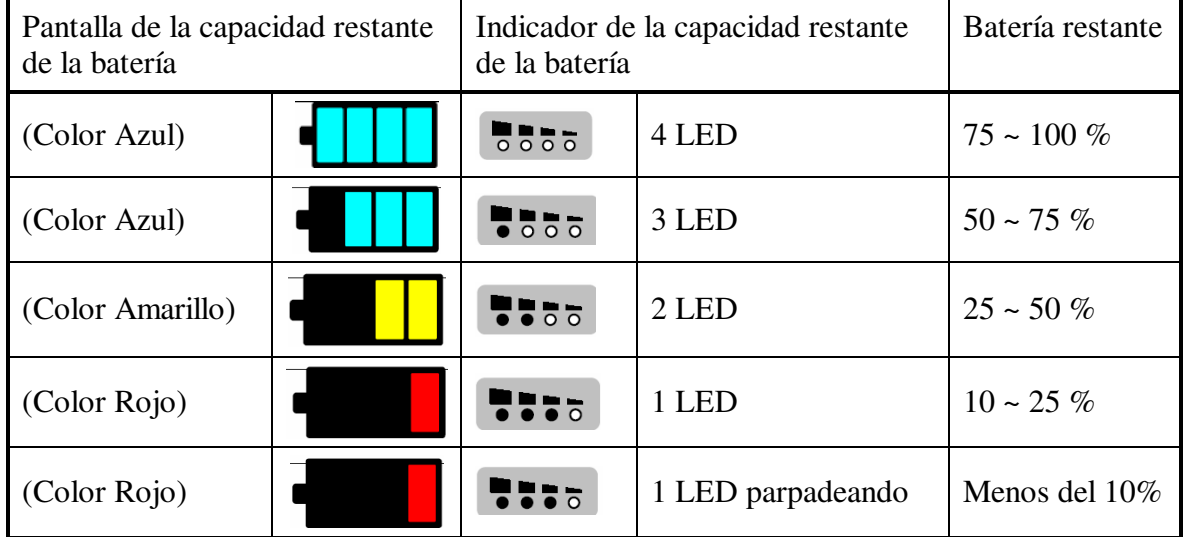

#### **Cómo cargar la batería**

Abra la puerta de entrada de la clavija para cargar la batería en el Paquete de Baterías. Conecte el cable para cargar batería suministrado (DCC-14) tanto en la entrada para carga de batería del adaptador de CA (ADC-13) como en la terminal para carga de batería localizada a un lado de la batería (BTR-08). La luz LED de carga (CHARGE) se encenderá (color naranja) y la batería empezará a cargarse. La batería se cargará en aproximadamente cinco horas. Una vez terminada, desconecte el cable de CA o CD y después el cable de carga.

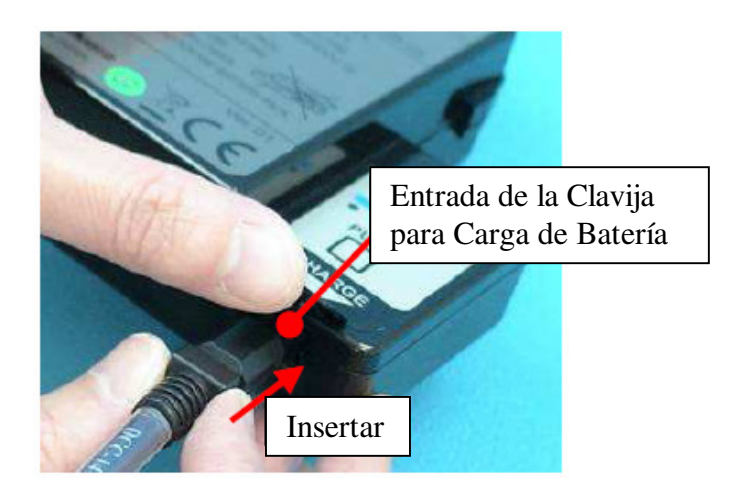

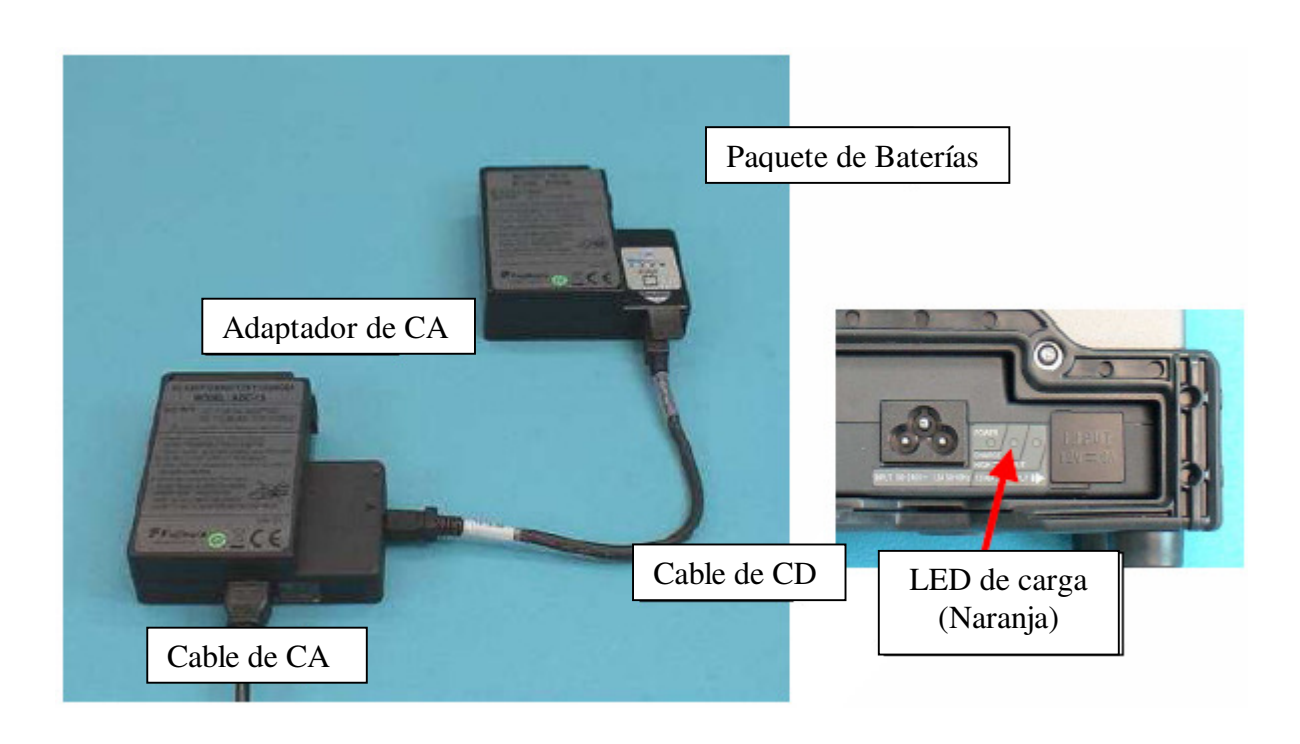

Ý • El paquete de batería también puede cargarse con CA y CD.
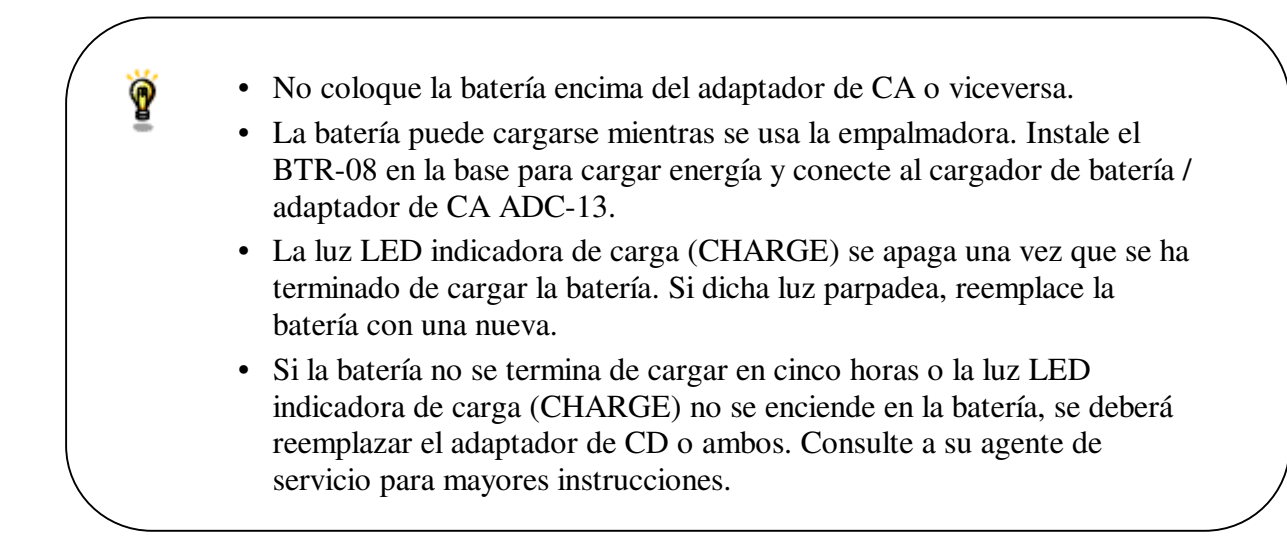

### *3. Encendido de la Empalmadora*

Oprima la tecla ON/OFF y mantenga así hasta que la luz LED verde se encienda. La siguiente pantalla de advertencia se mostrará.

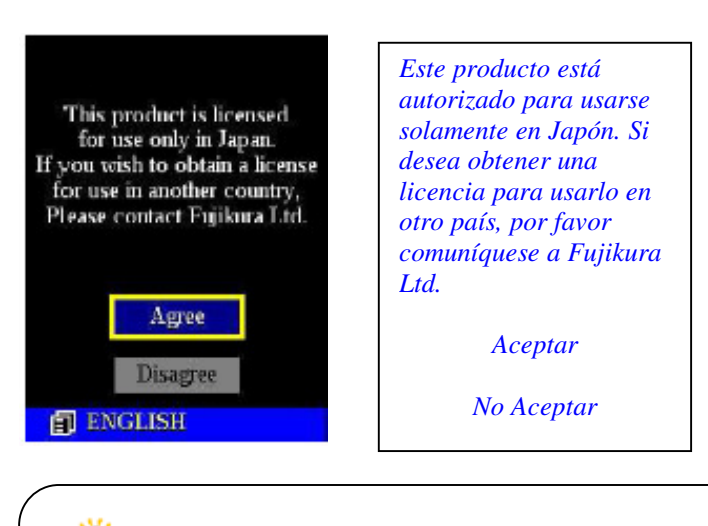

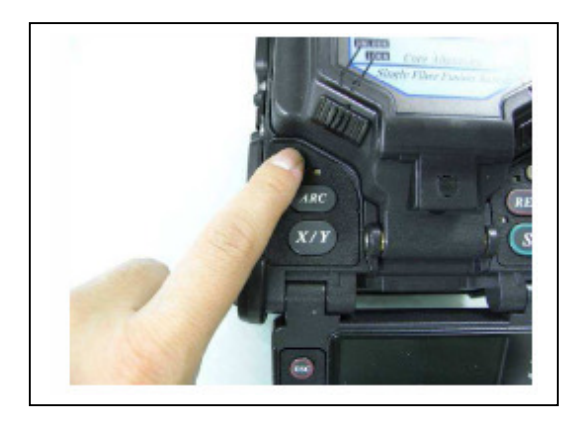

- El mensaje de licencia se muestra dos veces al mes cuando la empalmadora está encendida.
	- Puede ser que haya algún idioma establecido dependiendo del país de embarque.

La pantalla READY (lista) se despliega una vez que todos los motores se han reestablecido a sus posiciones iniciales al seleccionar la opción de aceptar [Agree]. Enseguida se identifica el tipo de suministro de energía. Si se usa batería, se mostrará la capacidad restante de la misma.

## **Ángulo del Monitor.**

Ajuste el ángulo del monitor de tal forma que la pantalla se vea claramente.

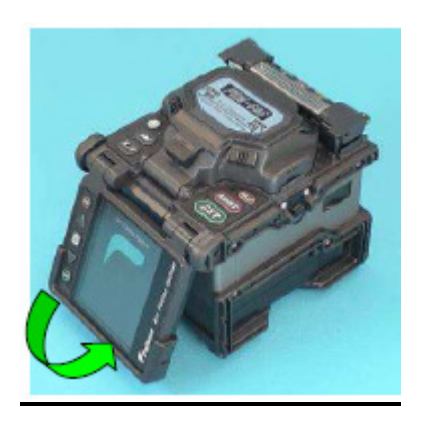

# **Brillo del Monitor**

La visibilidad del monitor cambia dependiendo de las condiciones ambientales. Si desea cambiar el brillo del monitor, oprima la tecla de Flecha hacia Arriba / Abajo para cambiar el valor y oprima la tecla Enter para fijarlo.

## **Modo de Empalme**

Seleccione el modo de empalme apropiado para la combinación específica de fibras. El modo actual se muestra en la pantalla READY.

**LISTO** 

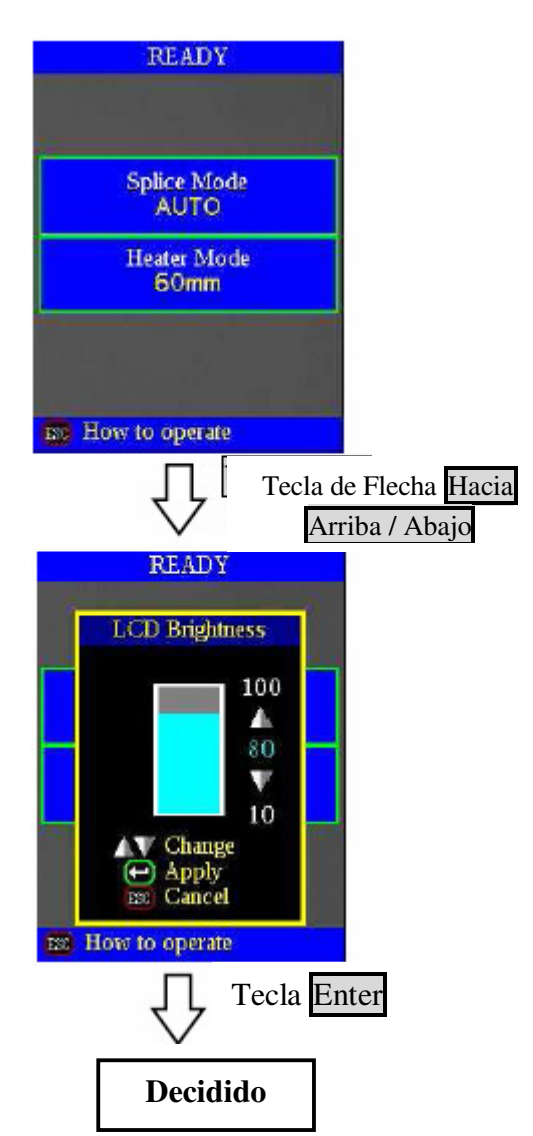

#### **Modo de Calentamiento**

Seleccione el modo de calentamiento apropiado para la manga de protección específica que se está usando. El modo actual se muestra en la pantalla READY.

#### *4. Limpieza de la fibra óptica*

Limpie la fibra óptica utilizando un pañuelo libre de pelusa o una gasa humedecida en alcohol a aproximadamente 100mm desde la punta. Las partículas de polvo producidas por la superficie del forro de la fibra pueden introducirse en la manga de protección, lo cual podría causar un futuro rompimiento de la fibra o aumento en la atenuación.

#### *5. Cómo colocar la manga de protección sobre la fibra*

Coloque la manga de protección sobre la fibra.

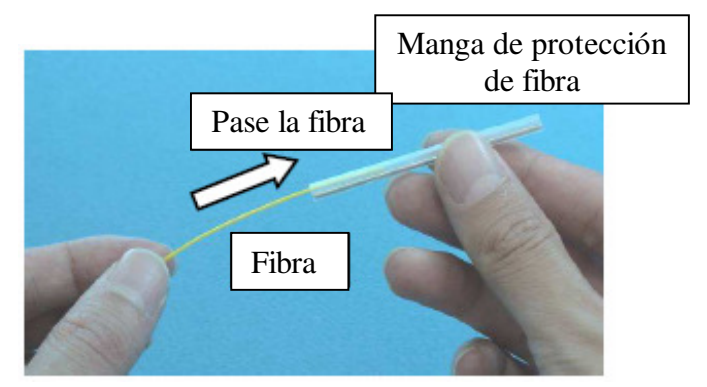

### *6. Desforrado y limpieza de la fibra*

#### *6.1 Mordaza de la Cubierta*

စ္

Retire el forro exterior de 30 a 40 mm desde su punta usando una herramienta para desforre. Limpie completamente la fibra con un pañuelo libre de pelusa o una gasa humedecida en alcohol. Reemplace la gasa de limpieza con frecuencia para asegurar la calidad del empalme.

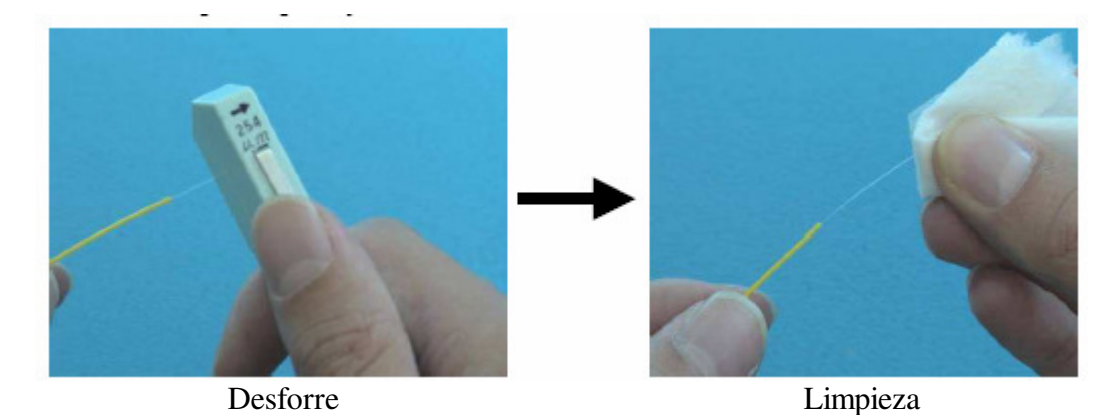

• Utilice alcohol de alta calidad, con pureza mayor al 99%.

#### *6.2 Sistema sujetador de fibra*

- (1) Coloque la fibra en el sujetador dejando que ésta sobresalga de 30 a 40 mm desde la punta del sujetador de fibra y después cierre la tapa del sujetador de fibra.
	- Cierre la tapa del sujetador de fibra mientras presiona el forro con un dedo (Ver figura más abajo).
	- Seleccione un sujetador de fibra adecuado dependiendo del diámetro del forro de la fibra.
	- Si el forro de la fibra tiene algún rizo marcado, coloque la fibra de tal forma que la curva marcada quede volteada hacia arriba.

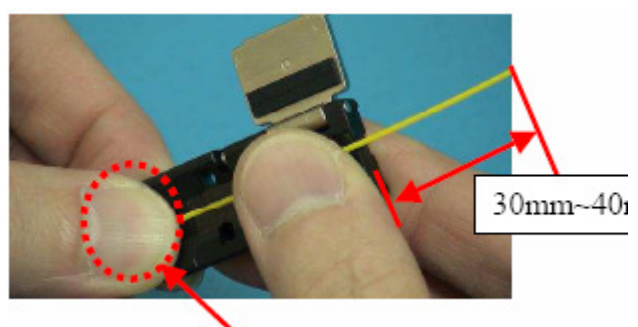

Presione con un dedo

(2) Retire la cubierta de la fibra usando una herramienta de desforre. Asegúrese de que el material de forro restante sea de 1.0~3.0 mm de largo.

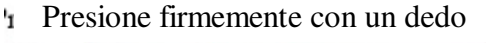

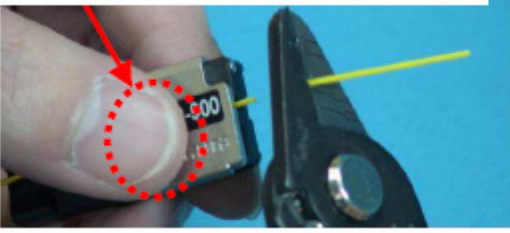

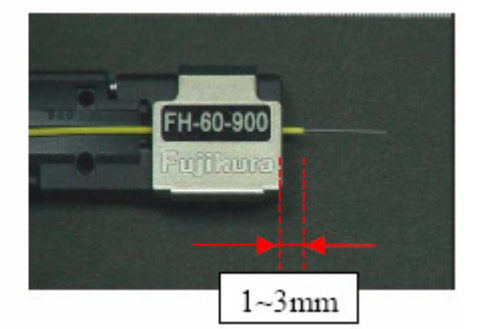

(3) Limpie la parte desnuda de la fibra con un pañuelo libre de pelusa o una gasa humedecida en alcohol.

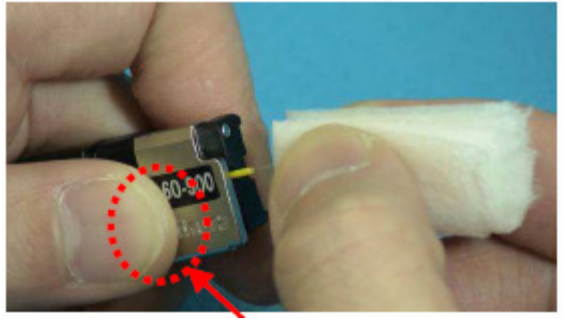

Presione fuerte con un dedo

### *7. Cómo cortar la fibra*

(1) Para quitar el seguro de la palanca de corte, presione suavemente y deslice el botón de tope.

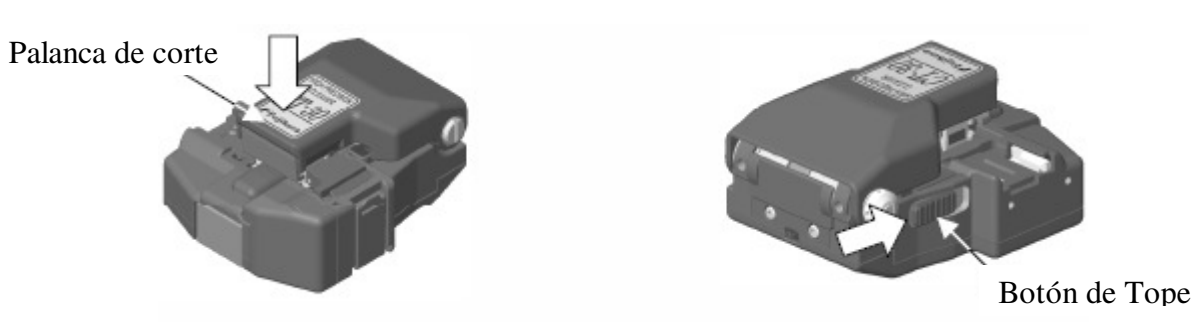

- (2) Empuje el botón de tope deslizable hasta que quede asegurado.
- (3) Coloque la fibra óptica desforrada en la cortadora.

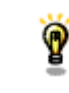

• Verifique que la cubierta de la fibra no quede en el cojín cuando utilice sujetador de fibras.

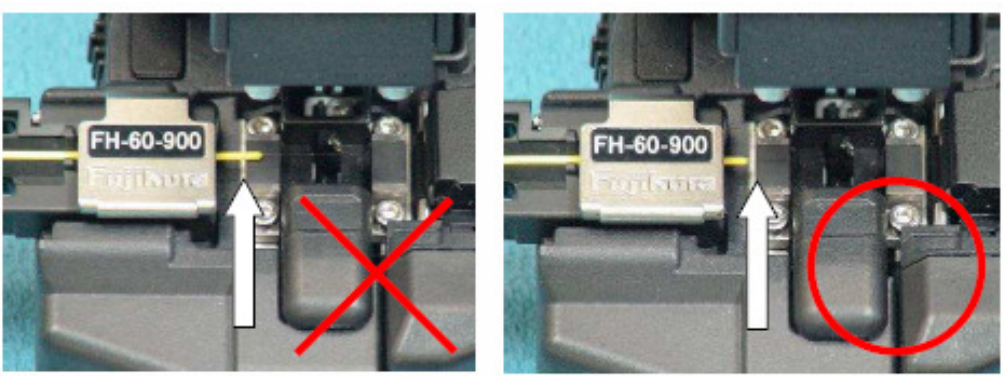

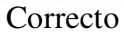

Correcto Incorrecto

- (4) Oprima la palanca de corte.
- (5) Libere la presión de la palanca de corte. Una fuerza elástica la llevará a su posición abierta.
- (6) Los rodillos recolectores de residuos llevarán automáticamente los residuos de la fibra a la caja contenedora de residuos de fibra una vez que se levante la palanca de corte.
	- No coloque sus dedos en el área impulsora del botón deslizable, ya que esto puede causar lesiones personales.
	- Si después de oprimirla hasta la mitad, se libera la presión de la palanca de corte, puede causar que la calidad de corte sea mala.
	- Deseche el contenido de la caja de residuos de fibra con frecuencia.
	- Si utiliza el CT-30A, alinee la punta del forro de la fibra hasta la posición en la escala graduada para la longitud de corte deseada.

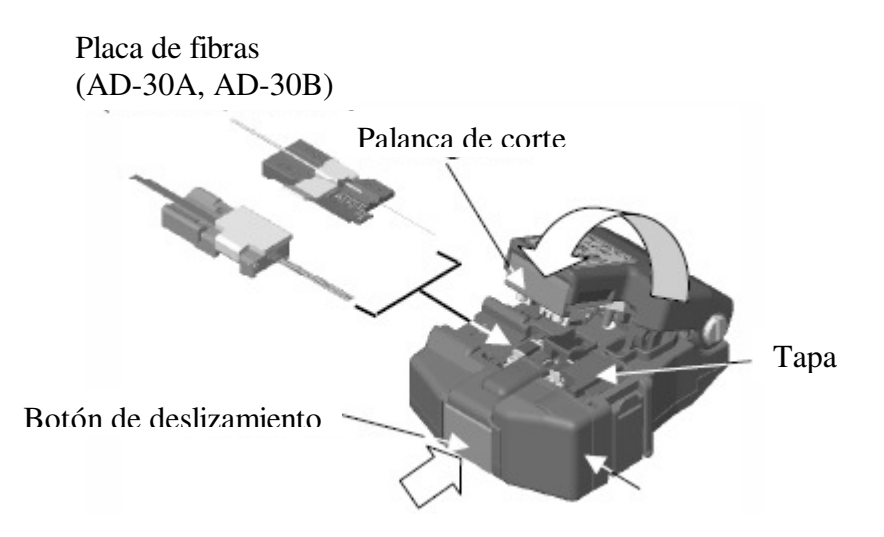

(7) Cierre la palanca de corte completamente y después ajuste el botón de tope para asegurar que esté cerrada.

## *8. Cómo cargar la fibra en la empalmadora*

- *8.1 Mordaza de Cubierta* 
	- (1) Abra el protector contra viento y las mordazas de cubierta.
	- (2) Coloque la fibra preparada en la ranura en V, de tal forma que la punta de la fibra quede entre el borde de la ranura en V y la punta del electrodo.

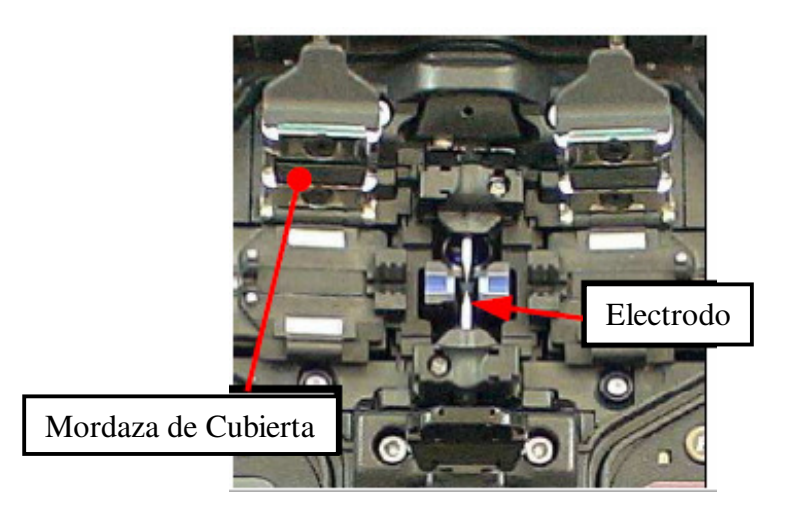

- Si el forro de la fibra tiene algún rizo marcado, colóquela de manera que la curva marcada esté volteada hacia arriba.
- Tenga cuidado de no golpear las puntas de la fibra con alguna cosa para mantener la calidad de la cara de la misma.
- (3) Sujete la fibra con los dedos y cierre la mordaza de la cubierta para que la fibra no se mueva. Asegúrese de que la fibra esté en el fondo de las ranuras en V. Si la fibra no está bien acomodada, vuélvala a cargar.
- (4) Cargue otra fibra de la misma forma que se indica en el paso (3) anterior.
- (5) Cierre el protector contra viento. La empalmadora iniciará el proceso de empalme automáticamente.

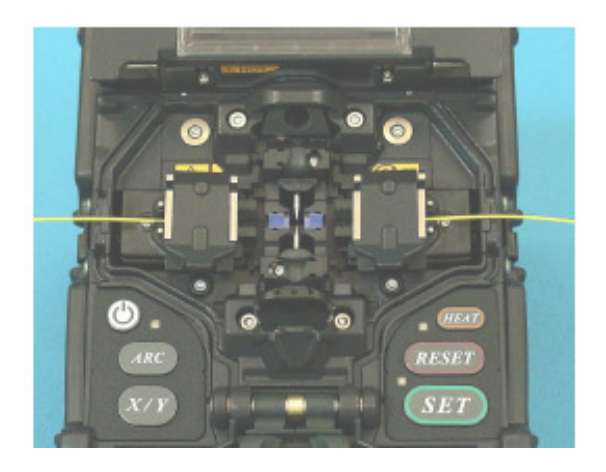

• Para desactivar la función de arranque automático ("Auto Start"), configure la opción [Auto Start] en el menú [Splice] en apagado ("OFF"). Consulte la página 63 [Menú de Empalme].

#### *8.2 Sistema Sujetador de Fibras*

- (1) Afloje el tornillo que está a un lado de las mordazas de cubierta y retire éstas de la empalmadora.
- (2) Abra el protector contra viento.
- (3) Coloque los sujetadores de fibras de manera que los pernos guía en la plataforma vayan hacia los orificios guías en las fibras.

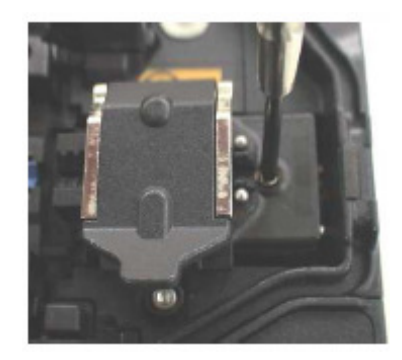

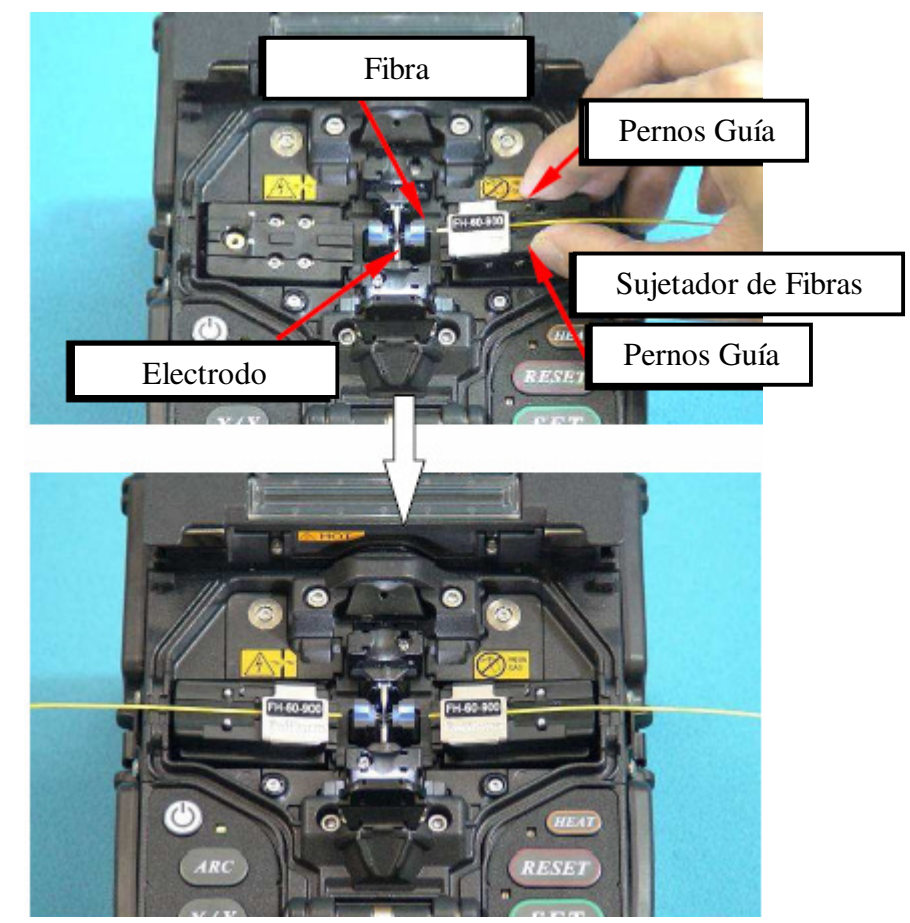

- Para mantener la calidad de la cara de la fibra, tenga cuidado de no golpear las puntas de la fibra preparada con alguna cosa.
- (4) Cierre el protector contra viento. La empalmadora iniciará el proceso de empalme automáticamente.

Ý

### *La palanca para liberar la mordaza de fibras*

Los brazos de la mordaza de fibras están unidos al protector contra viento y se cierran cuando éste se cierra. Sin embargo, las mordazas de fibras pueden quitarse moviendo la "palanca para liberar el brazo de la mordaza" a [UNLOCK], después de esto, la mordaza de fibras se moverá de forma independiente. Se recomienda usar esta opción cuando la fibra tiene un rizo marcado. El operador puede asegurarse que la fibra está debidamente sujetada antes de cerrar el protector contra viento.

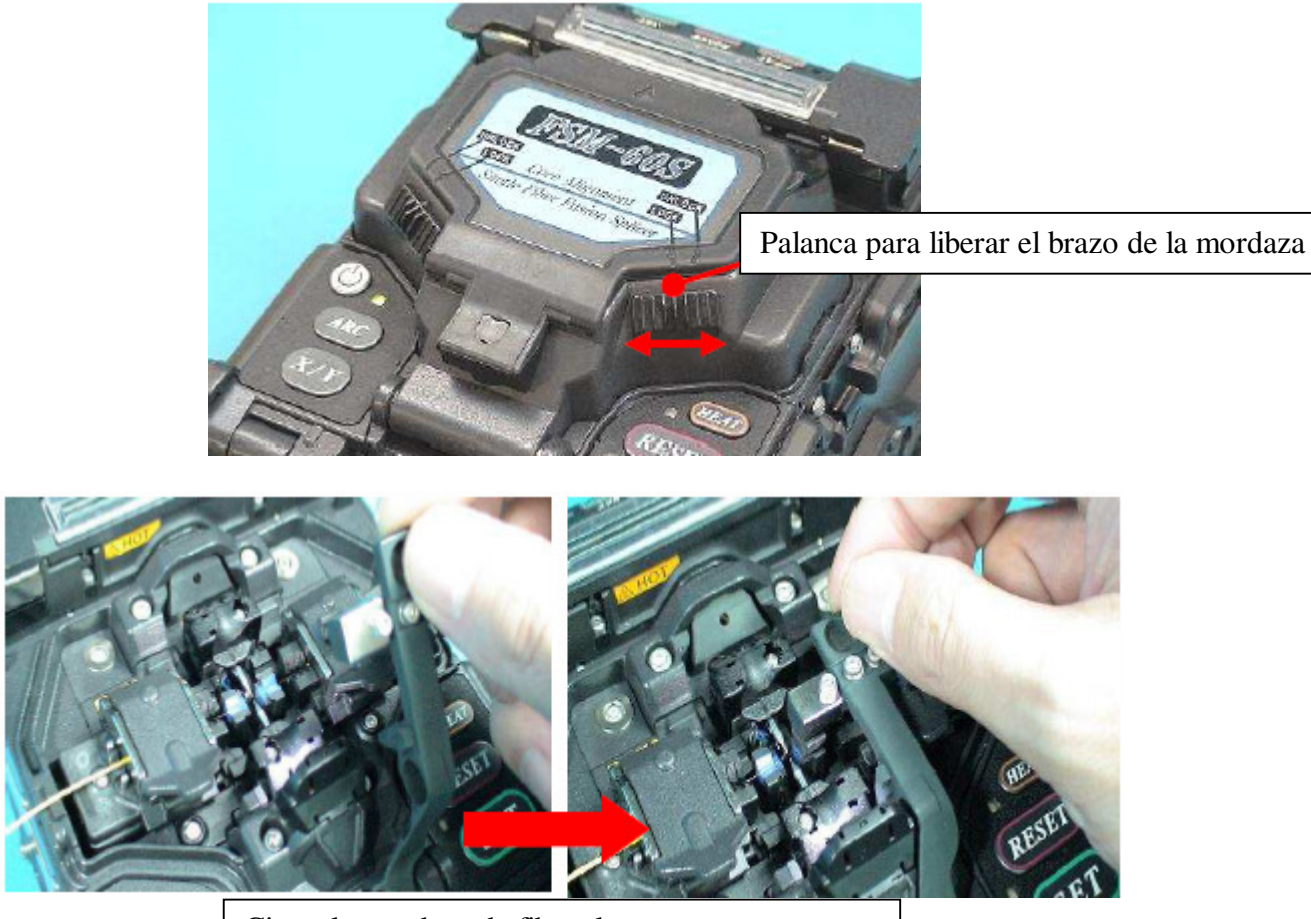

Cierre la mordaza de fibras lenta y suavemente una a la vez.

#### *9. Procedimiento de empalme*

Para realizar un buen empalme, se debe observar la fibra óptica usando el sistema de procesamiento de imagen incluido en la FSM-60S. Sin embargo, existen algunos casos en los que el sistema de procesamiento de imagen no puede detectar un empalme defectuoso. A menudo, es necesario realizar una inspección visual con el monitor para un mejor resultado de empalme. La siguiente instrucción describe el procedimiento de operación normal.

(1) Las fibras cargadas en la empalmadora se mueven hacia delante una hacia la otra. El movimiento hacia delante de las fibras se detiene en cierta posición poco después de que se lleva a cabo el arco de limpieza. Enseguida, se revisa el ángulo de corte y la calidad de la cara. Si el ángulo de corte medido es mayor a su umbral establecido o si se detecta alguna fibra astillada, sonará una alarma y un mensaje de error advertirá al operador. Si no se despliega ningún mensaje de error, las siguientes condiciones de la cara establecidas se usarán para la inspección visual. Si se observa alguna, retire la fibra de la empalmadora y repita la preparación de la misma. Estos defectos visuales pueden causar un empalme de mala calidad.

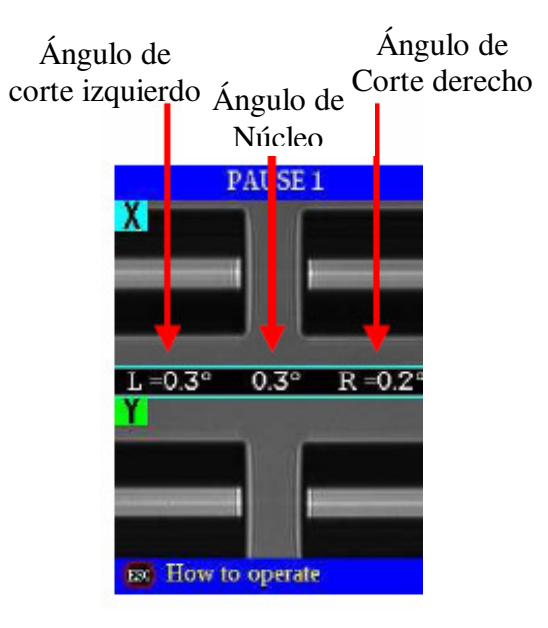

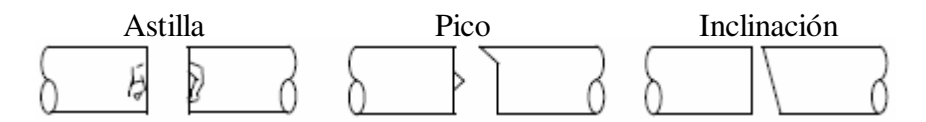

- (2) Después de la inspección de la fibra, las fibras se alinean de núcleo a núcleo o de revestimiento a revestimiento. Se pueden mostrar las mediciones de desviación del eje de revestimiento y del eje del núcleo.
	- La pausa después de la revisión del ángulo de corte se puede "desactivar". Consulte la página 88 [Configuración de Empalme], para mayores detalles.
	- El umbral del ángulo de corte se puede cambiar. Consulte la página 68 [Consulta o edición del modo de empalme] para mayores detalles.
	- El mensaje de error del ángulo de corte se puede ignorar oprimiendo la tecla SET para ir al siguiente paso. Para mayores detalles sobre cómo desactivar el error de ángulo de corte, consulte la página 88 [Configuración de Empalme].
	- El ángulo de corte, la desviación del eje del revestimiento y la desviación del eje del núcleo se pueden ocultar durante la operación de empalme. Consulte la página 88 [Configuración de Empalme], para mayores detalles.

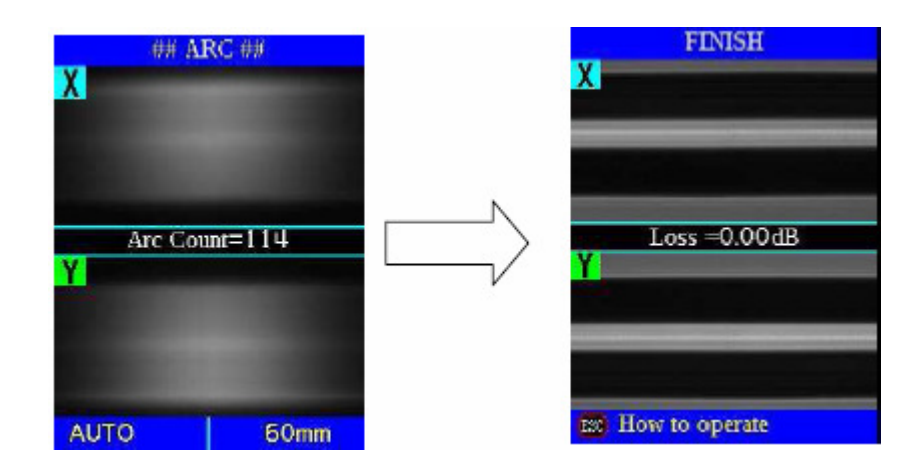

- (3) Al terminar la alineación de las fibras, se realiza la descarga de arco para empalmar las fibras.
- (4) La pérdida de empalme estimada se muestra después de terminado el empalme. La pérdida de empalme se ve afectada por algunos de los valores mencionados en la página 50. Estos factores se toman en cuenta para calcular o estimar la pérdida de empalme. Los cálculos se basan en ciertos parámetros de dimensión, como el MFD.

En caso de que el ángulo de corte medido o la pérdida de empalme estimada sean mayores a su umbral establecido, se mostrará un mensaje de error. Si se detecta que la fibra empalmada es anormal, ya sea por ser "Gruesa", "Delgada" o "Burbuja", se mostrará un mensaje de error. Si no aparece ningún mensaje de error, pero el empalme luce de mala calidad al realizar la inspección visual con el monitor, se recomienda ampliamente repetir el empalme desde el inicio.

En algunos casos, la pérdida de empalme puede mejorarse con descargas de arco adicionales. Oprima la tecla ARC para realizar descargas de arco adicionales (repetir arco). El cálculo de pérdida de empalme y la revisión de empalme se realizan de nueva cuenta.

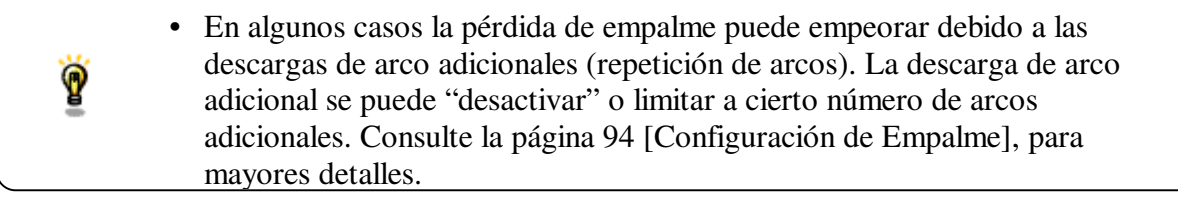

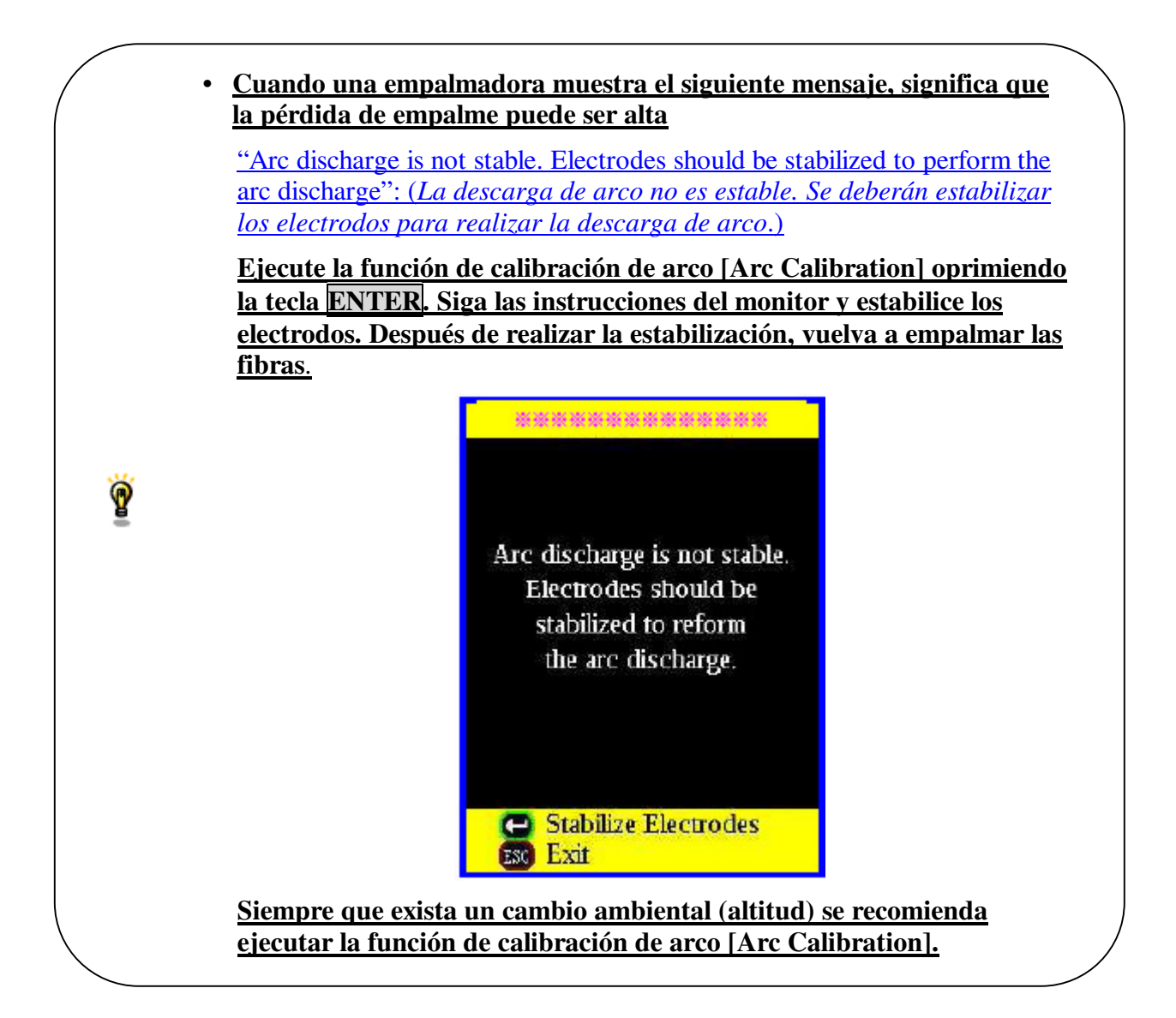

- Algunas veces el punto de empalme parece un poco más grueso que las demás partes. Esto se considera normal y no afecta la pérdida de empalme.
- Si desea cambiar el umbral para la pérdida de empalme estimada o el ángulo de la fibra, consulte la página 63 [Modo de Empalme] para mayores detalles.
- Los mensajes de error, como son "Pérdida de empalme estimada", "Ángulo de Empalme", "Gruesa", "Delgado" y "Burbuja", puede ignorarse. Esta función se puede "desactivar" o limitar a cierto número de arcos adicionales. Consulte la página 94 [Configuración de Empalme], para mayores detalles.

Aumento en la pérdida de empalme: Causa y Solución

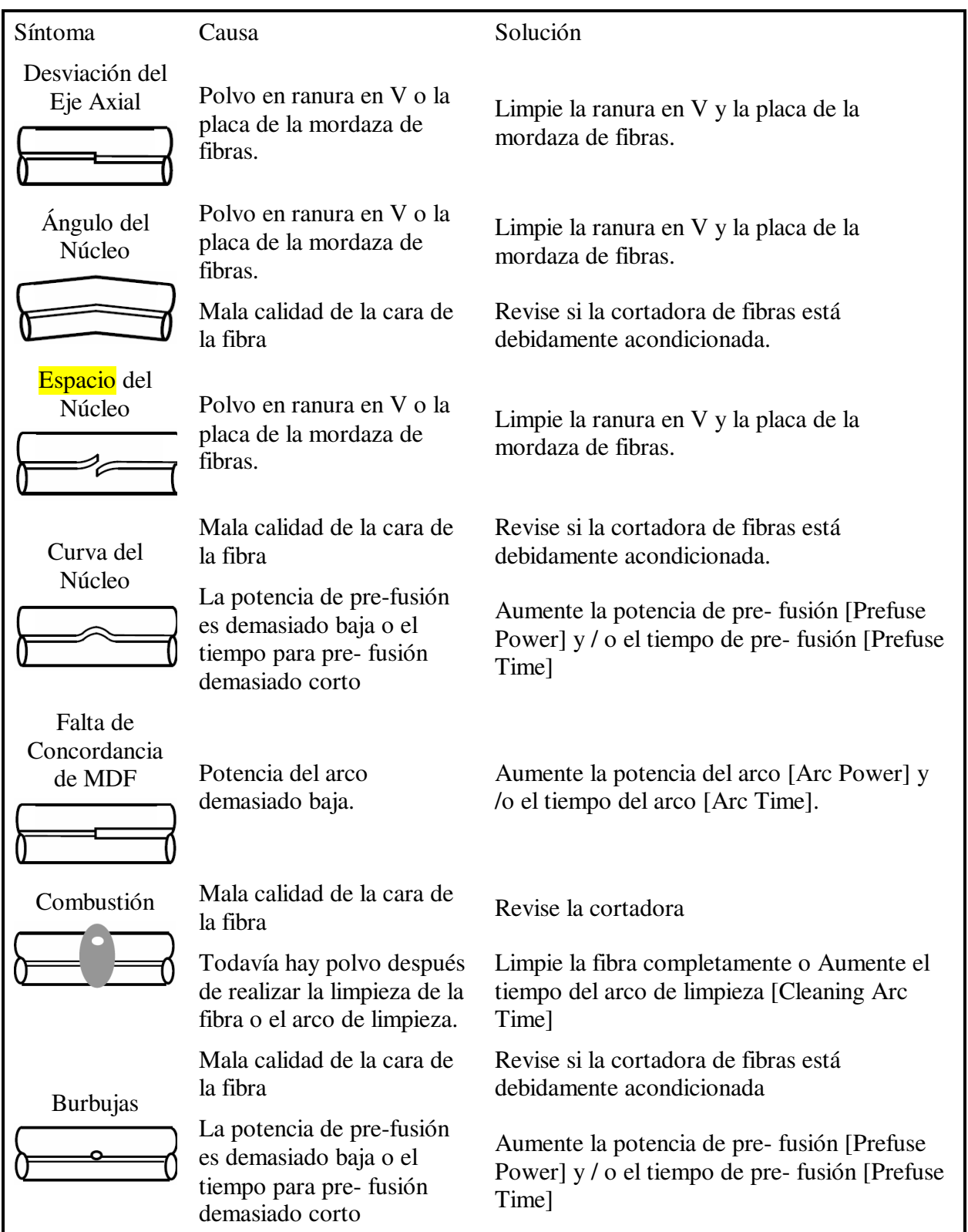

Ŷ

 $\ddot{\textbf{p}}$ 

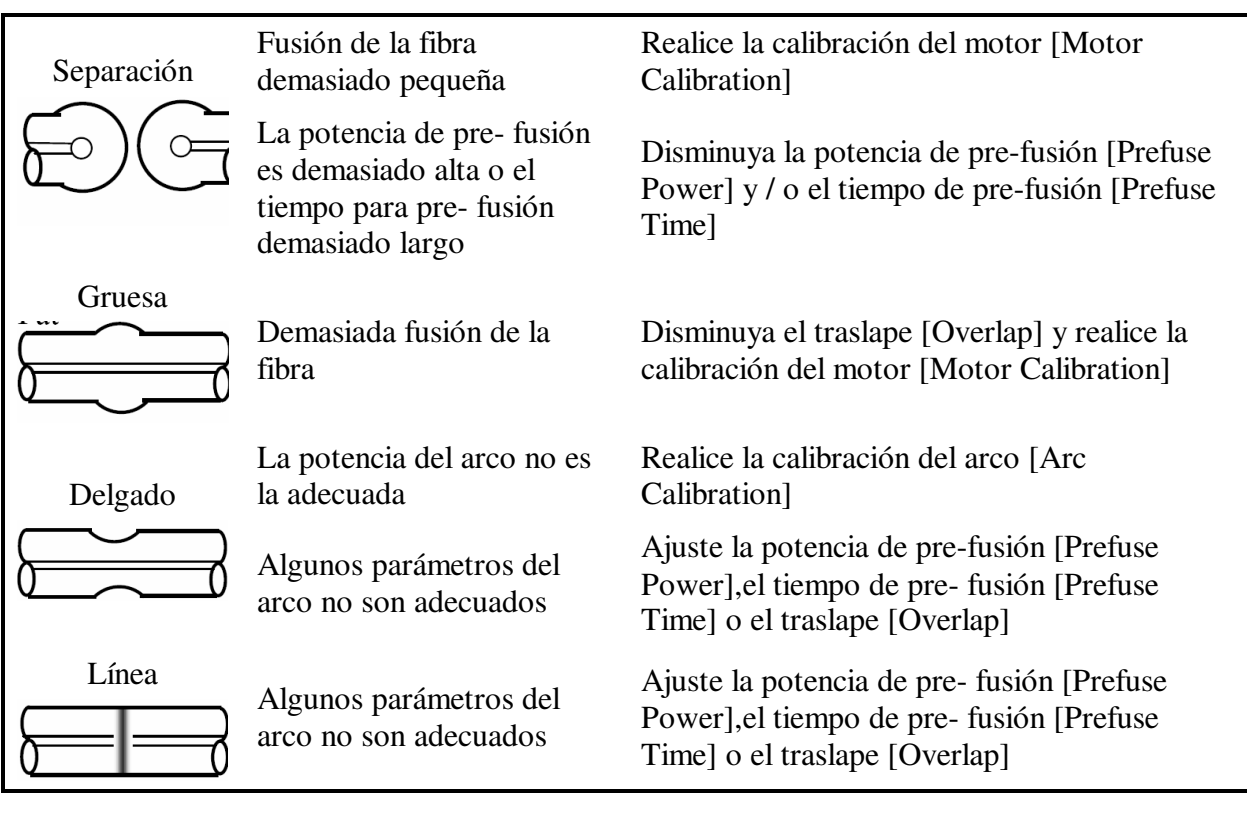

• En ocasiones aparece una línea vertical en el punto de empalme cuando se empalman fibras MM o fibras diferentes (diferentes diámetros). Esto no afecta la calidad del empalme, como puede ser la pérdida de empalme o la resistencia a la tracción.

## **Almacenamiento de resultados de empalme**

Los resultados de empalme se almacenan en la memoria.

• Después de 2,000 resultados, el resultado de empalme 2001 se escribe sobre el primer resultado.

El resultado de empalme se almacena automáticamente en la memoria si se oprime la tecla SET o la tecla RESET al terminar el empalme en la pantalla [Finish] o cuando el protector contra viento se abre al terminar el empalme en la pantalla [Finish].

Una vez que se captura un comentario, este mismo comentario aparecerá en los resultados de empalme posteriores. Para cambiar el comentario vea [Comentario de Memoria de Empalme].

### *10. Cómo quitar la fibra empalmada*

- (1) Abra la tapa del calentador de tubos.
- (2) Abra el protector contra viento.
- (3) Sujete la fibra izquierda con la mano izquierda en la orilla del protector contra viento y abra la mordaza de cubierta izquierda.

• Mantenga la fibra sujetada hasta que ésta haya sido transferida completamente al calentador de tubos.

- (4) Abra la mordaza de cuberta derecha o la tapa del sujetador de fibras.
- (5) Sujete la fibra derecha con la mano derecha y retire la fibra empalmada de la empalmadora.

### *11. Calentamiento de la manga de protección*

(1) Transfiera la fibra con la manga de protección al calentador de tubos. La manga de protección se coloca en el centro del calentador de tubos.

Sujete la fibra izquierda con la mano izquierda en la orilla de la empalmadora

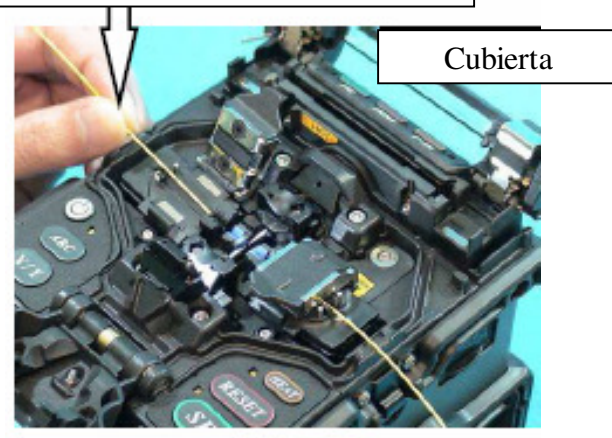

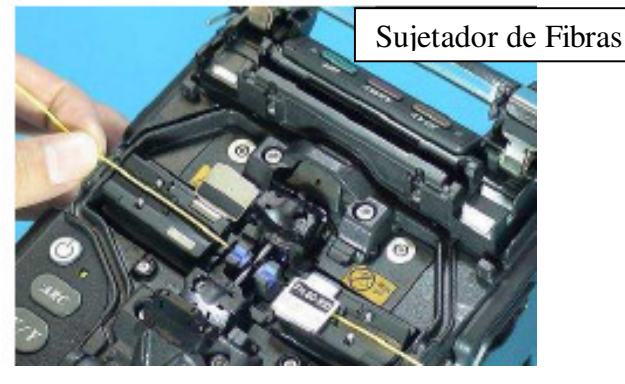

(2) Coloque la fibra con la manga de protección en el calentador de tubos. Al presionar el pasador de la mordaza con la fibra, la tapa se cierra. El ciclo de calentamiento inicia automáticamente tan pronto como el calentador de tubos se cierra.

> • Para desactivar la función de arranque automático, configure [Auto Start] en el menú [Splice] en apagar ("OFF"). Consulte la página 87 [Arranque Automático]. Oprima la tecla HEAT para iniciar el calentamiento del tubo una vez que se ha seleccionado la opción de desactivar ("Disable").

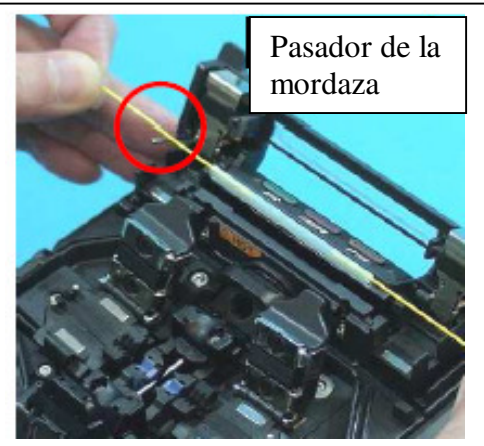

- Asegúrese que el punto de empalme quede en el centro de la manga de protección.
- Asegúrese que el refuerzo de la manga de protección se coloque hacia abajo.

(3) Enseguida la luz LED indicadora de calentar ("HEAT") se encenderá y el símbolo de calentamiento aparecerá en el monitor.

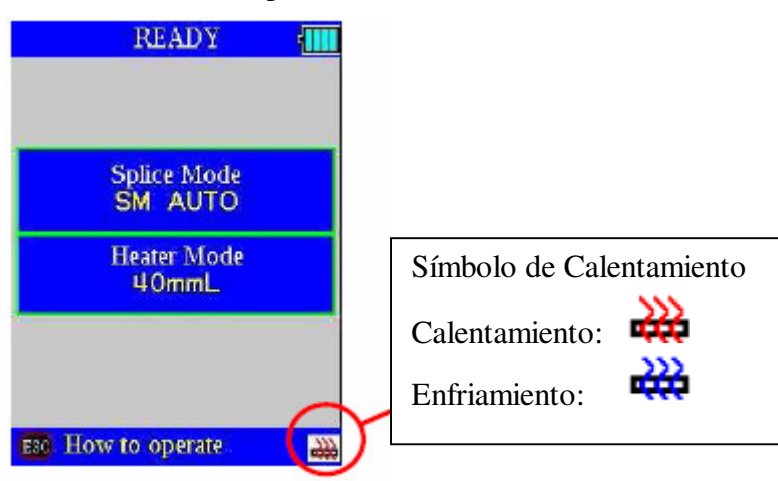

• El ciclo de calentamiento de tubos se apaga cuando se abre la tapa del calentador. • El ciclo de calentamiento no iniciará si la tapa del calentador está abierta. • Si se oprime la tecla HEAT durante el calentamiento del tubo, la luz LED indicadora de calentamiento parpadeará. Si se vuelve a oprimir la tecla HEAT, el proceso de calentamiento de tubos se interrumpirá.

Una vez realizado el calentamiento del tubo sonará la alarma y la luz LED indicadora de calentamiento (color naranja) se apagará.

- (4) Abra la tapa del calentador de tubos y retire la fibra protegida del mismo. Mientras retira la fibra del calentador de tubos, aplique cierta presión a la misma.
	- La manga de protección se puede pegar a la placa inferior del calentador. Utilice un hisopo de algodón para retirar la manga del calentador.
- (5) Revise visualmente la manga terminada para verificar que no tenga burbujas, suciedad / polvo.

Ŷ

### **Uso de la placa J (JP-04)**

(1) Una la placa J en la empalmadora instalándola en ángulo.

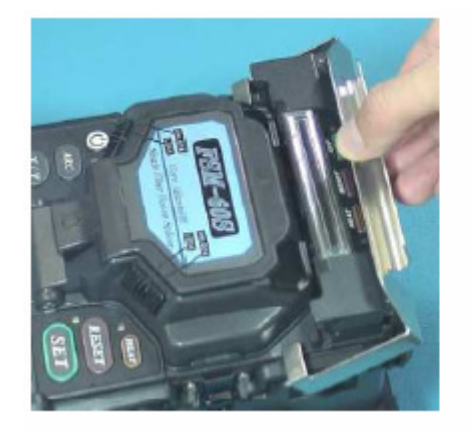

(2) Retire la fibra protegida de la empalmadora.

V

• No toque la manga contraída después de retirar la fibra del calentar de tubos, ya que puede estar caliente.

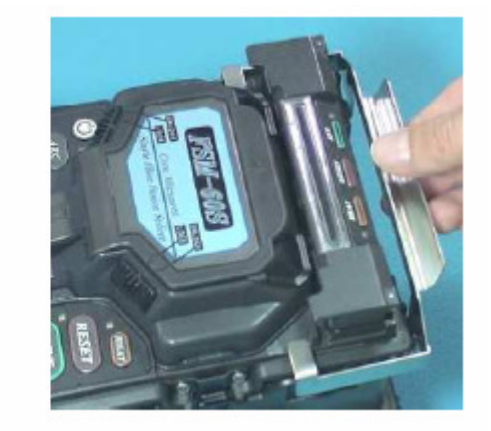

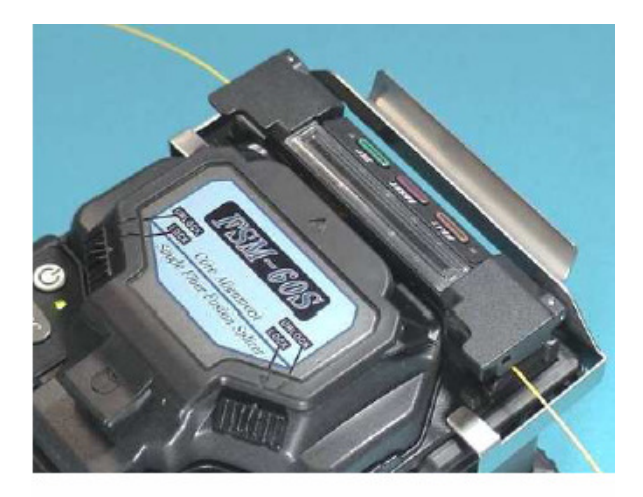

- (3) Coloque la fibra retirada dentro de la placa J.
- (4) Deje la fibra en la placa J hasta que la manga contraída se haya enfriado.

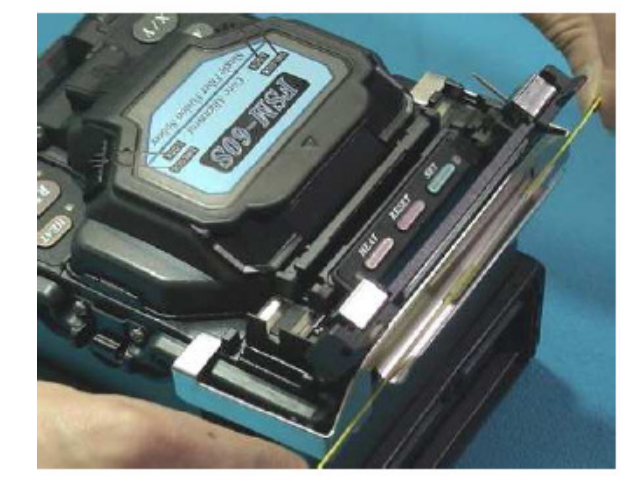

### **Uso de la Lupa MGS-06**

(1) Abra los dos lados de la lupa y deslícela hacia la unidad desde la parte trasera.

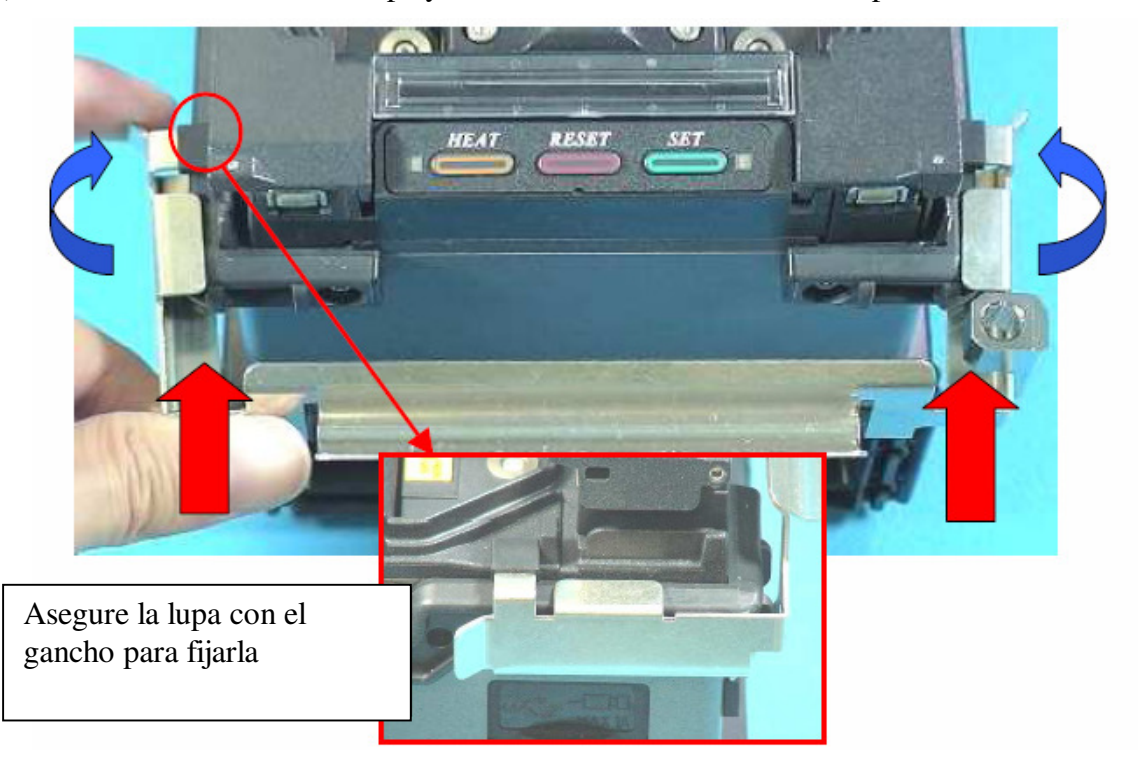

(2) La lupa puede fijarse usando los dos tornillos anexos.

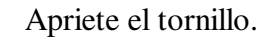

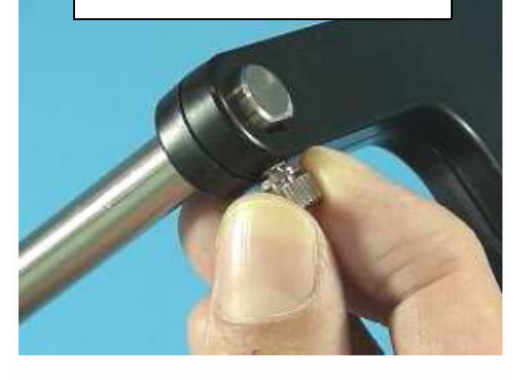

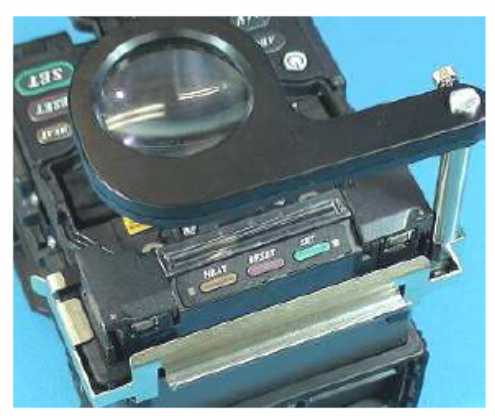

(3) Instale la lupa insertando el eje en el orificio. Vea las siguientes fotografías.

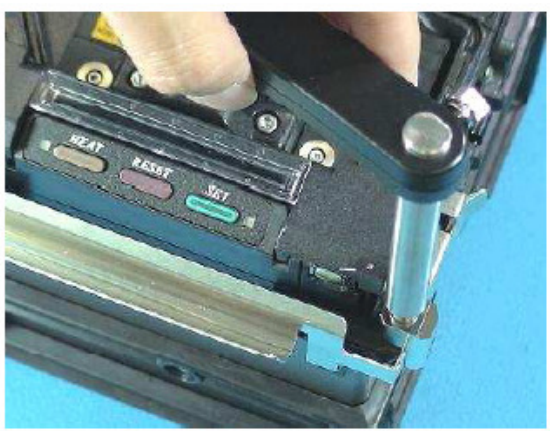

(4) Gire la lupa para ampliar las ranuras en V.

### *1. Limpieza y Revisión antes del Empalme*

A continuación se describen los puntos de limpieza y las revisiones de mantenimiento esenciales.

### *1.1 Limpieza de las ranuras en V*

Si hay contaminantes en las ranuras en V no se podrá realizar una sujeción correcta, lo cual dará como resultado una mayor pérdida de empalme. Las ranuras en V deberán revisarse frecuentemente y limpiarse de manera periódica durante la operación normal. Para limpiar las ranuras en V, realice lo siguiente:

- (1) Abra el protector contra viento.
- (2) Limpie el fondo de la ranura en V con un hisopo de algodón delgado humedecido con alcohol. Retire el exceso de alcohol de la ranura con un hisopo limpio y seco.
	- Tenga cuidado de no tocar los electrodos.
	- No use demasiada fuerza al limpiar las ranuras en V, ya que podría dañar el brazo de la ranura en V.

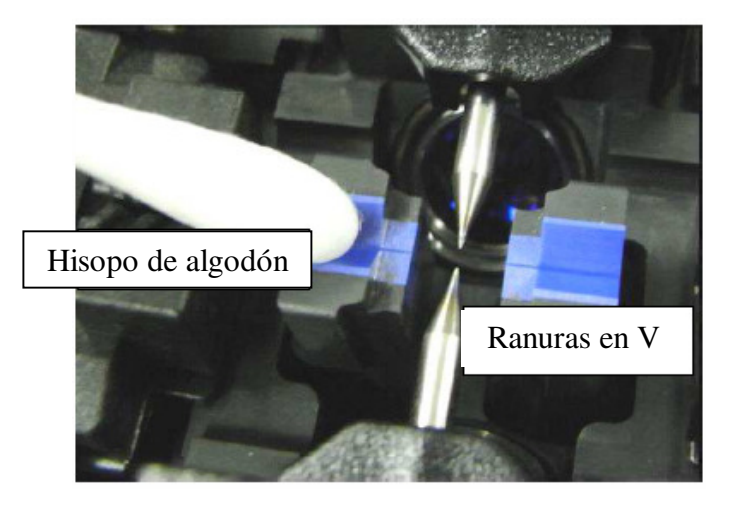

(3) En caso de que los contaminantes en la ranura en V no puedan removerse con el hisopo de algodón delgado humedecido en alcohol, utilice una cara de fibra cortada para desalojar los contaminantes del fondo de la ranura en V. Después de este procedimiento, repita el paso (2).

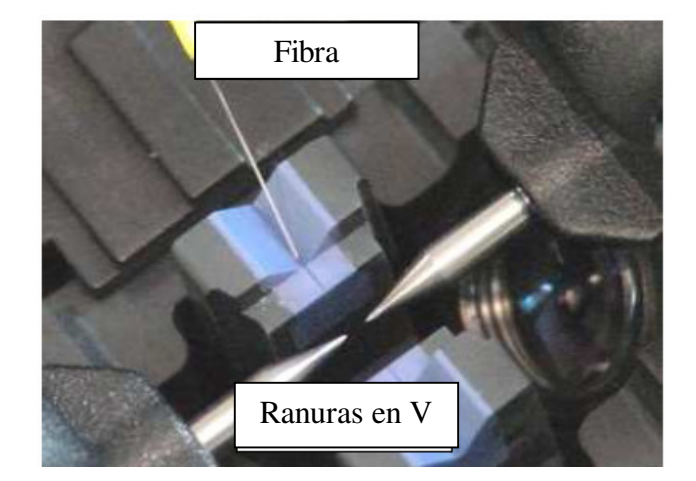

### *1.2 Limpieza de las Placas de la Mordaza de Fibras*

Si hay contaminantes en las placas de la mordaza, no se podrá realizar una sujeción correcta, lo cual dará como resultado empalmes de mala calidad. Las placas de la mordaza de fibra deberán revisarse frecuentemente y limpiarse de manera periódica durante la operación normal. Para limpiar las placas de la mordaza, realice lo siguiente:

- (1) Abra el protector contra viento.
- (2) Limpie la superficie de la placa de la mordaza con un hisopo de algodón delgado humedecido con alcohol. Retire el exceso de alcohol con un hisopo limpio y seco.

#### *1.3 Limpieza de los Espejos del Protector contra viento*

Si los espejos del protector contra viento se ensucian, la posición del núcleo de la fibra puede ser incorrecta debido a una menor claridad de la trayectoria óptica, lo cual daría como resultado una mayor pérdida de empalme. Para limpiar los espejos, realice lo siguiente.

- (1) Limpie la superficie del espejo con un hisopo de algodón delgado humedecido con alcohol. Retire el exceso de alcohol de la superficie del espejo con un hisopo limpio y seco.
- (2) El espejo debe lucir limpio sin rayas o manchas.

### *1.4 Limpieza de la Cortadora de Fibras*

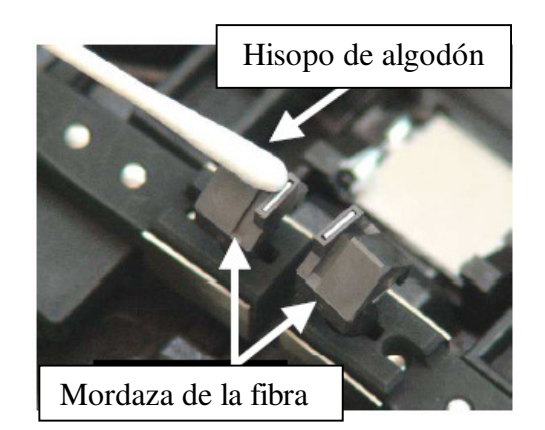

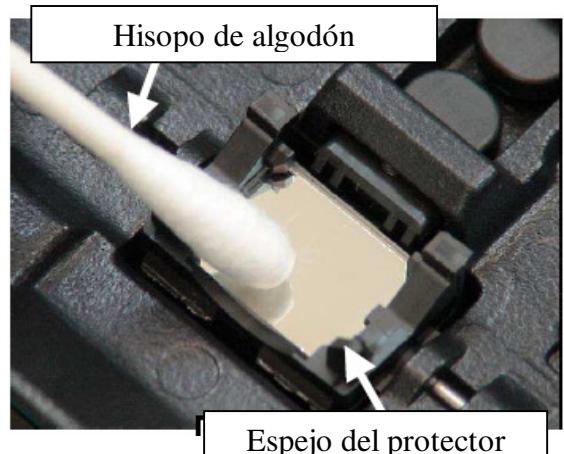

contra viento

Si la cuchilla circular o los cojines de la mordaza de la cortadora de fibras se contaminan, la calidad del corte podría degradarse. Esto causaría contaminación de la cara o la superficie de la fibra, lo cual daría como resultado una mayor pérdida de empalme. Limpie la cuchilla circular o los cojines de la mordaza con un hisopo de algodón humedecido con alcohol.

Cubierta de las cuchillas

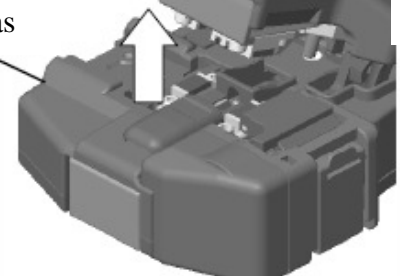

# *1.5 Calibración del Arco.*

Consulte la página 110 [Calibración del Arco].

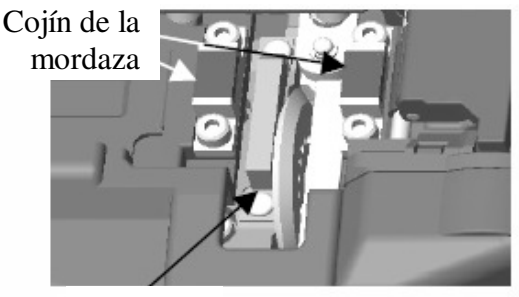

Cuchilla

## *2. Limpieza y Revisión Periódicas*

Con el fin de mantener la calidad de la empalmadora, se recomienda realizar la inspección y limpieza periódica de la misma.

# *2.1 Limpieza de las Lentes Objetivo*

Si la superficie de las lentes objetivo se ensucia, la observación normal de la posición de la fibra pudiera ser incorrecta, lo cual daría como resultado una mayor pérdida de empalme y la mala operación de la empalmadora. Por lo tanto, limpie ambos en intervalos regulares. De lo contrario, la suciedad podría acumularse y ser imposible de remover.

Para limpiar las lentes objetivo, realice lo siguiente:

- (1) Siempre apague la empalmadora antes de limpiar las lentes objetivo.
- (2) Limpie suavemente la superficie de las lentes (Eje X y Eje Y) con un hisopo de algodón delgado humedecido con alcohol. Con el hisopo, empiece en el centro de la lente y limpie con movimientos circulares hasta que su espiral llegue al borde de la superficie de la misma. Retire el exceso de alcohol de la superficie de la lente con un hisopo limpio y seco.
	- Fujikura recomienda limpiar las lentes objetivo al momento de reemplazar los electrodos.
	- Antes de limpiar las lentes objetivo, retire los electrodos.
	- No golpee o toque la punta del electrodo al limpiarlo.

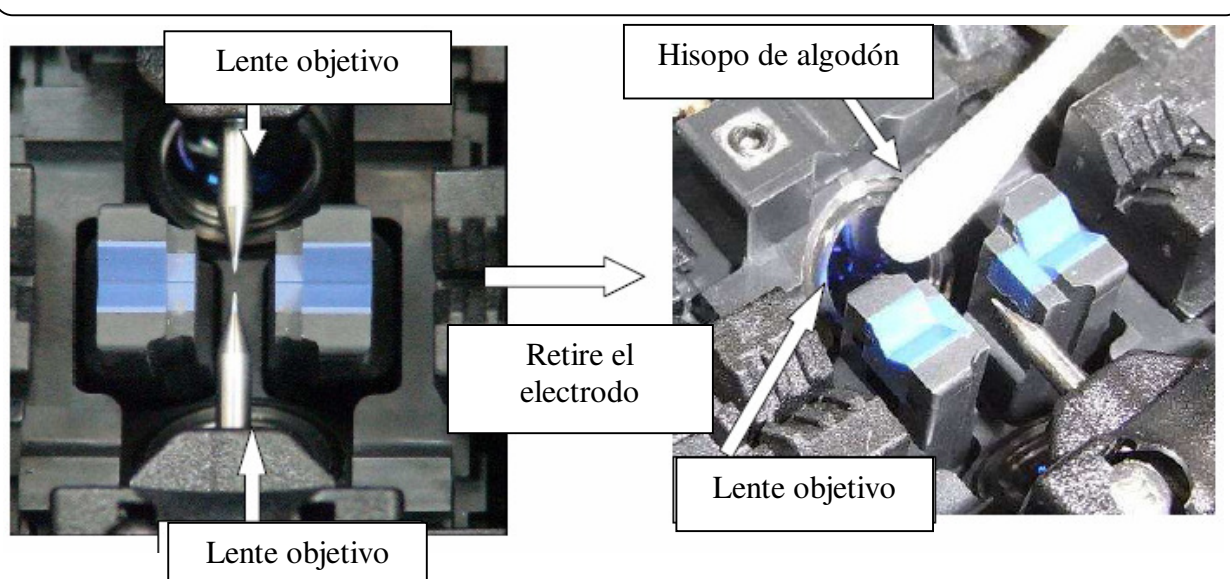

- (3) La superficie de la lente debe quedar limpia y sin rayas o manchas.
- (4) Encienda la energía y asegúrese de que no haya manchas o rayas visibles en la pantalla del monitor. Oprima la tecla X/Y para cambiar la pantalla y revisar el estado de la superficie de las lentes tanto en la pantalla X como en la Y. Realice una prueba de polvo.

### *2.2 Cómo Girar la Cuchilla de la Cortadora*

Si la cortadora no corta adecuadamente, gire la cuchilla 1/16 de vuelta para reemplazar la posición de la cuchilla desgastada con una posición que tenga filo. Normalmente, la vida de la cuchilla es de 1000 cortes o 250 cortes de listón por posición de cuchilla. Para girar la cuchilla realice lo siguiente:

- (1) Retire la cubierta de la cuchilla.
- (2) Con una llave hexagonal de 1.5 mm, reitre la caja contenedora de residuos de fibra o cubierta lateral.
- (3) Empuje el botón deslizable hasta que quede asegurado.

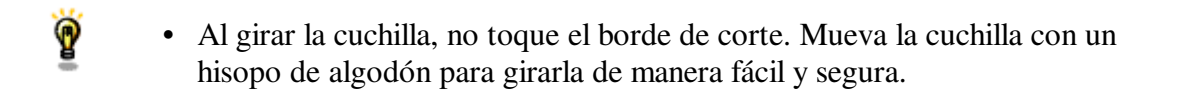

- (4) Con una llave hexagonal de 1.5 mm, afloje el tornillo de seguridad de la cuchilla.
- (5) Gire la cuchilla circular 1/16 de vuelta.
- (6) Apriete el tornillo de seguridad de la cuchilla.
- (7) Una la cubierta de la cuchilla.

### **Ajuste de la altura de la cuchilla**

Después de girar la cuchilla circular una revolución completa (16 posiciones), su altura necesitará ajustarse para compensar el desgaste.

- (1) Con una llave hexagonal de 1.5 mm, retire el recolector de residuos de fibra o cubierta lateral.
- (2) Con una llave hexagonal de 1.5 mm, afloje el tornillo de seguridad de la cuchilla.
- (3) Con una llave hexagonal de 1.5 mm, afloje el tornillo de seguridad del ajustador.
- (4) Con una llave hexagonal de 1.5 mm, gire el ajustador en sentido de las manecillas del reloj, de manera que el punto de referencia quede alineado con la marca de la siguiente posición. Nunca trate de girar el ajustador más de dos marcas de posición.
- (5) Apriete el tornillo de seguridad del ajustador.
- (6) Apriete el tornillo de seguridad de la cuchilla.
	- Una vez que se ha ajustado la altura de la cuchilla, se pueden volver a usar las 16 posiciones de la misma. Si la cortadora no corta correctamente, gire la cuchilla.

Ý

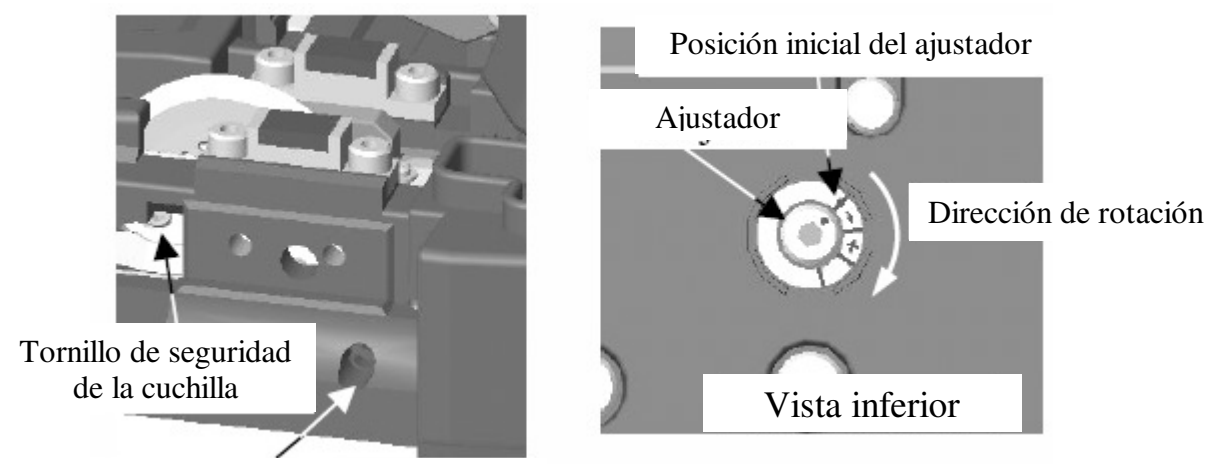

Tornillo de seguridad del ajustador

## **Reemplazo de la Cuchilla**

Una vez que la cuchilla circular se ha elevado 3 veces y girado a través de todas sus posiciones (un total de 48,000 empalmes de fibra aproximadamente), deberá reemplazarse. Comuníquese con el distribuidor de empalmadoras Fujikura.

### *2.3 Reemplazo de los Espejos del Protector contra viento*

Si el espejo del protector contra viento no puede limpiarse o si permanece empañado, reemplácelo. Para reemplazarlo haga lo siguiente:

- (1) Apague la energía de la empalmadora.
- (2) Abra el protector contra viento. Jale y destrabe el seguro del espejo del protector contra viento con los dedos. Mientras sigue jalando el seguro del espejo, utilice los dedos de la otra mano para jalar el marco del espejo del protector contra viento. El marco deberá levantarse y girarse hacia atrás. Jale el espejo hacia fuera de su marco.

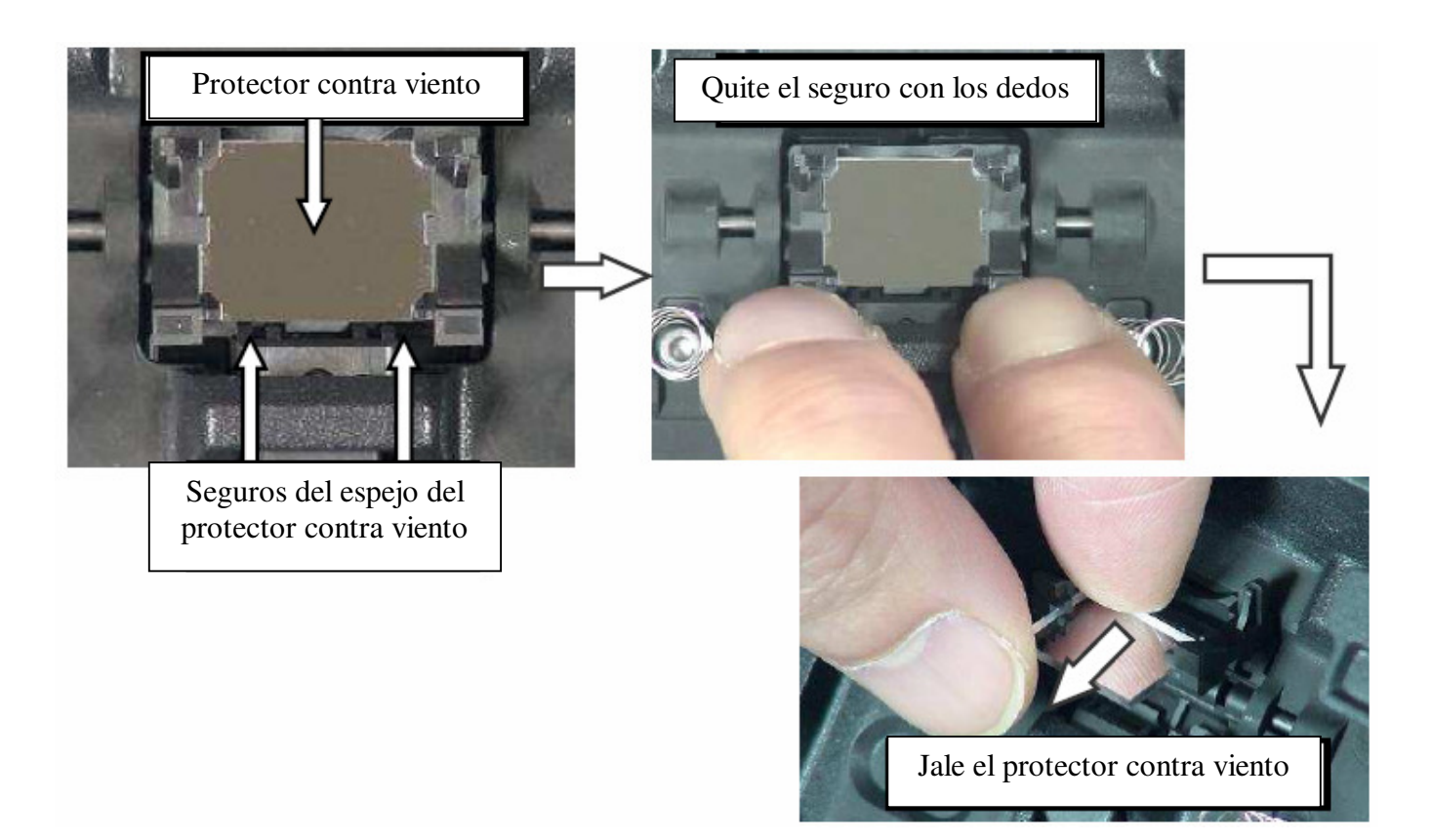

(3) Inserte el espejo nuevo en el marco. El lado de vidrio transparente debe estar viendo hacia arriba mientras inserta el espejo en el marco.

Vea indirectamente hacia el espejo para identificar. Si está del lado correcto, se podrá ver la línea negra.

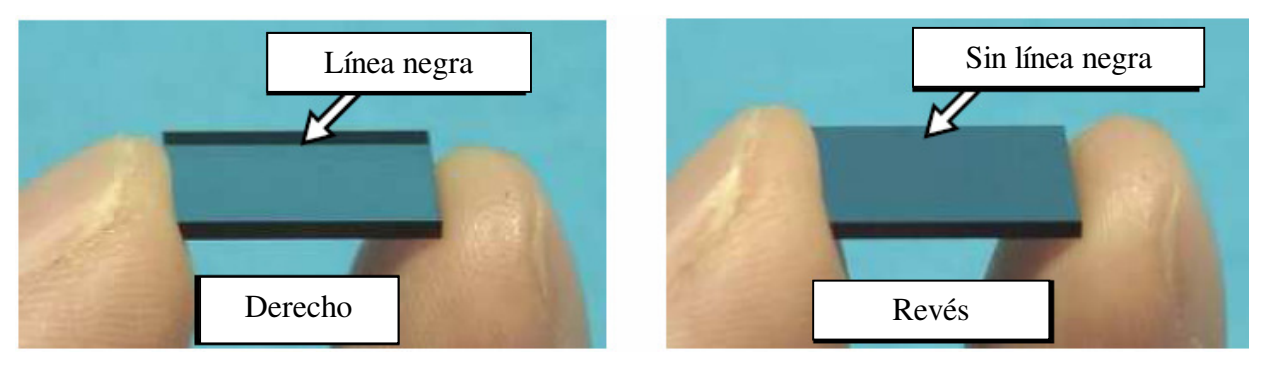

- Asegúrese que el espejo del protector contra viento se inserte de manera adecuada, de lo contrario la fibra no podrá verse correctamente.
	- El número de parte de Fujikura para el Espejo del Protector contra viento es **WPM-08**

9

- (4) Limpie los espejos del protector contra viento.
- (5) Encienda la energía y asegúrese de que no haya manchas o rayas visibles en la pantalla del monitor. Oprima la tecla X/Y para cambiar la pantalla y revisar el estado de la superficie de las lentes tanto en la pantalla X como en la Y. Realice una prueba de polvo.

#### *2.4 Reemplazo de Electrodos*

Consulte la página 104 [Reemplazo de Electrodos].

### *2.5 Prueba de Diagnóstico*

Consulte la página 108 [Función de Prueba de Diagnóstico].

#### *1. Modo de Empalme*

La configuración de empalme óptima para una combinación de fibras específica está formada por los parámetros que se enlistan a continuación. En otras palabras, los parámetros de empalme óptimos dependen de las combinaciones de fibras y son diferentes de una fibra a otra.

- Parámetros para controlar la descarga de arco / calentamiento.
- Parámetros para calcular la pérdida de empalme estimada.
- Parámetros para controlar los procedimientos de empalme y alineación de fibras.
- Umbral para mensajes de error.

La empalmadora incluye una serie de parámetros de empalme óptimos ya almacenados para las principales combinaciones de fibras. Estos parámetros se almacenan en el área de la base de datos y pueden copiarse al área programable del usuario. Estos parámetros de empalme pueden editarse para una combinación de fibras específica.

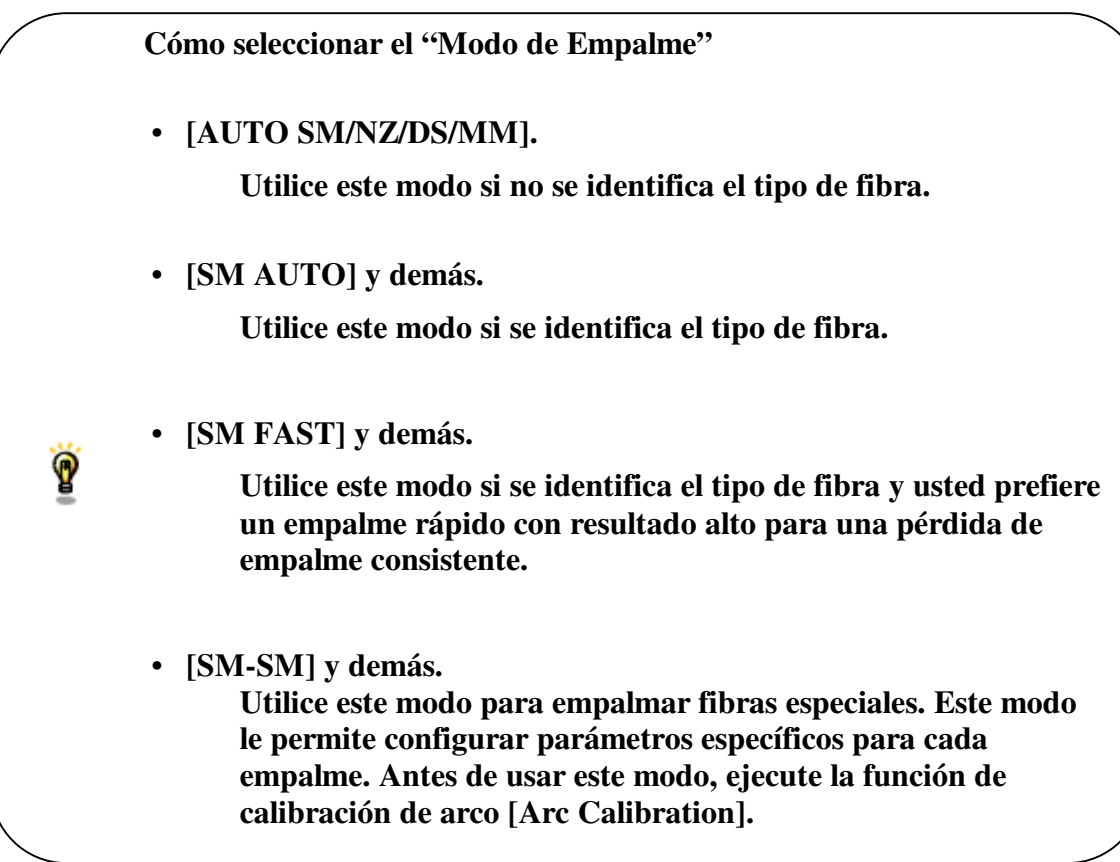

# Base de Datos

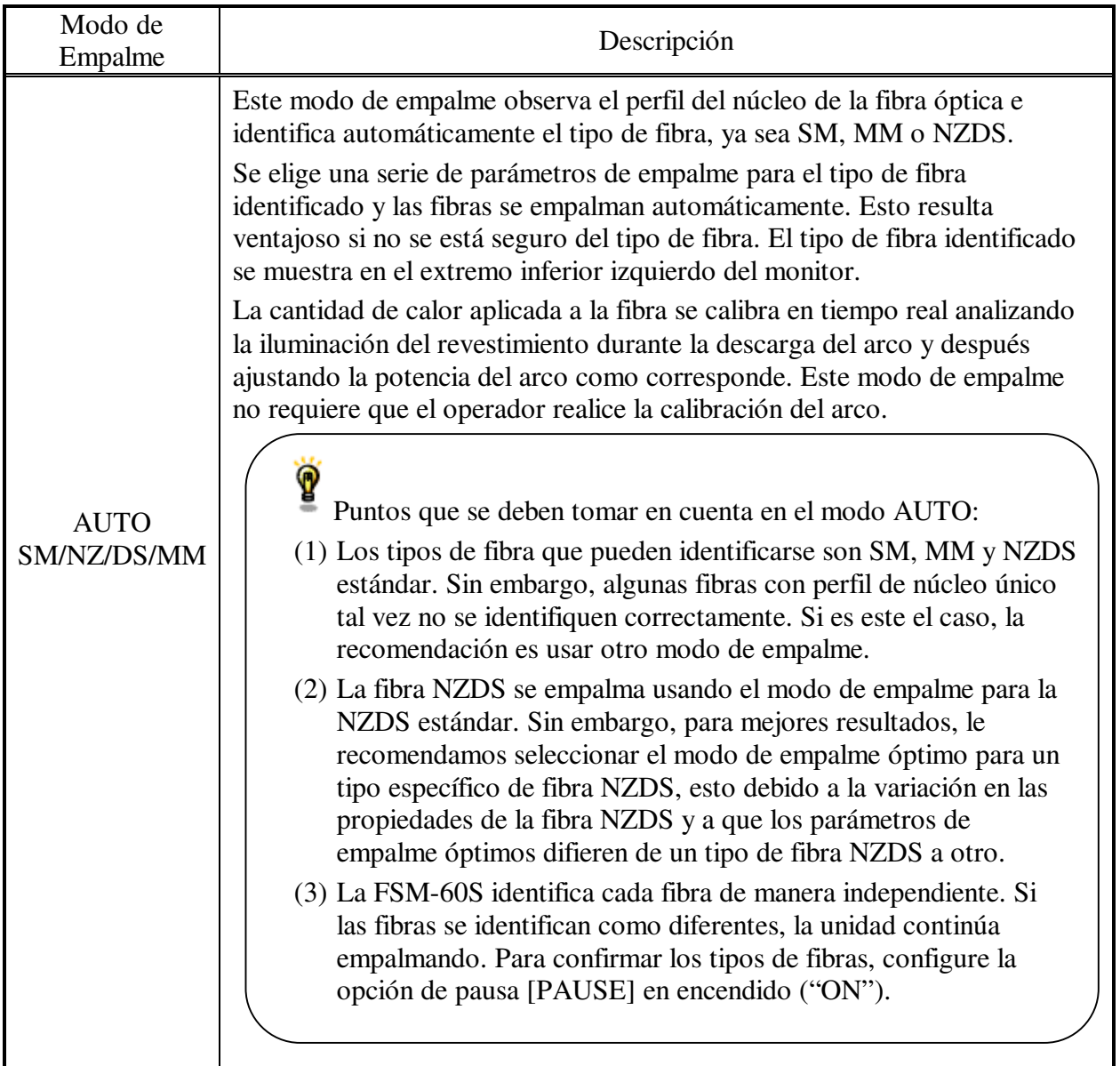

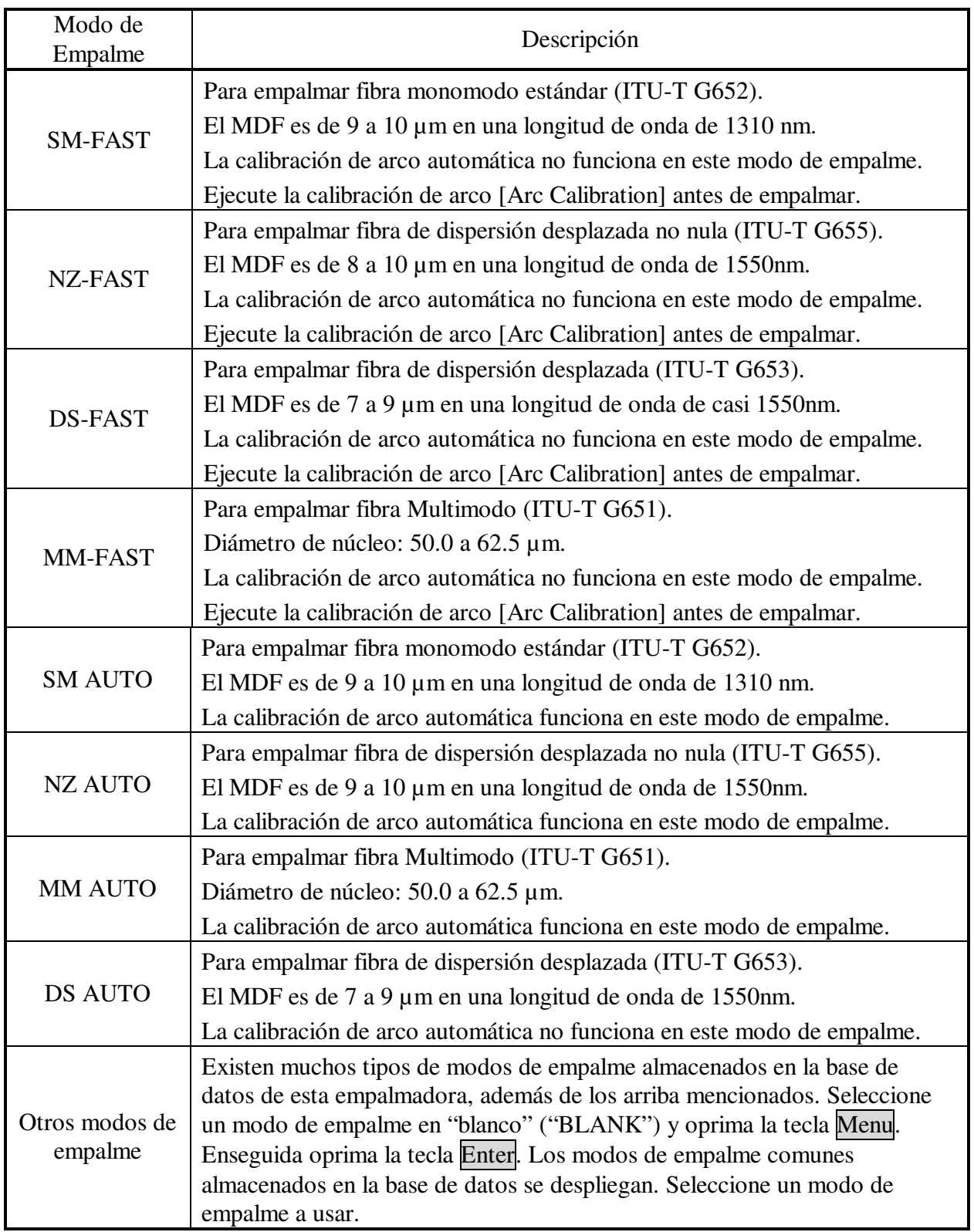

## *1.1 Selección del Modo de Empalme*

Ÿ

Seleccione el modo de empalme apropiado para el tipo de fibra que va a empalmar.

- (1) Presione la tecla Menu en el estado de listo [READY], pausa [PAUSE1] [PAUSE2] o terminar [FINISH] para abrir el menú de empalme [Splice Menu]. Seleccione la opción de Modo de Empalme [Select Spliced Mode] y el Menú de Seleccionar Modo de Empalme [Select Splice Menu] se desplegará.
- (2) Mueva el cursor oprimiendo las teclas hacia Arriba / Abajo y oprima la tecla Enter para seleccionar el modo de empalme [Splice mode].

• El atajo para seleccionar el modo de empalme [Select Splice Menu] es presionar la tecla Enter en la pantalla [READY]

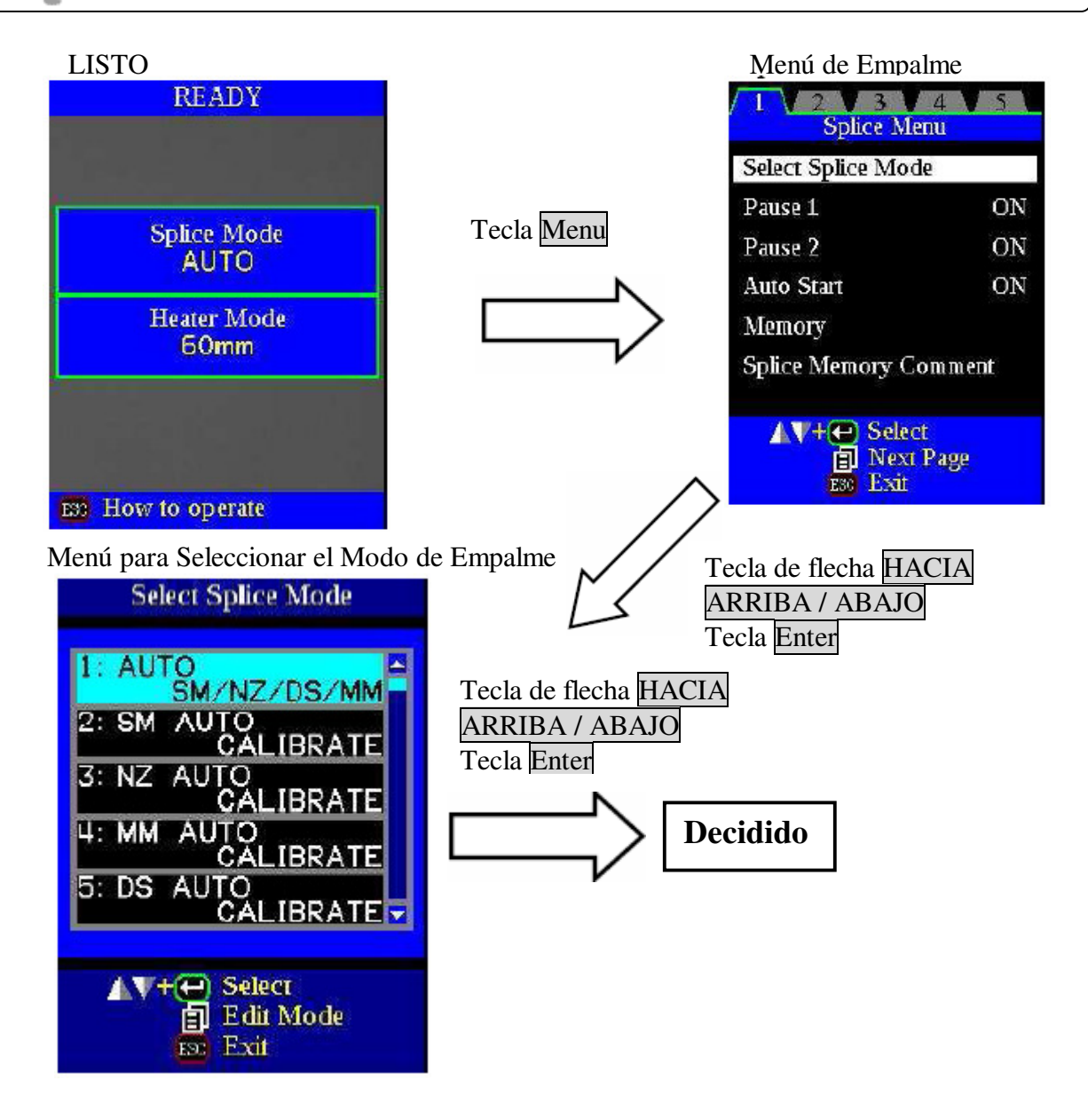

#### *1.2 Cómo crear o borrar un modo de empalme*

#### **Cómo crear un modo de empalme**

Cuando la empalmadora se entrega por primer vez, tiene unos modos de empalmes necesarios almacenados. Todos los demás modos se muestran en blanco [BLANK]. Para agregar un modo de empalme, siga estos pasos.

Seleccione un modo de empalme en blanco ("BLANK") y oprima la tecla Menu. Los modos de empalme comunes almacenados en la base de datos se desplegarán. Seleccione un modo de empalme a copiar. Oprima la tecla Enter para ejecutar. Oprima la tecla Escape para verificar que el tipo de fibra se mencione en el modo de empalme específico.

Menú para seleccionar el tipo de fibra

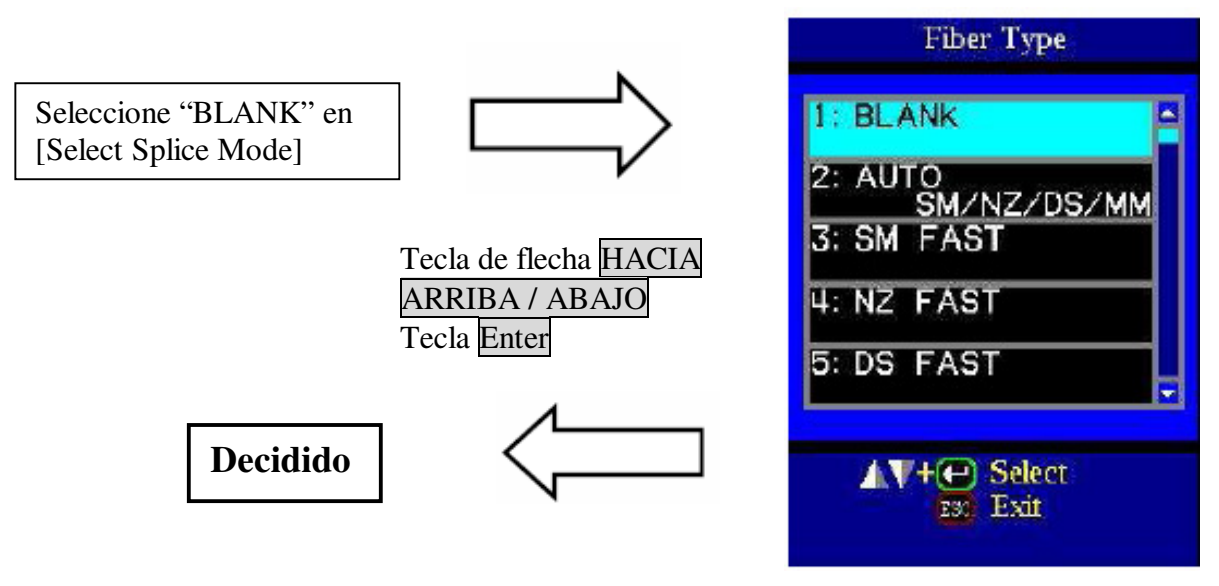

#### **Cómo borrar un modo de empalme**

Los modos de empalme pueden borrarse. Para borrar un modo de empalme siga estos pasos.

- (1) Seleccione el modo de empalme específico y oprima la tecla Menu para ir al menú de edición de modo de empalme [Edit Splice Mode]. Seleccione el tipo de fibra [Fiber Type] oprimiendo la tecla Enter.
- (2) Seleccione "BLANK" y oprima la tecla Enter para ejecutar.

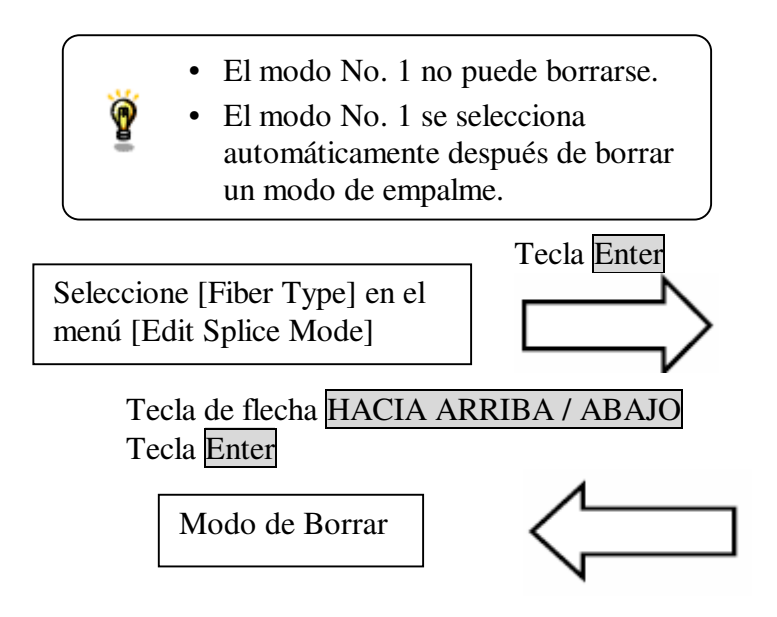

Menú para seleccionar el tipo de fibra

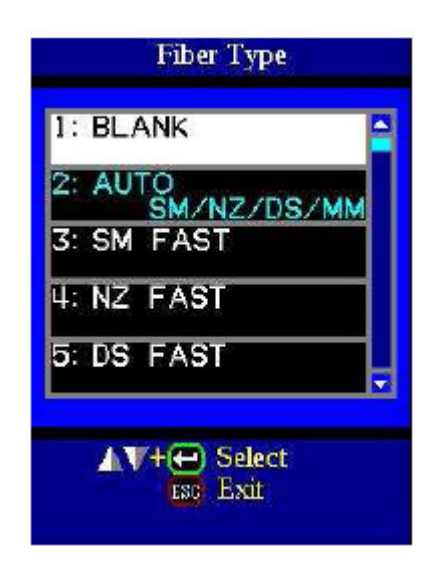

# *1.3 Consulta o Edición de modo de empalme*

Los parámetros de empalme de cada modo de empalme pueden modificarse. La potencia del arco y el tiempo del arco se consideran los dos parámetros más importantes. Para editar los parámetros siga estos pasos.

- (1) En el menú para seleccionar el modo de empalme [Select Splice Menu], mueva el cursor al modo de empalme a modificar. Oprima la tecla Menu para desplegar el menú de edición de modo de empalme [Edit Splice Mode].
- (2) Mueva el cursor presionando la tecla de flecha HACIA ARRIBA / ABAJO hasta el parámetro a cambiar.
- (3) Oprima la tecla Enter para seleccionar el parámetro. Oprima la tecla de flecha HACIA ARRIBA / ABAJO para cambiar sus valores.

Presione la tecla Enter para aceptar los valores cambiados.

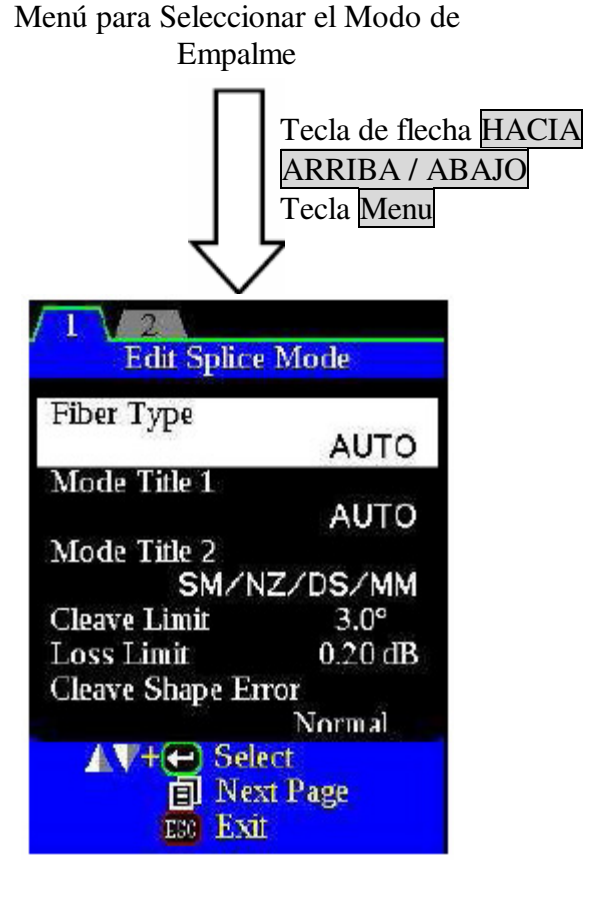

M: Velocidad de Adelgazamiento

A continuación se presenta un figura que muestra las condiciones de Descarga del Arco (relación entre la "Potencia del Arco" y el "Movimiento del Motor"). Las condiciones pueden editarse cambiando los parámetros de empalme enlistados más abajo. Existen ciertos parámetros que no pueden cambiarse dependiendo del modo de empalme.

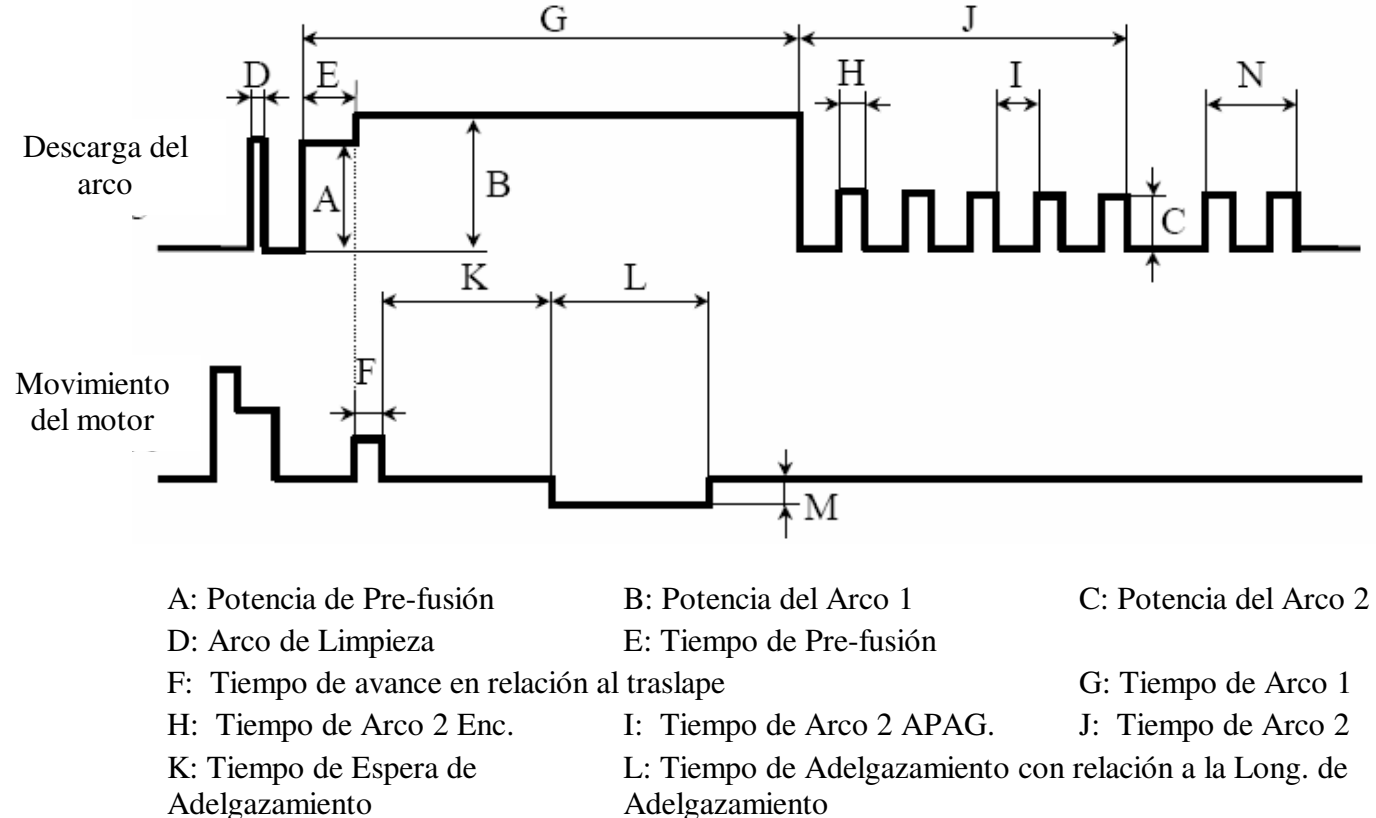

Adelgazamiento

Arco

N: Tiempo de Repetición de

A continuación se presenta una lista de los parámetros de Empalme para los modos AUTO.

Modo AUTO: [AUTO] [SM AUTO], [MM AUTO], [NZ AUTO], [DS AUTO]

Con el fin de simplificar la operación solamente se enlista un número limitado de parámetros para los modos AUTO, SM, DS, MM y DS. Los parámetros ocultos adicionales son todos valores fijos configurados en fábrica.

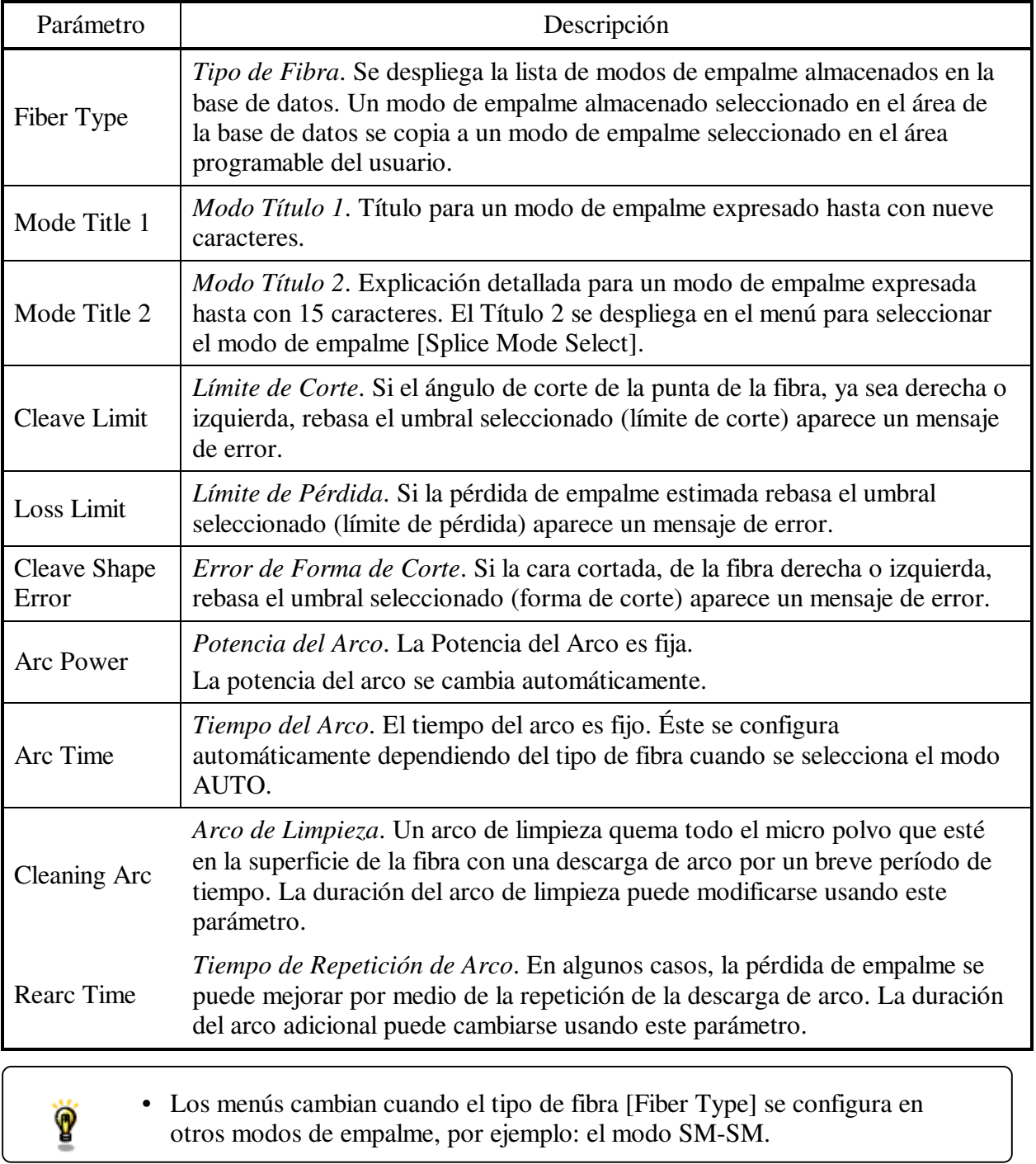

Parámetros de Empalme: modos especiales

Modo especial: por ejemplo [SM-SM]

En otros modos de empalme localizados en la base de datos seleccionable por el usuario, el usuario puede elegir de una serie de modos de empalme configurados en fábrica para varias combinaciones de empalme. A continuación están las descripciones de los diferentes parámetros utilizados en estos modos.

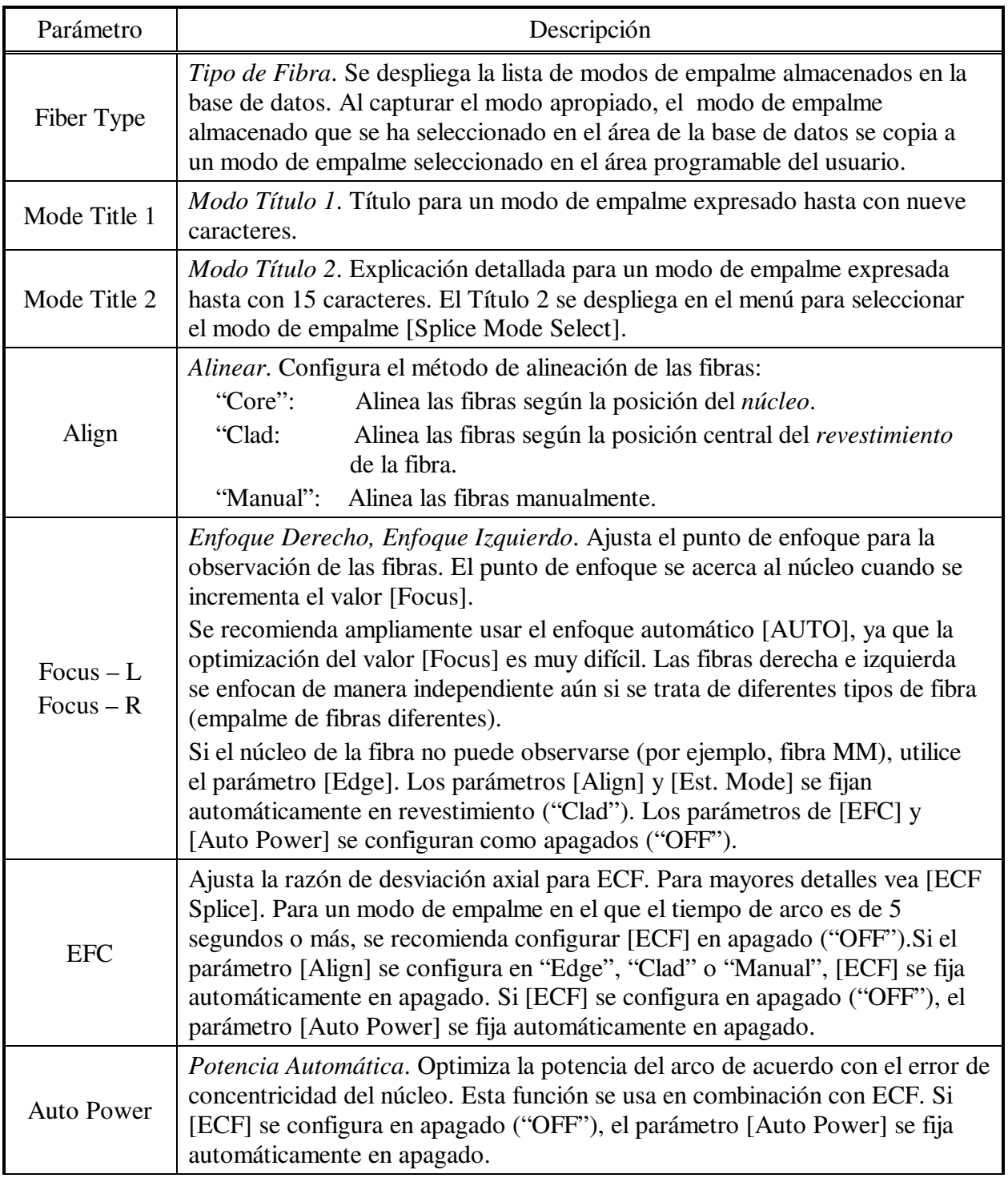

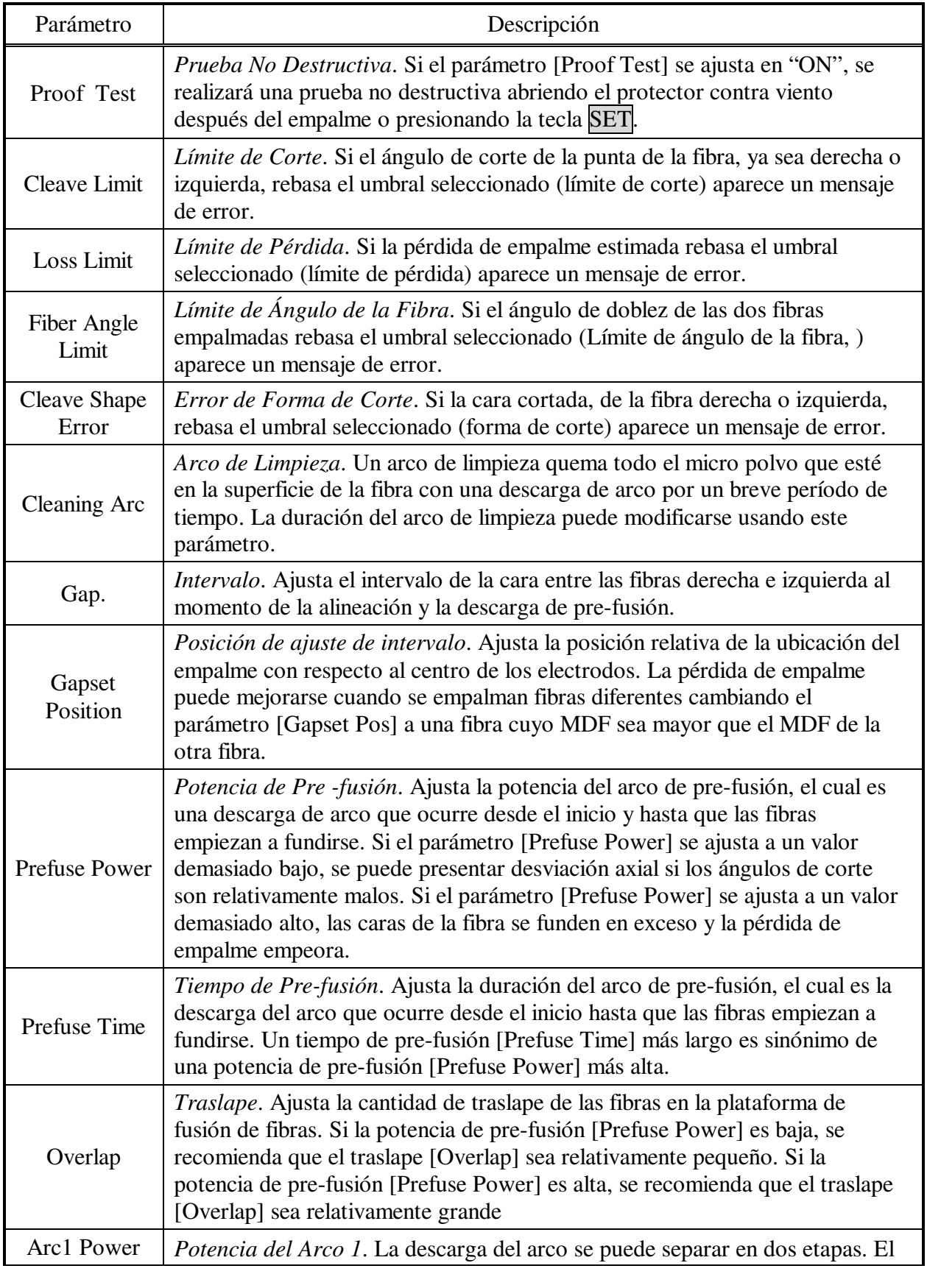
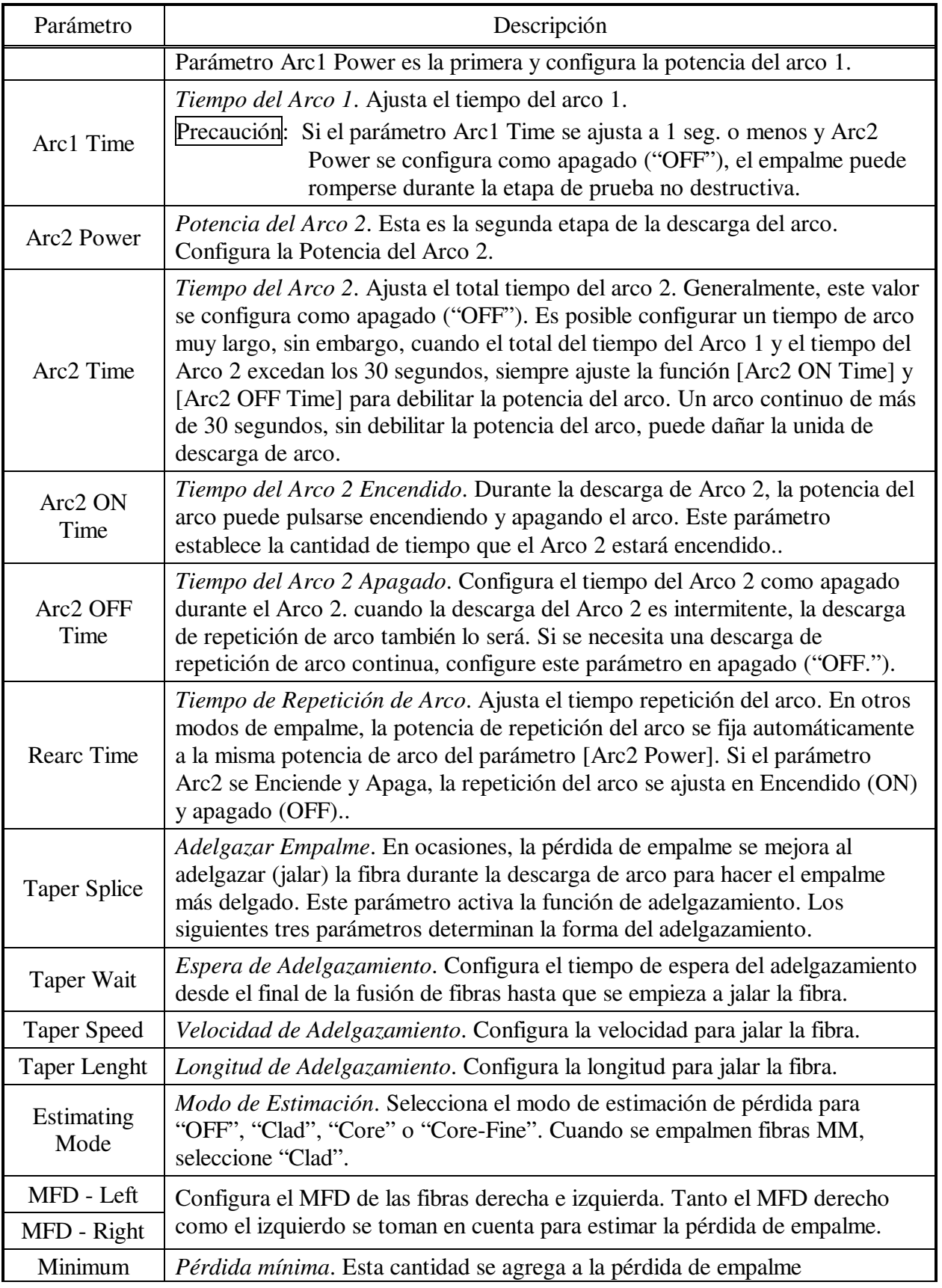

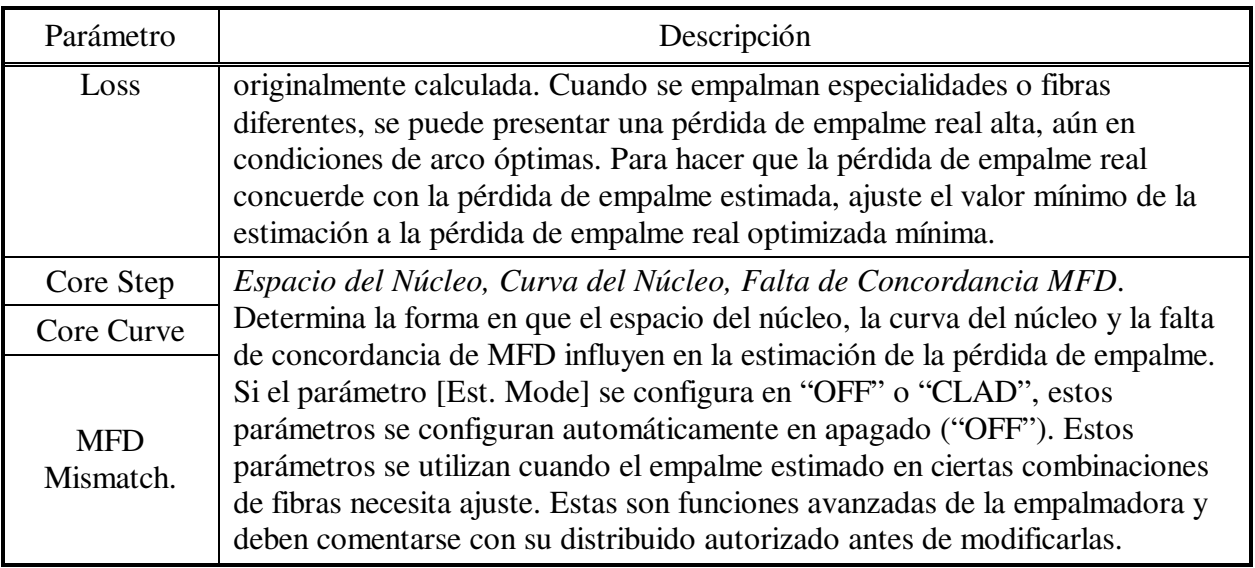

### *1.4 Como capturar un Título de Modo / Comentario / Clave de Acceso*

Al seleccionar la opción de Título de Modo / Comentario / Clave de Acceso ("Mode Title / Comments / Password") se mostrará la siguiente lista de caracteres.

- (1) Mueva el cursor oprimiendo la Tecla de Flecha hacia Arriba / Abajo, la tecla de Menu y presionando Enter para capturar el carácter seleccionado. Si se captura un carácter incorrecto, mueva el cursor a [BS] y oprima la tecla Enter para seleccionar el carácter, enseguida capture el carácter correcto sobre el mismo.
- (2) Mueva el cursor a [ENTER] en el lado izquierdo y presione la tecla Enter al terminar de capturar los caracteres.
- (3) En el caso de la captura de clave de acceso ("Password"), la siguiente imagen de pantalla se desplegará si la clave de acceso capturada es correcta. Si es incorrecta, se mostrará la imagen de pantalla anterior.

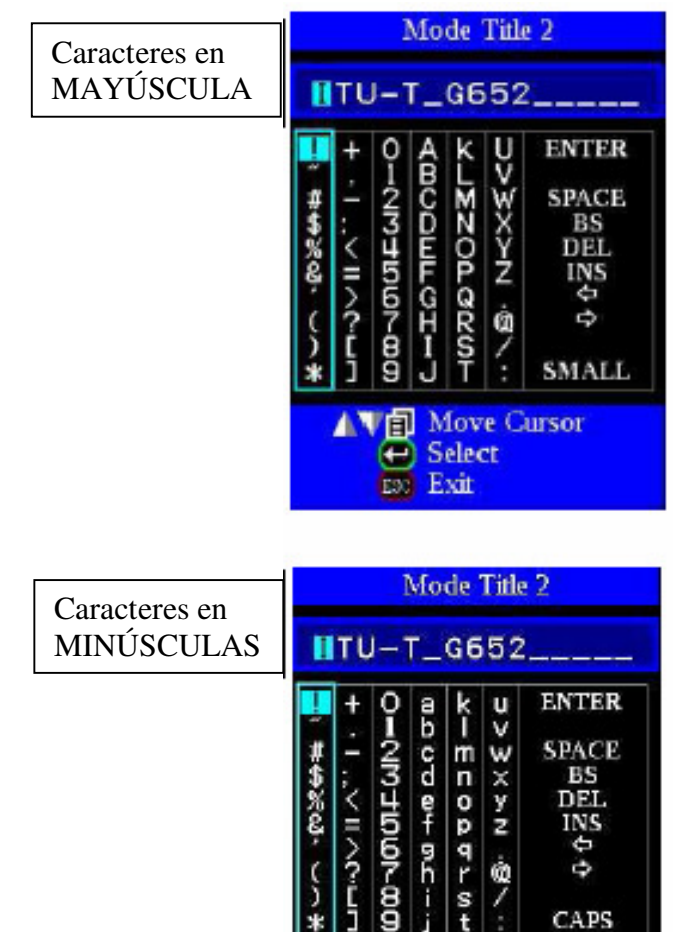

圎

 $\bullet$ 

**CAPS** 

**Move Cursor Select** 

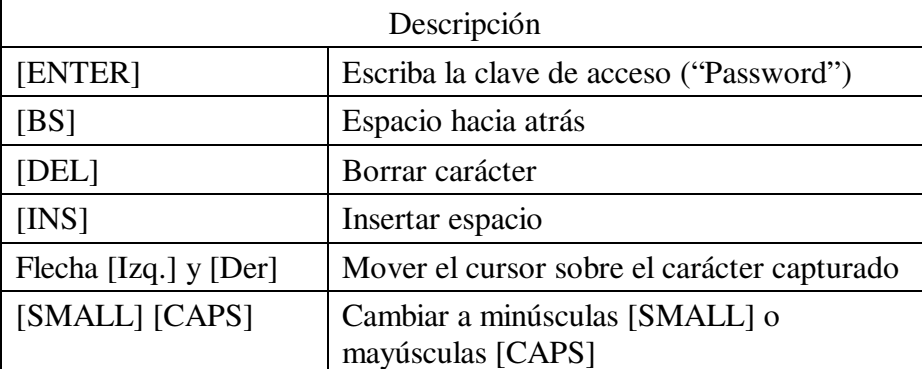

### *1.5 Modo de Empalme Manual*

p

Este modo se usa para alinear y empalmar las fibras de manualmente. Para esto es necesario seguir el procedimiento que se describe a continuación, el cual es diferente al empalme automático estándar.

- (1) Seleccione un modo de empalme que permita cambiar a "manual"el parámetro de empalme [Align] en la página dos del menú para editar el modo de empalme (es decir, modo SM-SM).
	- (2) Oprima la tecla de SET para impulsar las fibras hacia delante. Las fibras dejarán de moverse hacia delante en la posición de ajuste de intervalo [Gapset Position].
	- (3) Seleccione el motor que se va a mover manualmente presionando la tecla Menu. El nombre del motor a mover se desplegará en el monitor. Se puede elegir la velocidad del motor, ya sea rápida ("fast") o lenta ("slow") presionando la tecla SET.
	- (4) Oprima la tecla de flecha Hacia Arriba / Abajo para mover el motor seleccionado e impulsar las fibras hacia delante o hacia atrás.
	- (5) Una vez realizada la alineación manual, oprima la tecla ARC para realizar el arco y empalmar las fibras.

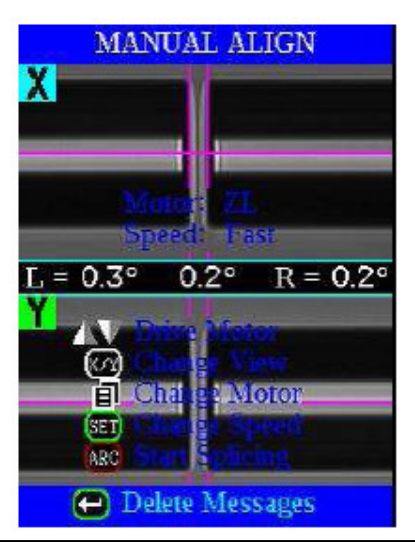

- Si el motor alcanza su límite y se detiene la empalmadora producirá un sonido. Oprima la tecla de flecha contraria para mover nuevamente el motor.
- Los mensajes desplegados pueden borrarse presionando la tecla ENTER. El mensaje puede desplegarse al oprimir la tecla ENTER nuevamente.

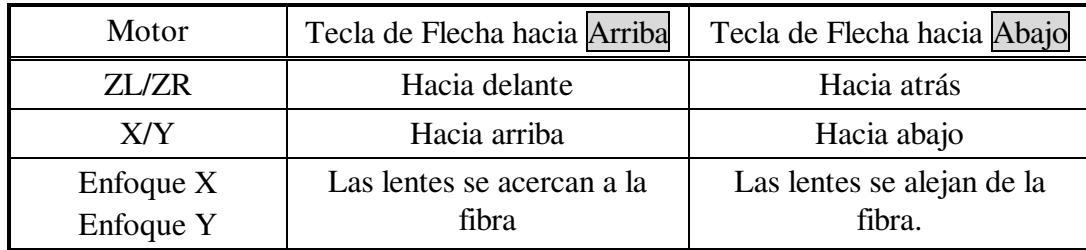

### *1.6 Empalme ECF*

Cuando las fibras tienen cierto error de concentricidad del núcleo se alinean usando el método de núcleo a núcleo, su revestimiento exterior no se alinea uno con otro, como se muestra a continuación. Sin embargo, la tensión de la superficie creada durante la descarga del arco alinea las fibras de revestimiento a revestimiento debido al efecto viscoso de auto centrado. Esto da como resultado una pérdida de empalme alta debido que los núcleos de las fibras se desvían durante el proceso.

La Función para Corregir Excentricidad (EFC) en la empalmadora evita que esto suceda. La cantidad de desviación esperada debido al fenómeno de tensión de la superficie se calcula con anticipación, y esto se toma en cuenta al determinar la cantidad de desviación intencional del núcleo que se agrega después de alinear los núcleos de la fibra. Con esta función, las fibras se empalman de núcleo a núcleo aún con el efecto antes mencionado. Cierto "espacio del núcleo" puede permanecer en el punto de empalme, pero esto causa una pérdida de empalme mucho más baja que la desviación axial del núcleo. Una descarga de arco larga contrarresta la ECF debido a que la tensión de la superficie eventualmente alinea y empalma las fibras de revestimiento a revestimiento. Al cancelar la función [ECF], configurándola en apagado ("OFF"), se reduce el espacio del núcleo y aumenta la desviación axial del núcleo.

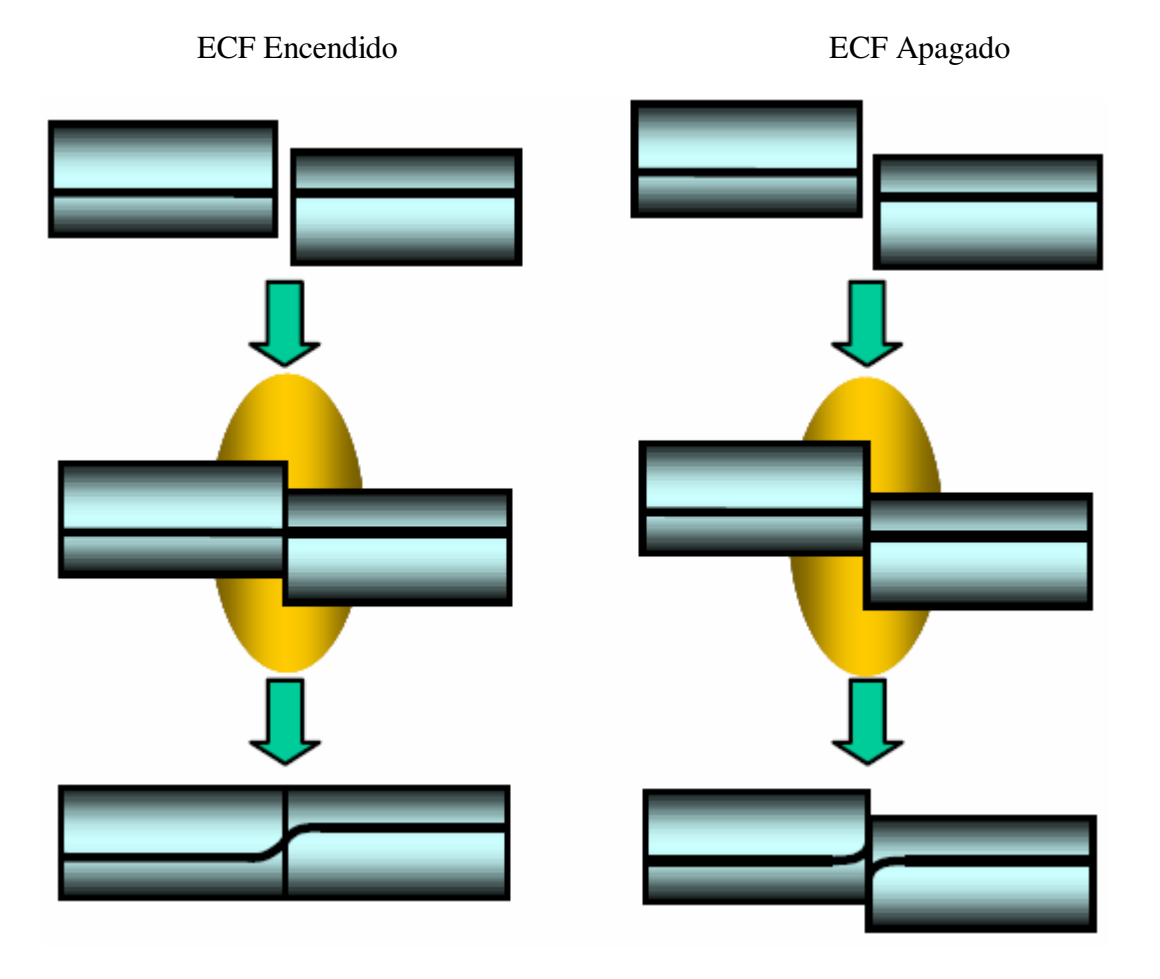

# *1.7 Modo de Atenuación de Empalme*

El modo de atenuación de empalme produce una desviación axial del núcleo intencional para crear una atenuación en el punto de empalme. Como se menciona a continuación, la empalmadora incluye dos tipos de modos de atenuación de empalme.

Seleccione "AT1(SM"), "AT1(DS)", "AT2(SM"), "AT2(DS)" o "AT2(MM)" en el área de base de datos del tipo de fibra [Fiber Type].

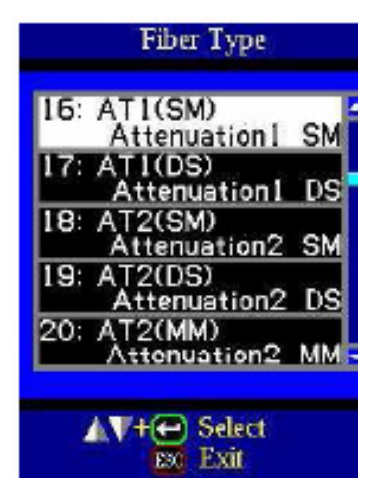

### **Modo [AT1]**

El [AT1] crea una desviación axial del núcleo intencional y

empalma las fibras. El modo [AT1] ofrece una pérdida de empalme estimada, pero esto se debe considerar como referencia, ya que la pérdida de empalme estimada puede no ser correcta en algunos casos, dependiendo de las propiedades de la fibra. Para obtener mediciones correctas de la pérdida de empalme se recomienda usar un medidor de potencia.

### Parámetros de Empalme

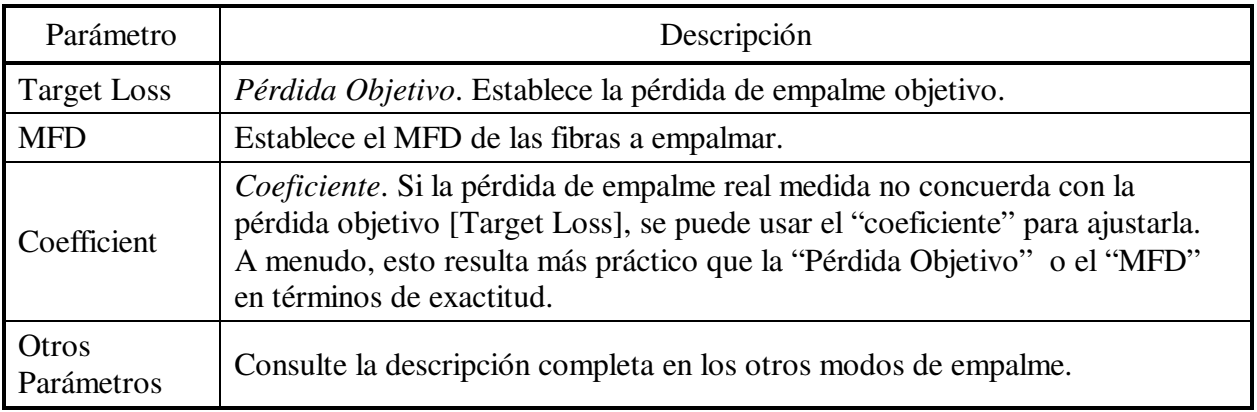

### **Modo [AT2]**

Este modo permite a los usuarios establecer un valor de desviación de núcleo inicial y un valor de desviación de núcleo final. Configure el valor de desviación de inicio [Start Offset] manualmente y enseguida iniciará el empalme. La repetición de arco se realiza de manera continua y automática hasta que se alcanza del valor de desviación axial final [Stop Offest]. No se realiza la estimación de pérdida de empalme.

### Parámetros de Empalme

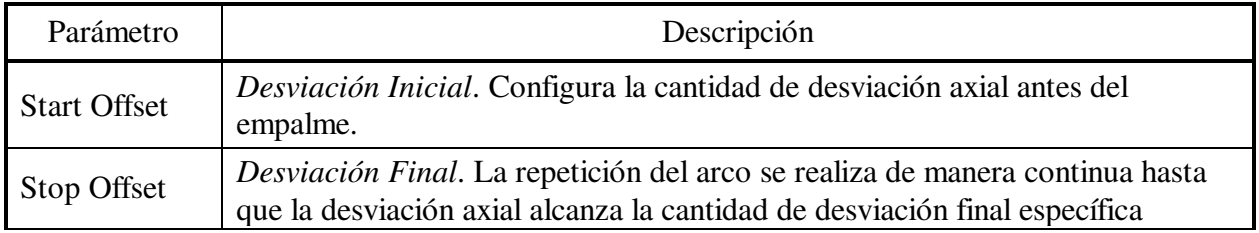

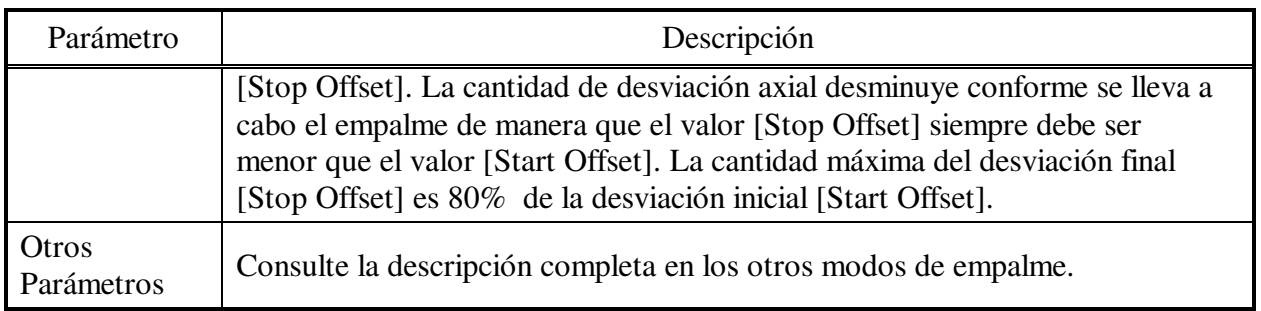

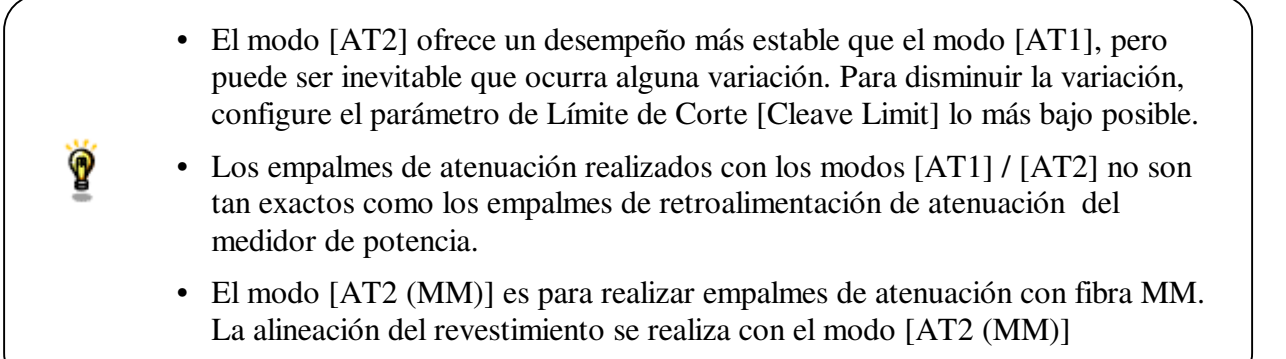

### *2. Opción de Empalme*

Se pueden configurar parámetros comunes para todos los modos de empalme y calentamiento de tubos.

- (1) Presione la tecla Menu en el estado de listo [READY], pausa [PAUSE], pausa 2 [PAUSE2] o terminar [FINISH] para abrir el menú de empalme [Splice Menu].
- (2) Seleccione el parámetro a cambiar.
- (3) Oprima la tecla Enter para cambiar los valores.

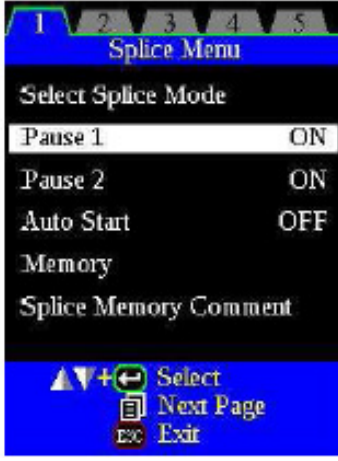

Configuración de parámetros

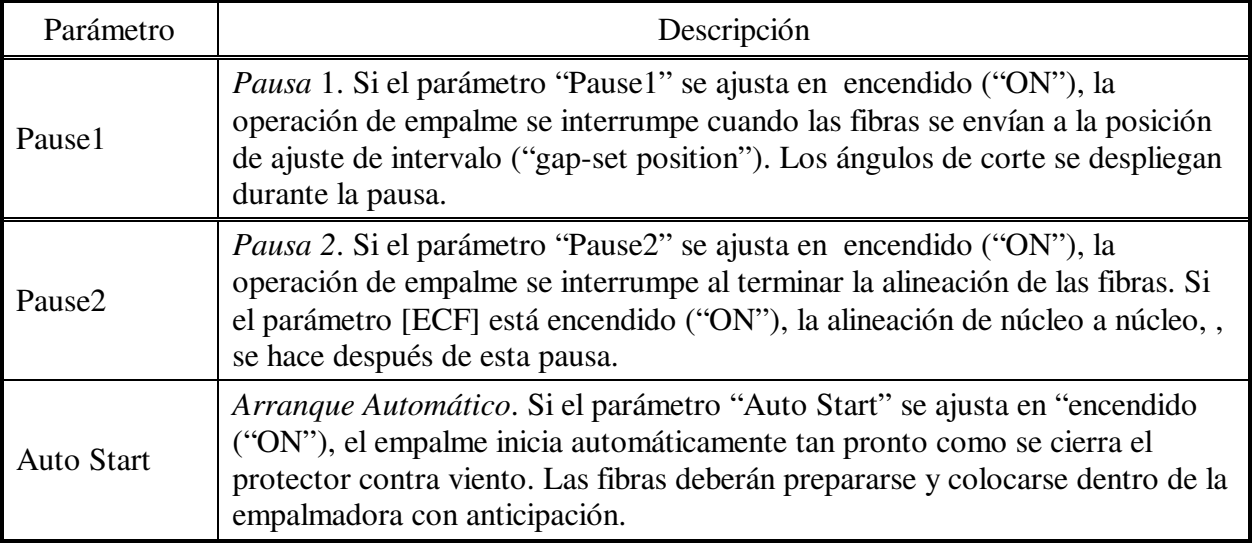

#### *3. Memoria de Empalme*

Esta empalmadora almacena hasta 2,000 resultados de empalmes. El contenido de la información almacenada es diferente dependiendo del modo de empalme. Para los "empalmes de atenuación" no se almacenan resultados.

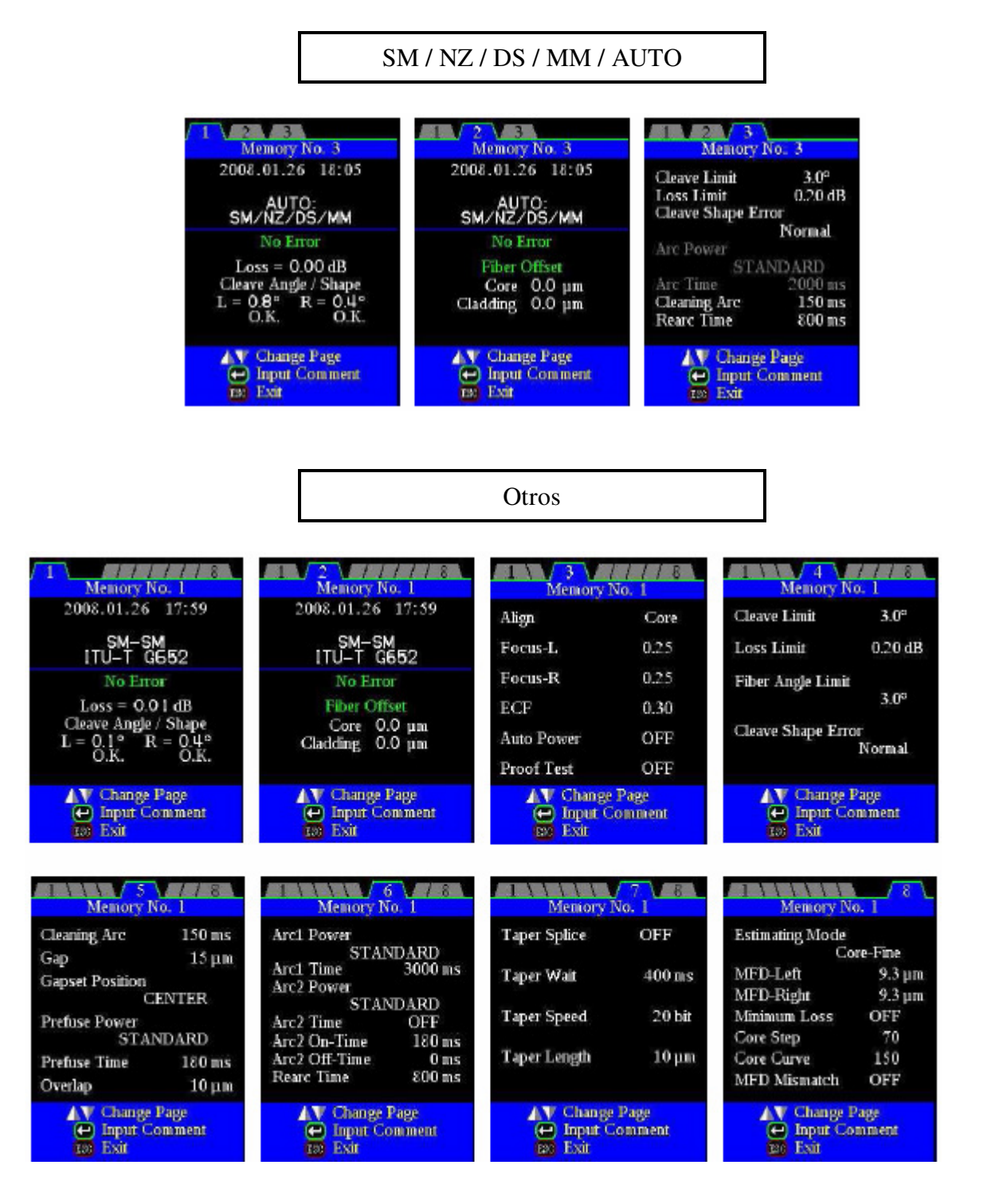

### *3.1 Lista de Resultados de Empalmes*

ğ

Los resultados de empalmes almacenados en la memoria pueden desplegarse. Se pueden agregar o editar comentarios.

> • Los Datos de la Memoria puede descargarse con una USB. Consulte el manual de instrucciones de "FSM Data Communication".

#### **Cómo mostrar los datos de los resultados de empalmes**

- (1) Seleccione [Memory] en el menú [Splice Menu].
- (2) Seleccione [List of Splice Results] y oprima la tecla Enter para desplegar el menú de la lista de resultados de empalmes.
- (3) Seleccione el número de memoria moviendo el cursor a un número de memoria específico y oprima la tecla Enter. El resultado del empalme seleccionado se desplegará.

Puede saltar presionando la tecla Menu en el menú de resultados de empalmes [Splice] Result] para desplegar la pantalla [Jump / Remove]. Seleccione los datos más antiguos o los más recientes usando la tecla de flecha hacia Arriba / Abajo.

(4) El resultado del empalme seleccionado se desplegará. Para agregar o editar comentarios, oprima la tecla Enter y se desplegará la pantalla para captura de comentarios [Input] Comment].

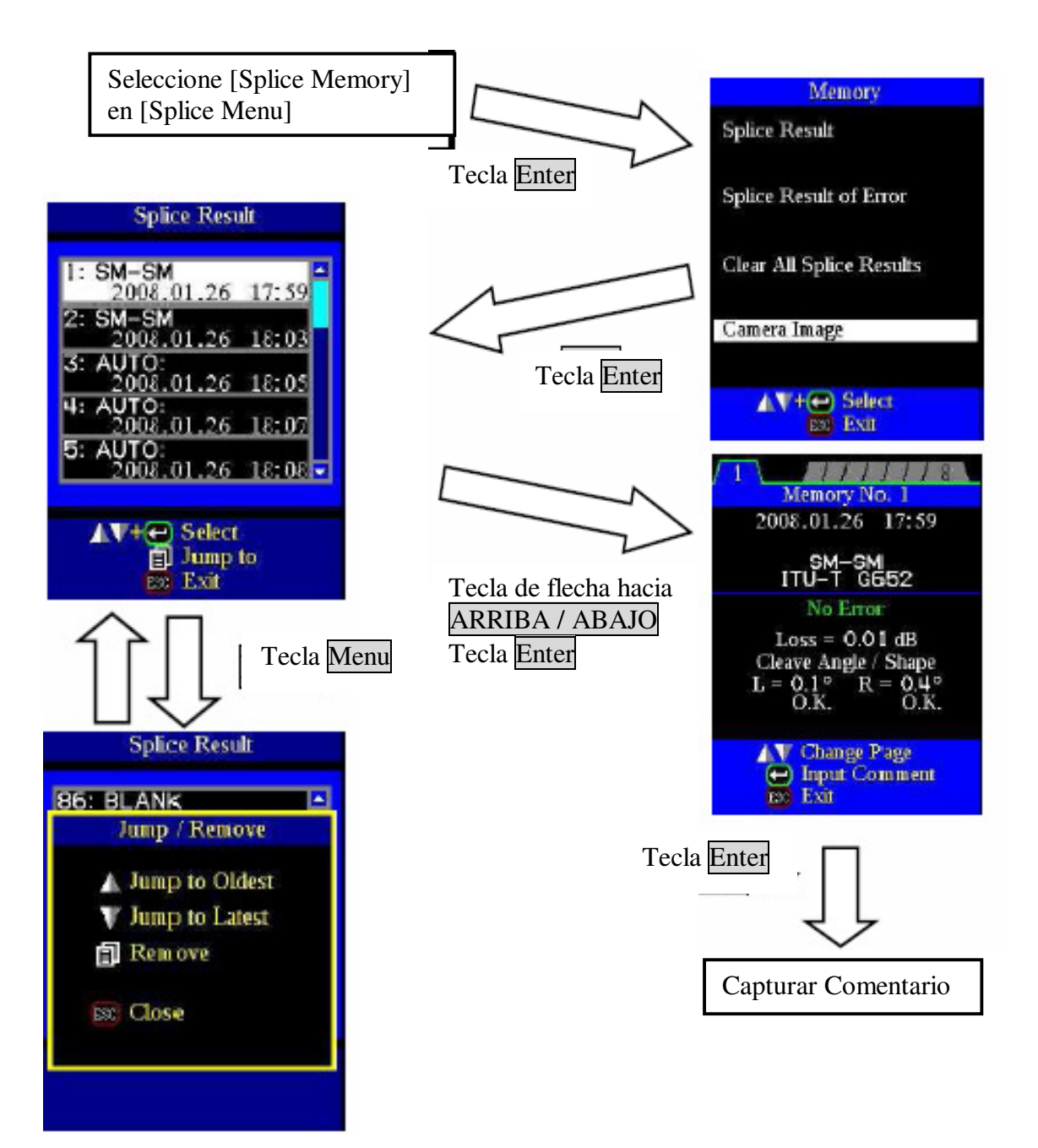

#### **Como borrar los datos de Resultados de Empalme**

- (1) Presione la tecla Menu en el menú de resultados de empalme [Splice Result].
- (2) Presione la tecla Menu en el menú de saltar / eliminar [Jump/Remove].
- (3) La memoria puede borrarse presionando la tecla Enter nuevamente.
- (4) Seleccione la memoria del inicio del intervalo que desea borrar oprimiendo la tecla Enter.
- (5) Seleccione la memoria del final del intervalo que desea borrar usando la tecla de Flecha hacia Arriba / Abajo.
- (6) Oprima la tecla Enter para definir el intervalo, oprima la tecla Enter para borrar la memoria.

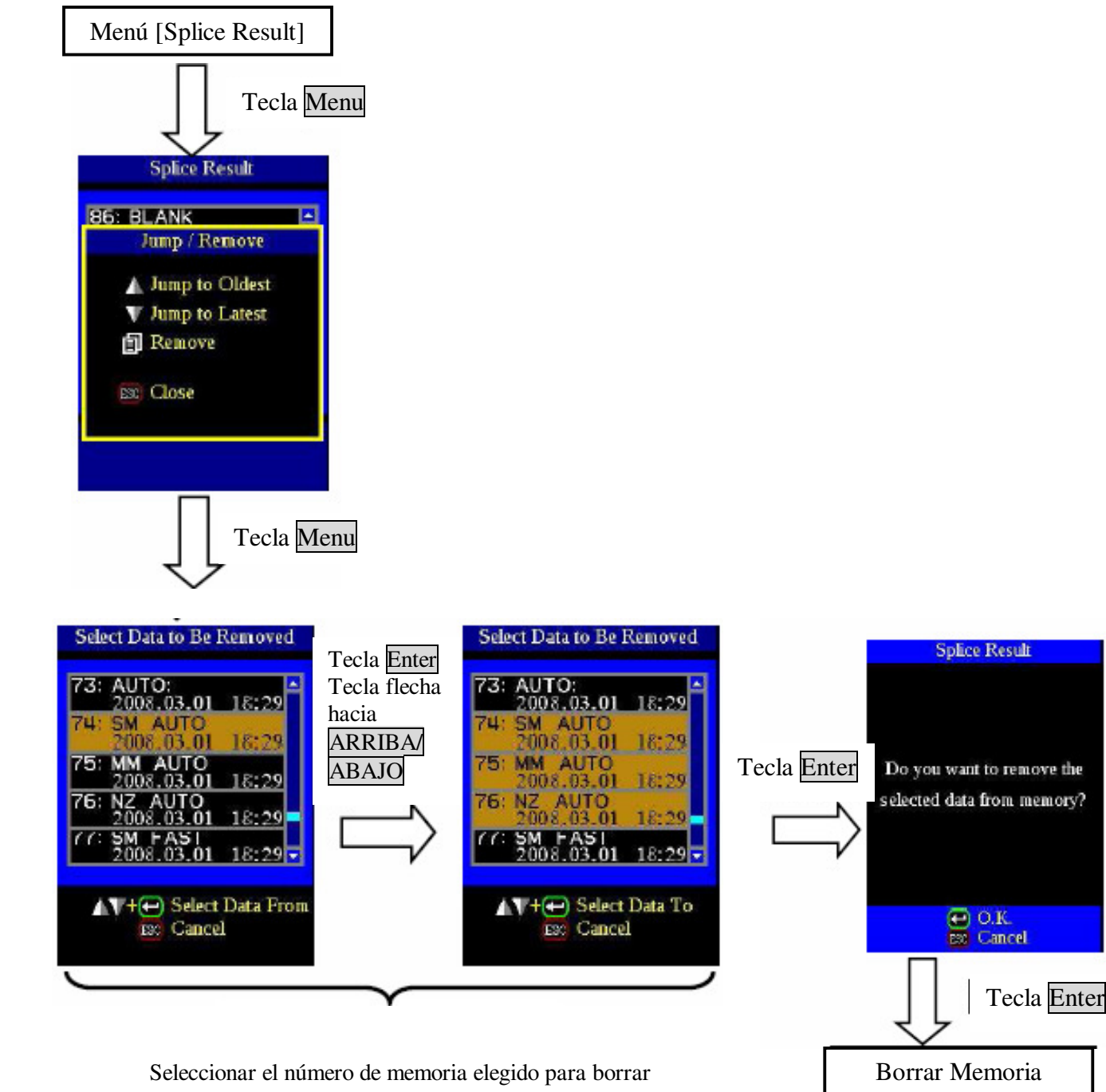

### *3.2 Resultado de Error de Empalme*

Solamente los resultados de empalme que marcan errores se organizan en el menú [Splice Result] y se muestran. Este método de despliegue y eliminación es el mismo que el de la Lista de Resultados de Empalme ("List of Splice Result").

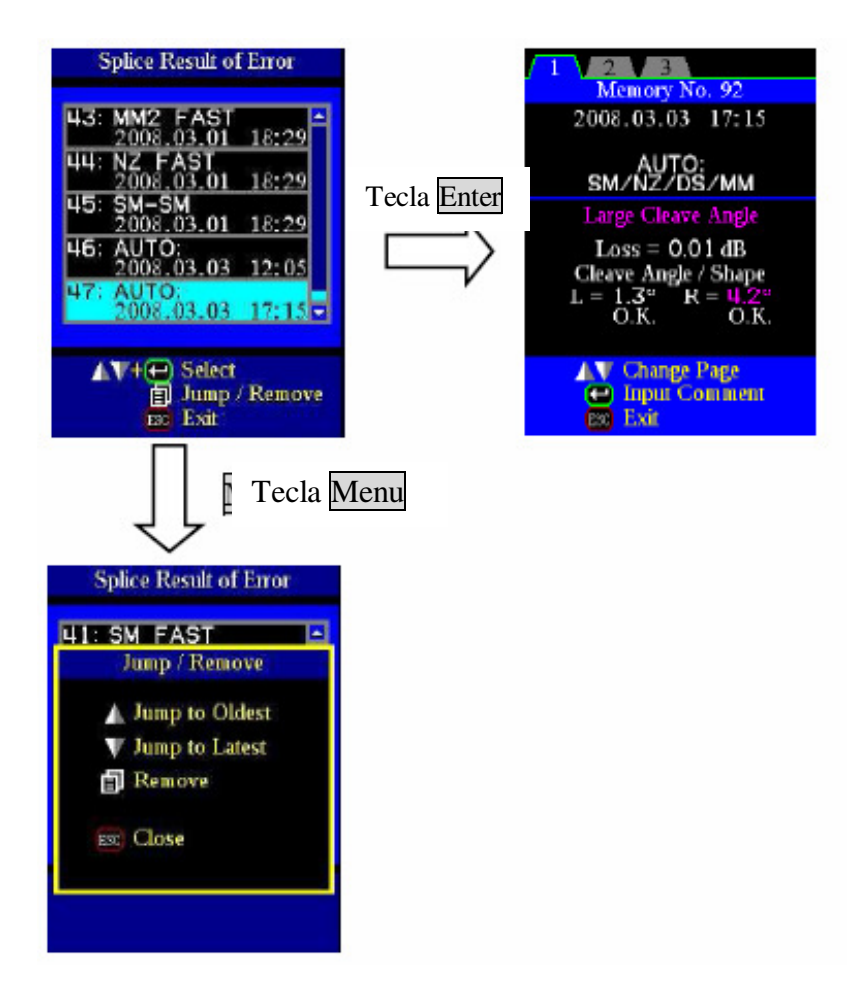

### *3.3 Eliminar Todos los Resultados de Empalme*

Los resultados de empalme pueden borrarse todos de una vez.

- (1) Mueva el cursor a la opción de borrar todos los resultados de empalme [Clear All Splice Results] en el menú de memoria ("Memory") y oprima la tecla Enter.
- (2) Oprima la tecla Enter para desplegar la opción [Clear All Splice Results].

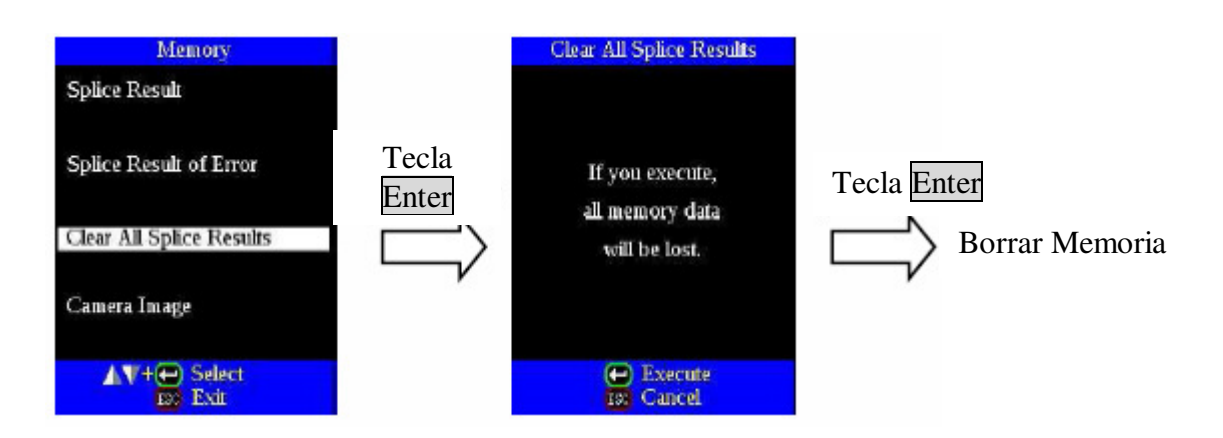

# *3.4 Imagen de la Cámara*

 $\ddot{\textbf{C}}$ 

Esta función se usa para almacenar la imagen de la fibra después del empalme o cuando ocurre un error. Se pueden almacenar 8 imágenes en total.

- (1) Seleccione la opción de memoria [Memory] en el menú de empalme [Splice Menu]
- (2) Seleccione la opción de imagen de cámara [Camera Image] y presione Enter para desplegar el menú [Camera Image]

# **Cómo guardar los Datos de Imagen de Cámara**

Seleccione la opción [No Image] moviendo el cursor al número de memoria específico y presione la tecla Enter. La imagen de la fibra se almacena.

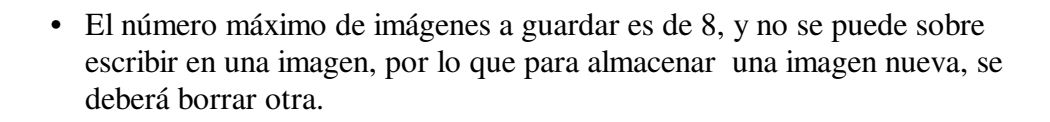

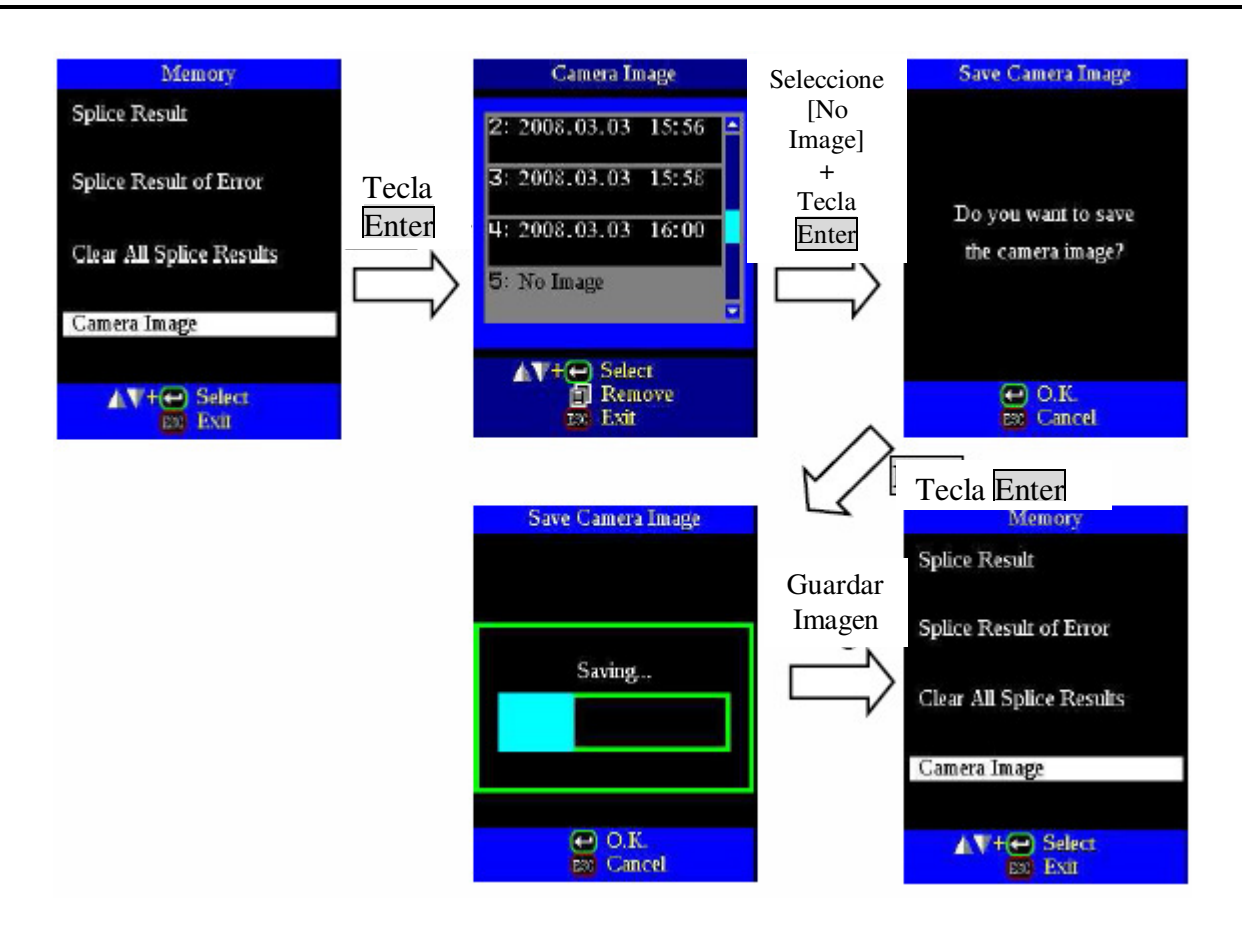

### **Cómo mostrar los Datos de Imagen de la Cámara**

Seleccione el número de memoria moviendo el cursor al número de memoria específico y presione la tecla Enter. La imagen de la fibra aparecerá.

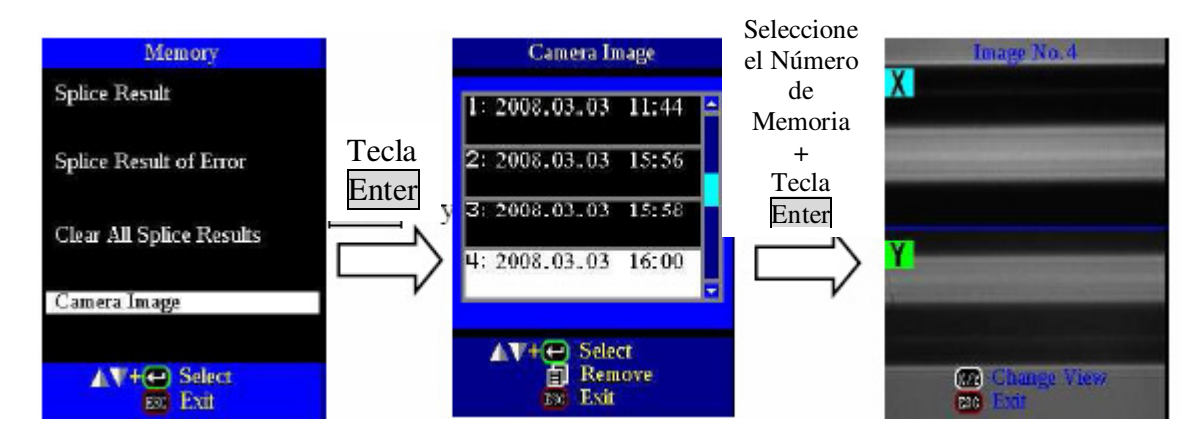

### **Cómo borrar los Datos de Imagen de la Cámara**

Seleccione el número en [Camera Image] y oprima la tecla Menu. Se desplegará una pantalla de confirmación, oprima la tecla Enter.

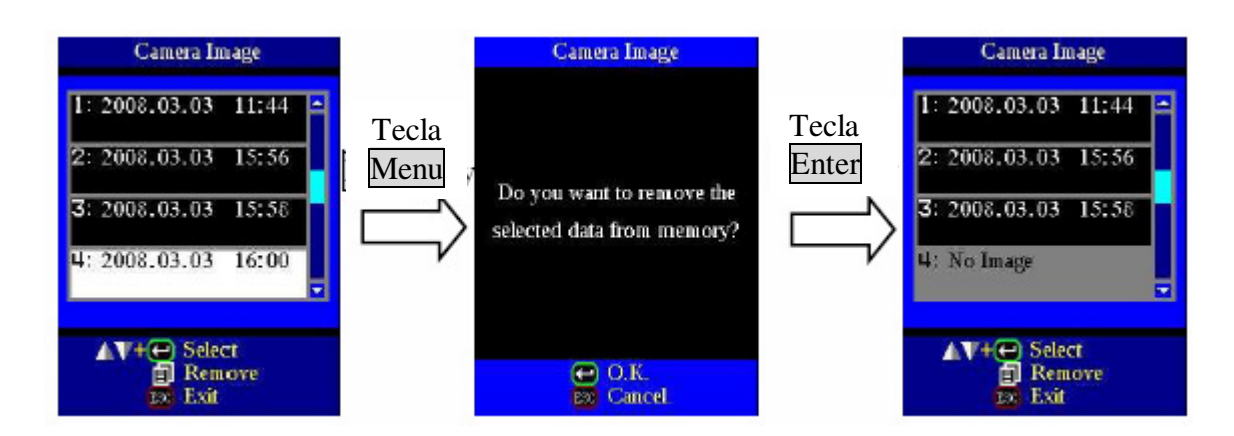

### *4. Comentarios para la Memoria de Empalme*

El resultado de empalme se almacena automáticamente en la memoria si se oprime SET o RESET al terminar el empalme en la pantalla [Finish], o bien, cuando se abre el protector contra viento al terminar el empalme en la pantalla [Finish].

Una vez que se ha capturado un comentario, este mismo comentario se captura para los resultados de empalme posteriores. Para capturar comentarios, consulte la página 75 [Cómo Capturar un Título de Modo / Comentario / Clave de Acceso].

El equipo no tiene comentarios capturados al momento de embarcarse desde la fábrica.

#### *1. Modo de Calentador*

Hay 30 modos de calentamiento que pueden ser programados por el usuario. Seleccione el que sea más conveniente para la manga de protección usada.

Cada modo de calentamiento de tubo se optimiza para un tipo de manga de protección Fujikura. Estos modos pueden encontrarse en el área de base de datos para su consulta. Copie el que sea adecuado y péguelo en el área programable del usuario. El operador puede editar los modos programables del usuario.

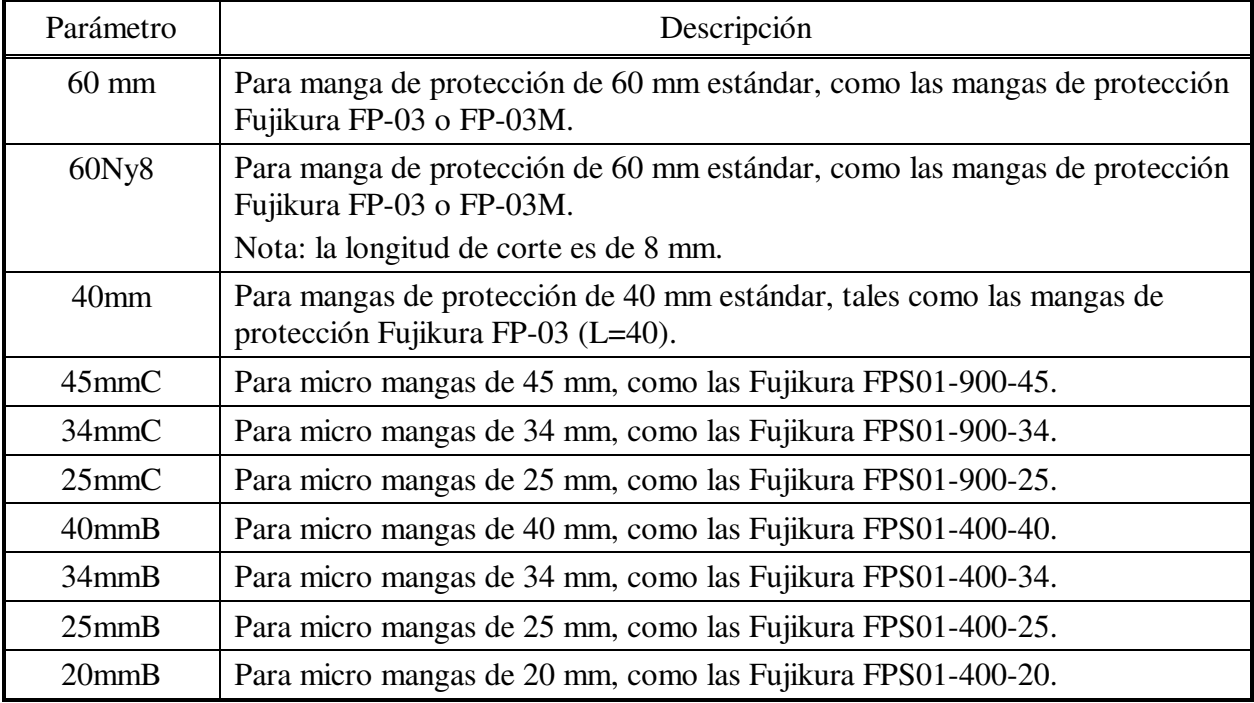

Base de datos

### **Las dimensiones de la Manga de Protección después de la contracción**

• FP-03  $(60)$ 

Longitud:  $60 \sim 62$  mm Diámetro: 3.3 ~ 3.7 mm

∗ Las dimensiones de la manga de protección después de contraerse varían dependiendo del diámetro de la fibra.

### *1.1 Selección del Modo de Calentador*

Seleccione el modo de calentador más adecuado para la manga de protección a usar.

(1) Presione la tecla Menu en el estado de listo [READY], pausa 1 [PAUSE1], pausa 2 [PAUSE2] o terminar [FINISH] y oprima la tecla Menu para desplegar el menú de calentador [Heater Menu].

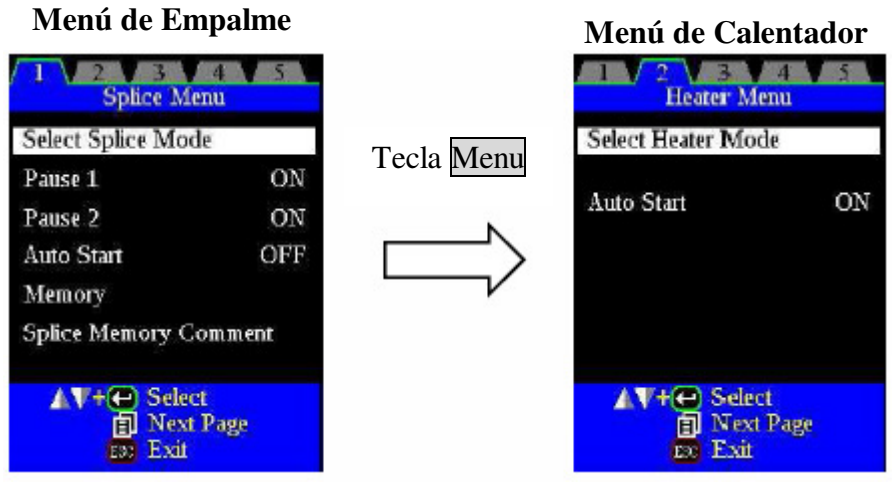

- (2) Seleccione el modo de calentador de menú [Select Heater Mode] en el menú de calentador [Heater Menu]. El menú [Select Heater Mode] se desplegará.
- (3) Mueva el cursor usando la tecla de Flecha hacia Arriba / Abajo y oprima la tecla Enter para seleccionar un modo de calentador.

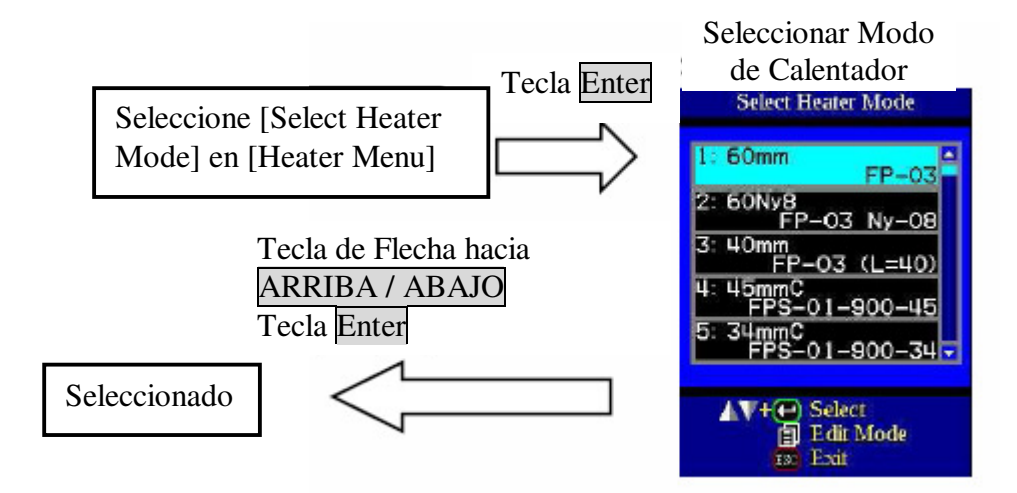

#### *1.2 Consulta o Edición del Modo de Calentador*

Las condiciones de calentamiento de tubo almacenadas en el modo de calentador se pueden editar o modificar.

- (1) Mueva el cursor y seleccione el modo a editar en el [Select Heater Mode]. Presione la tecla Menu para desplegar el menú de edición de modo de calentador[Edit Heater Mode].
- (2) Oprima las teclas de Flecha hacia Arriba/Abajo para mover el cursor al parámetro que desea cambiar y enseguida presione la tecla Enter para entrar.
- (3) Cambie el valor oprimiendo la tecla de Flecha hacia Arriba/Abajo y enseguida presione la tecla Enter para capturar.

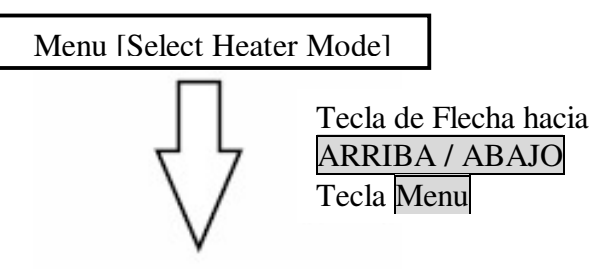

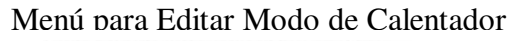

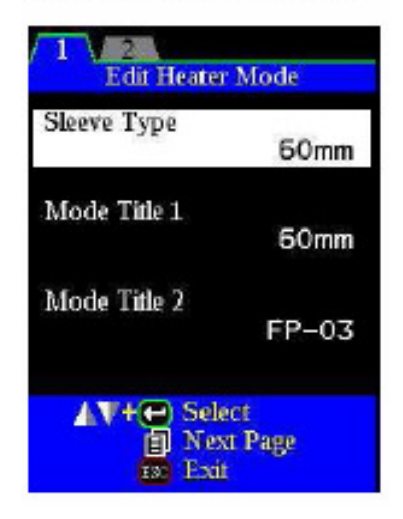

Parámetros del Modo de Calentador

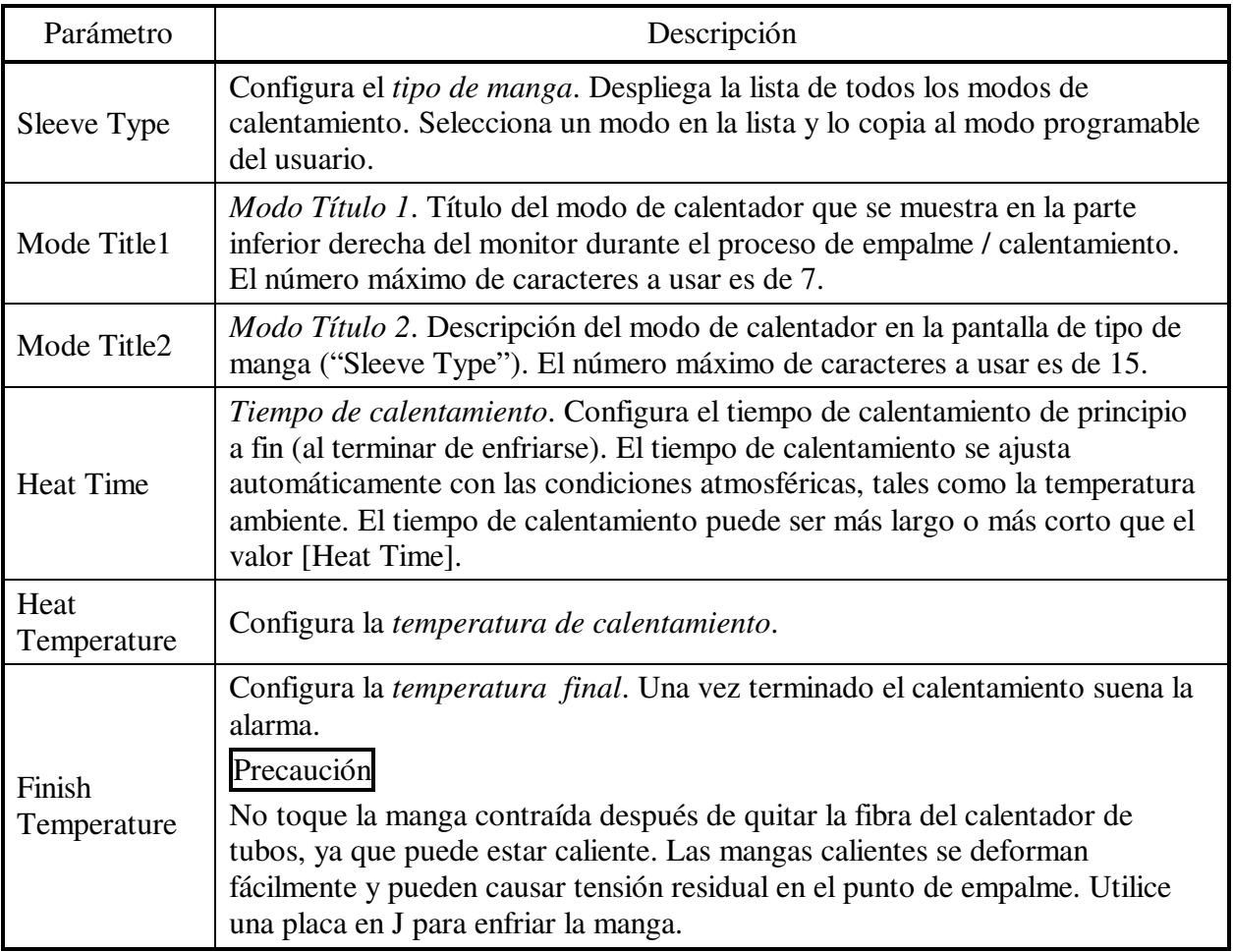

### *2. Arranque Automático*

- (1) Seleccione la opción de arranque automático [Auto Start] en el menú de calentador [Heater Menu]
- (2) Oprima la tecla Enter para cambiar el valor.

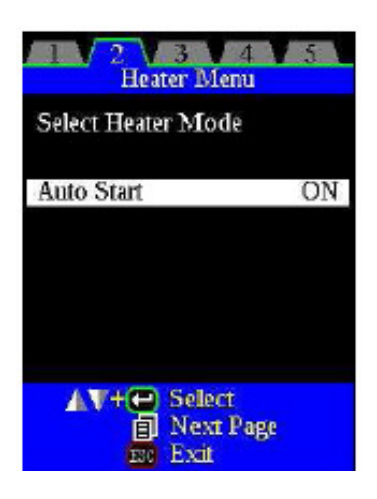

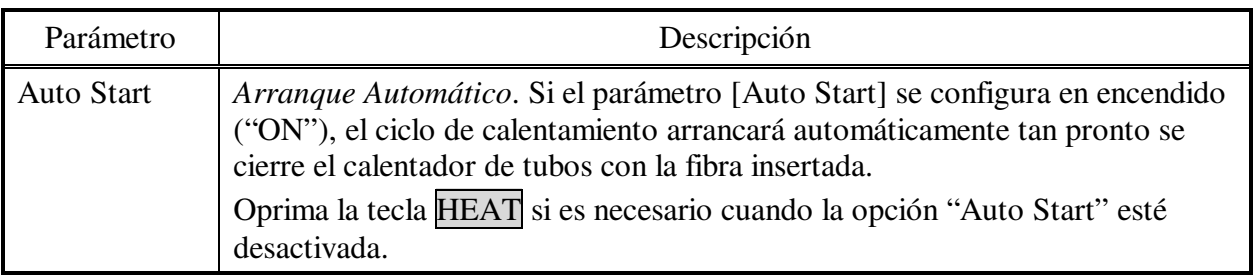

## *1. Configuración de Empalme*

Se pueden configurar los parámetros comunes para todos los modos de empalme.

(1) Presione la tecla Menu en el estado de listo [READY], pausa 1 [PAUSE1], pausa 2 [PAUSE2] o terminar [FINISH] y oprima la tecla Menu para desplegar el menú de configuración [Setting Menu].

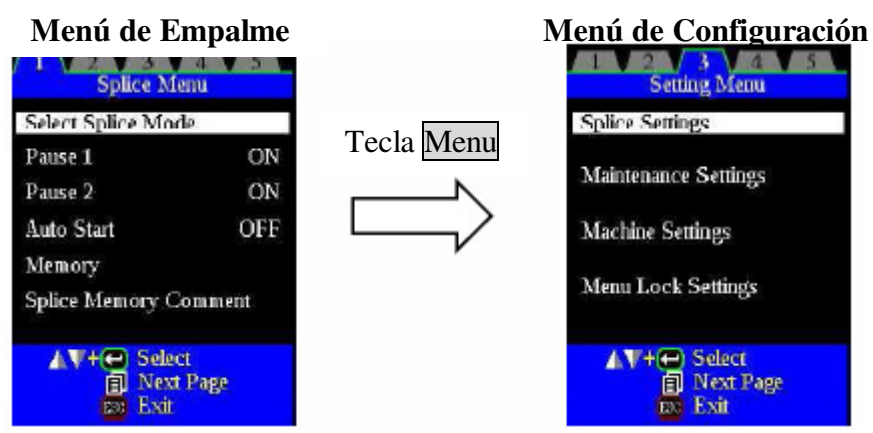

- (2) Seleccione la opción de configuración de empalme [Splice Settings] en el menú de configuración [Setting Menu] para desplegar el menú [Splice Settings].
- (3) Seleccione el parámetro a cambiar. Oprima le tecla Enter para cambiar los valores.
- (4) Se le pedirá una clave de acceso. Escriba la clave de acceso.
- (5) Cambie el valor oprimiendo la tecla hacia Arriba / Abajo y después oprima la tecla Enter para capturar.

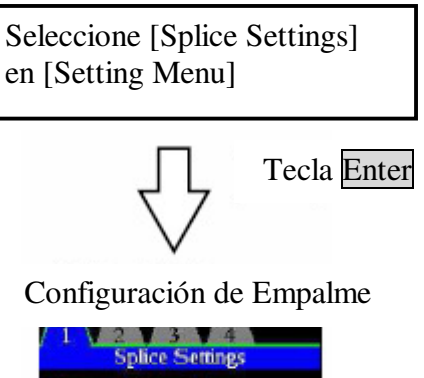

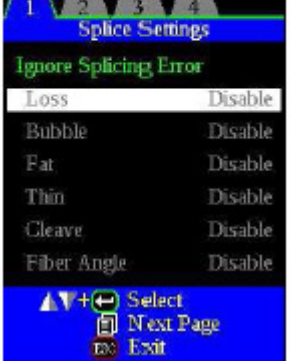

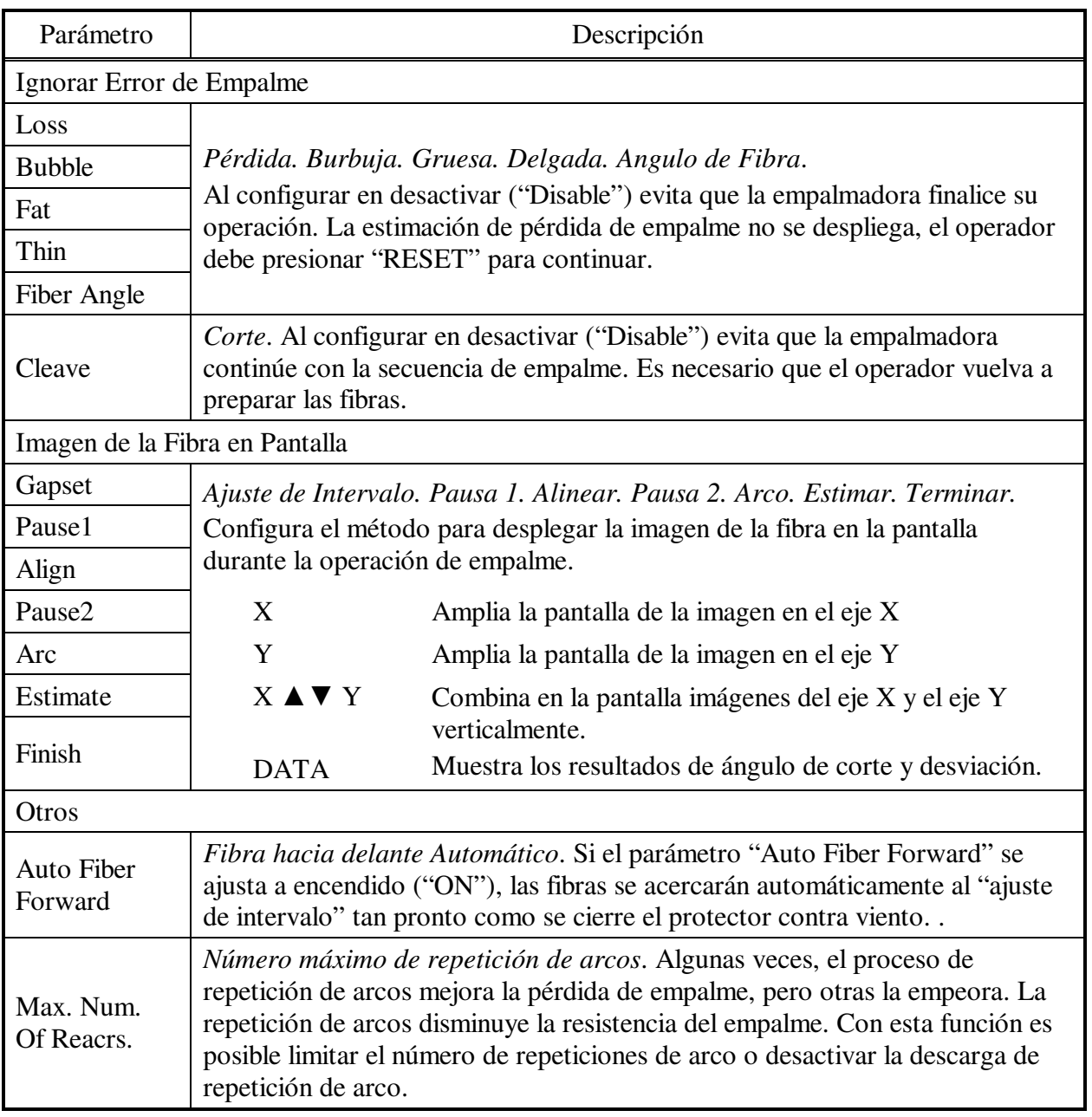

# *2. Configuración de Mantenimiento*

Se ofrece para configurar los parámetros de puntos de advertencia y mantenimiento.

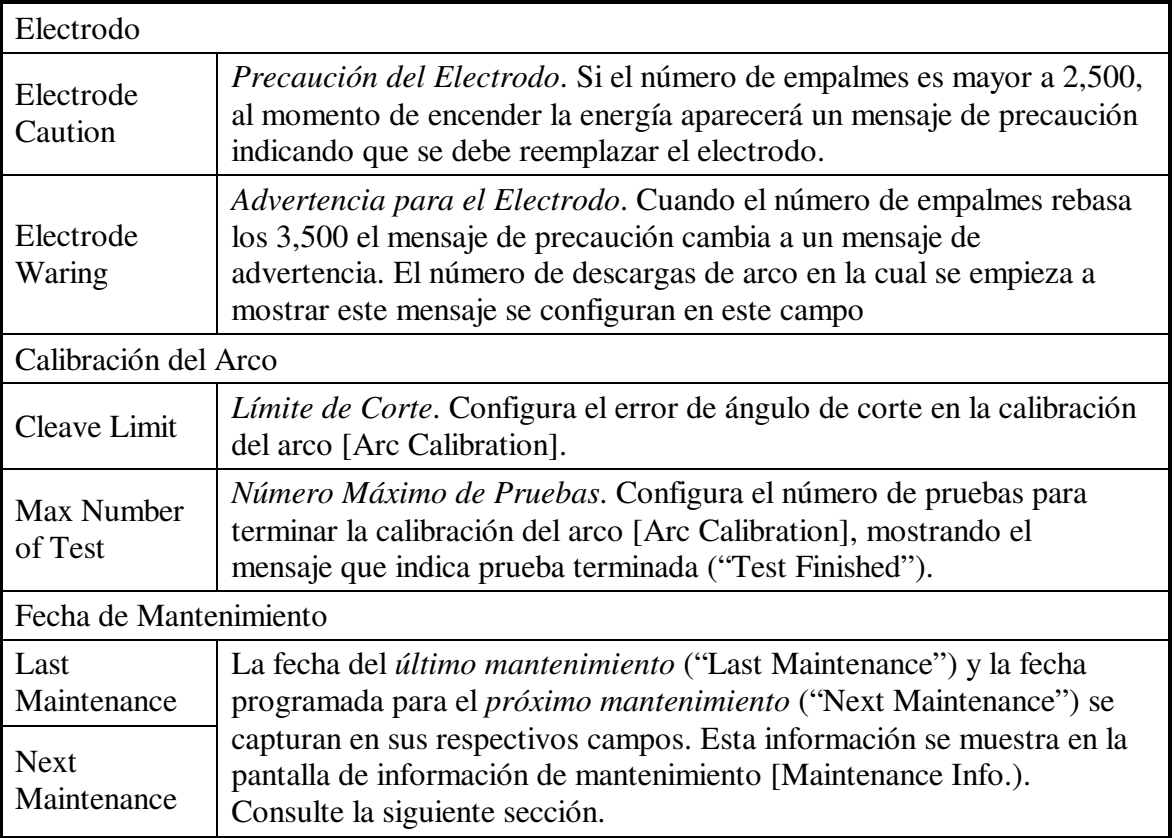

### *3. Configuración de la Máquina*

- (1) Presione la tecla Menu en el estado de listo [READY], pausa 1 [PAUSE1], pausa 2 [PAUSE2] o terminar [FINISH] y oprima la tecla Menu para desplegar el menú de configuración [Setting Menu].
- (2) Seleccione la opción de configuración de la máquina [Machine Settings] en el menú de Configuración [Setting Menu].
- (3) Seleccione el parámetro a cambiar.

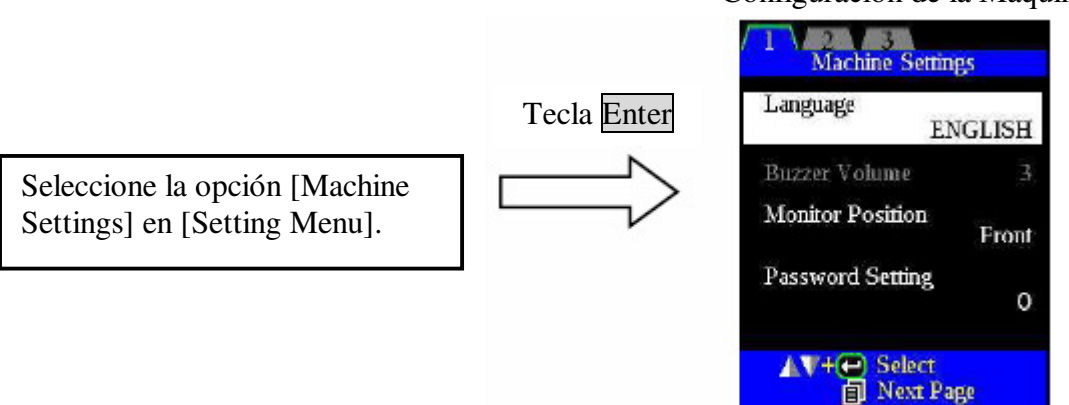

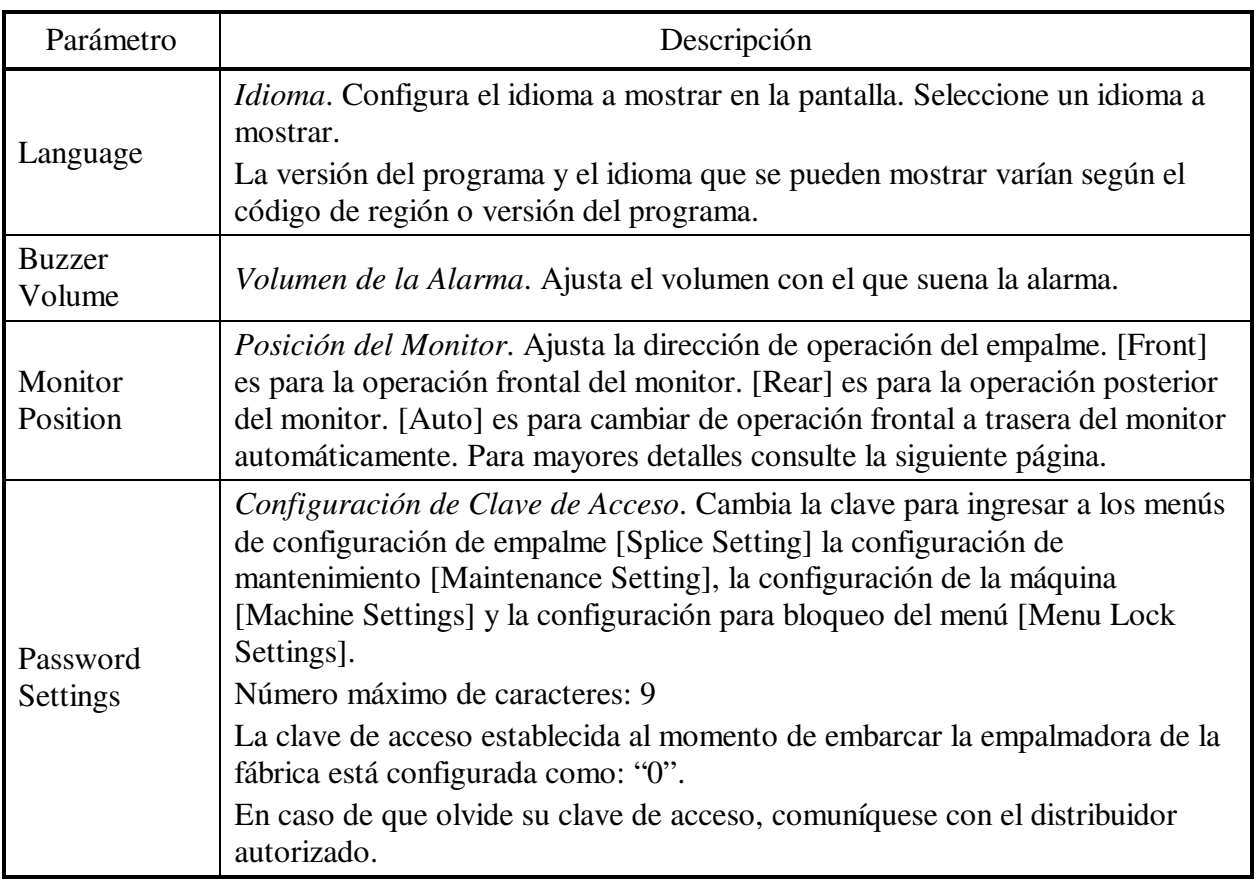

Configuración de la Máquina

Est Exit

# *3.1 Cambio de la Dirección de Operación*

La empalmadora se embarca desde fábrica con la posición del monitor [Monitor Position] configurada como "Auto". Ésta puede cambiarse a frontal ("Front") o trasera ("Rear"). Al cambiar la posición del monitor, la dirección de las cuatro teclas de flecha se invierte. También se puede cambiar la dirección de la mordaza de cubierta para la posición seleccionada.

# **Cómo cambiar la posición del monitor**

(1) Cambie el ángulo del monitor. La dirección de la imagen del monitor cambia automáticamente al seleccionar la opción [Auto].

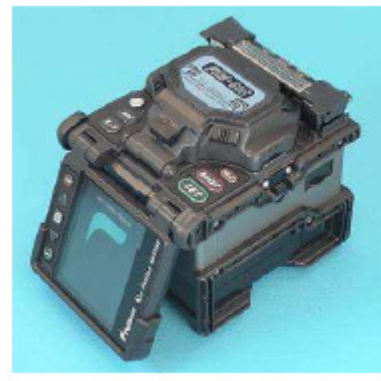

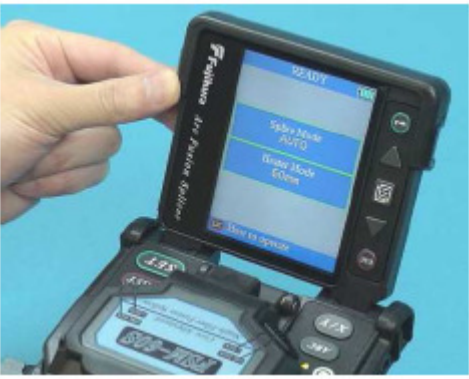

Dirección Frontal del Monitor Dirección Trasera del Monitor

- (2) Cambie la dirección de las mordazas de la cubierta.
	- 1. Afloje y retire los tornillos usando un desarmador. Retire la mordaza de la cubierta.

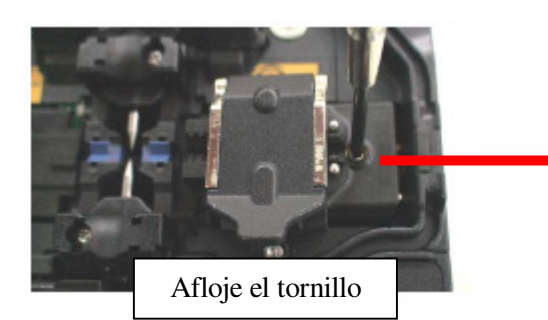

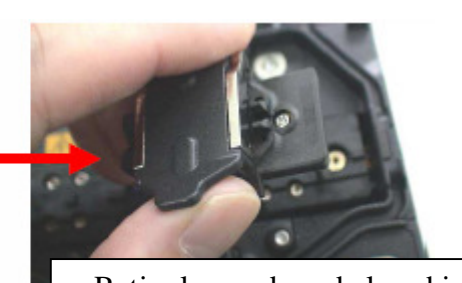

Afloje el tornillo **Retire la mordaza de la cubierta** 

- 2. De igual forma retire la otra la mordaza de la cubierta.
- 3. Una las mordazas de la cubierta opuestas y apriete los tornillos.

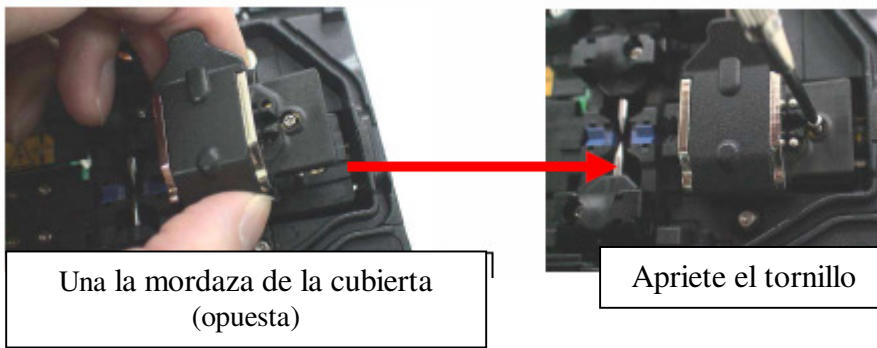

### *3.2 Función de Ahorro de Energía en la Configuración de la Máquina*

Esta función es importante para conservar la energía. Si la función de ahorro de energía no se configura durante el uso del paquete de baterías, el número de ciclos de empalme disminuirá. La empalmadora identifica automáticamente el tipo de unidad de suministro de energía. Además, se puede programar una configuración para ahorro de energía independiente. El uso de estas funciones permite encender y apagar automáticamente la función de ahorro de energía después de detectar las unidades de suministro de energía.

#### Configuración del Ahorro de Energía

- (1) En el menú de configuración [Setting Menu] seleccione la opción de configuración de la máquina [Machine Settings] para desplegar el menú de tiempo de apagado [Turn-Off Time].
- (2) Cambie el valor del tiempo de apagado del monitor [Monitor] y de la empalmadora [Splicer].

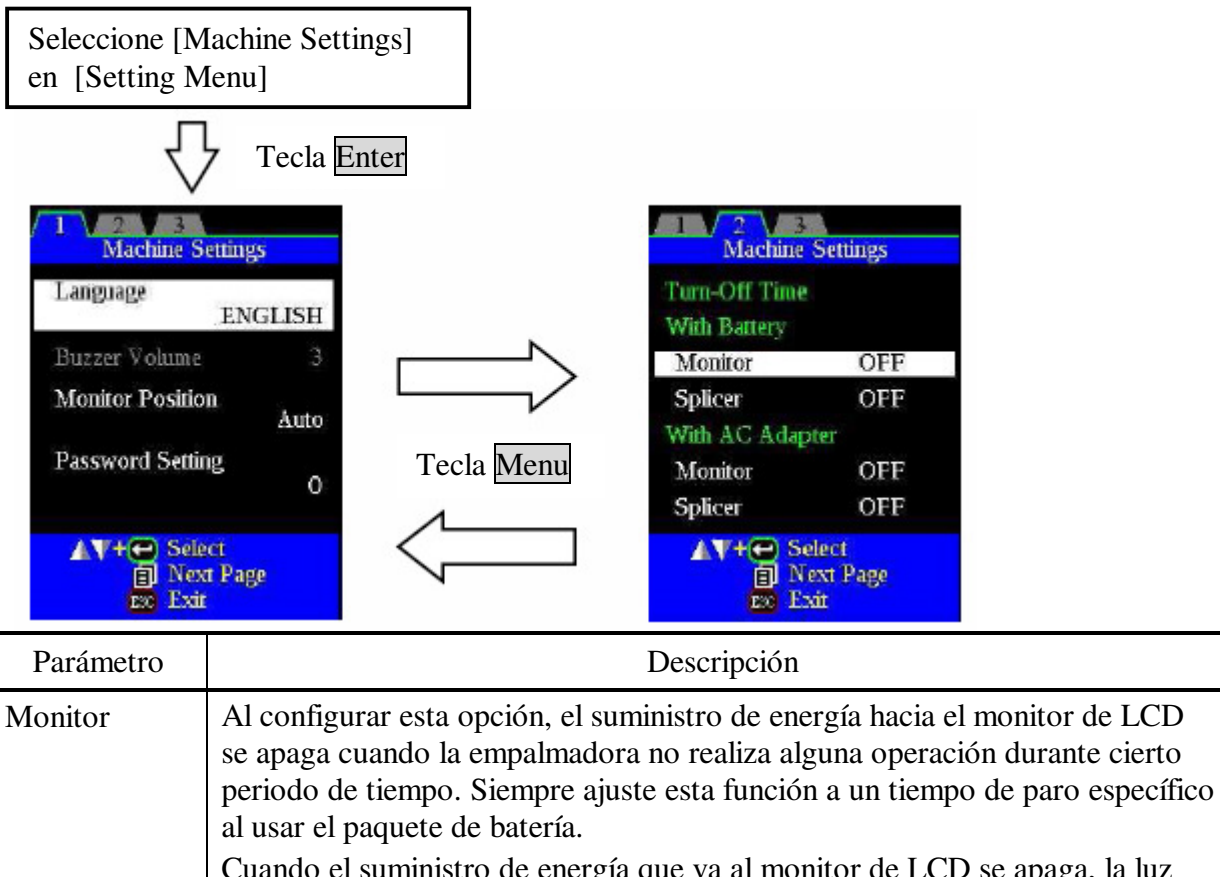

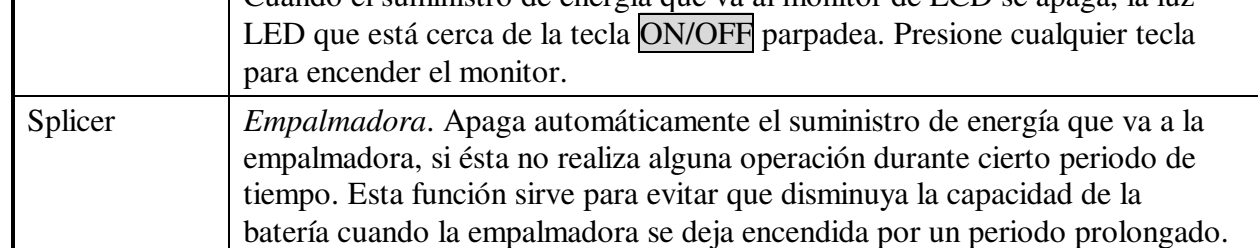

# *3.3 Opción de Encendido de Energía en la Configuración de la Máquina*

Configura la función de Título Inicial (Opening Title) y Bloqueo de Clave de Acceso (Password Lock)

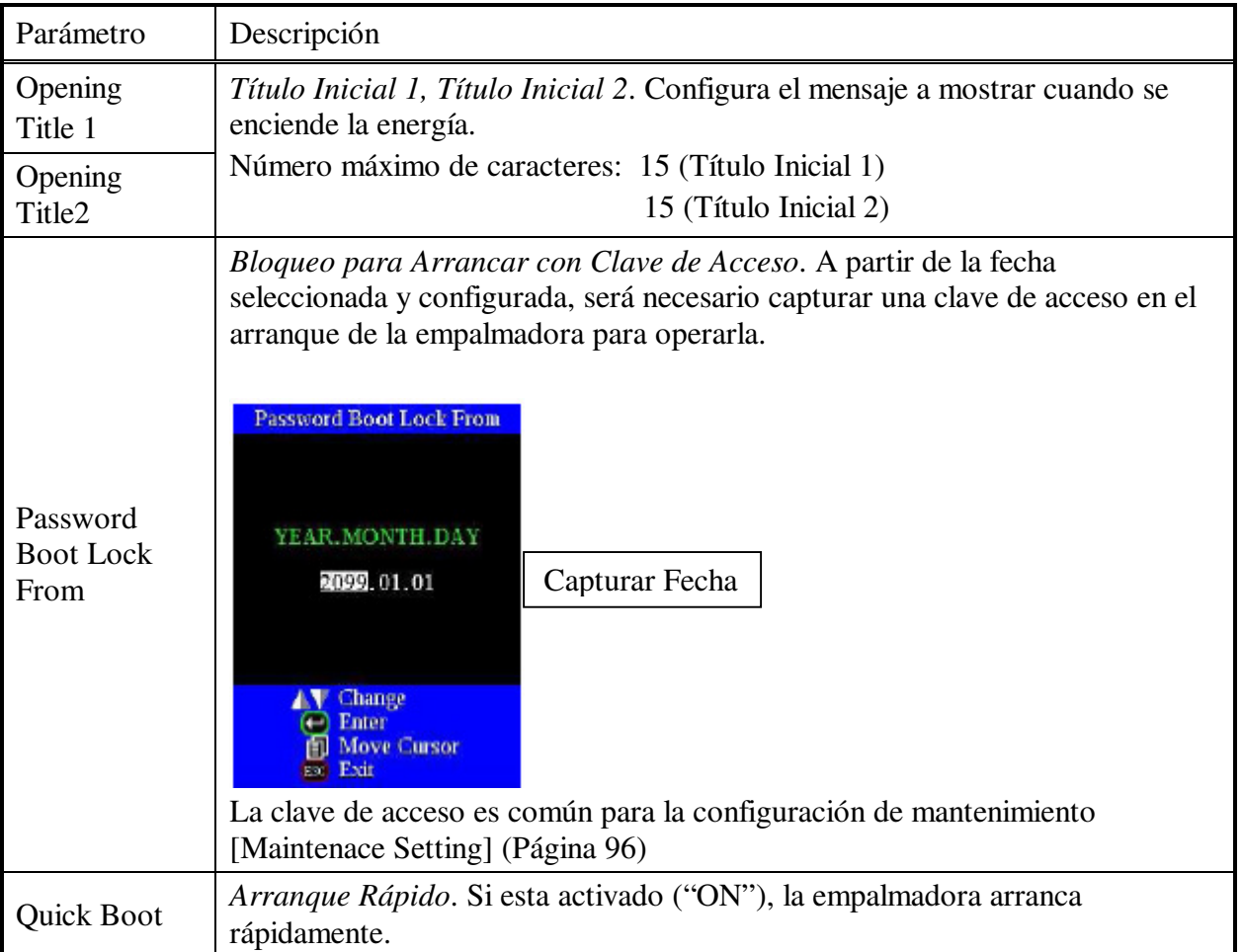

#### *4. Configuración de Bloqueo del Menú*

- (1) Seleccione la opción de bloqueo del menú [Menu Lock Setting] en el menú de configuración [Setting Menu]. Se desplegará la pantalla para capturar la clave de acceso.
- (2) Escriba la clave de acceso. Para escribir la clave de acceso, consulte la página 75 [Cómo Capturar un Título de Modo / Comentario / Clave de Acceso**.**
- (3) Cambie el valor del parámetro.

El administrador los utiliza para evitar que el operador seleccione o cambie ciertas funciones

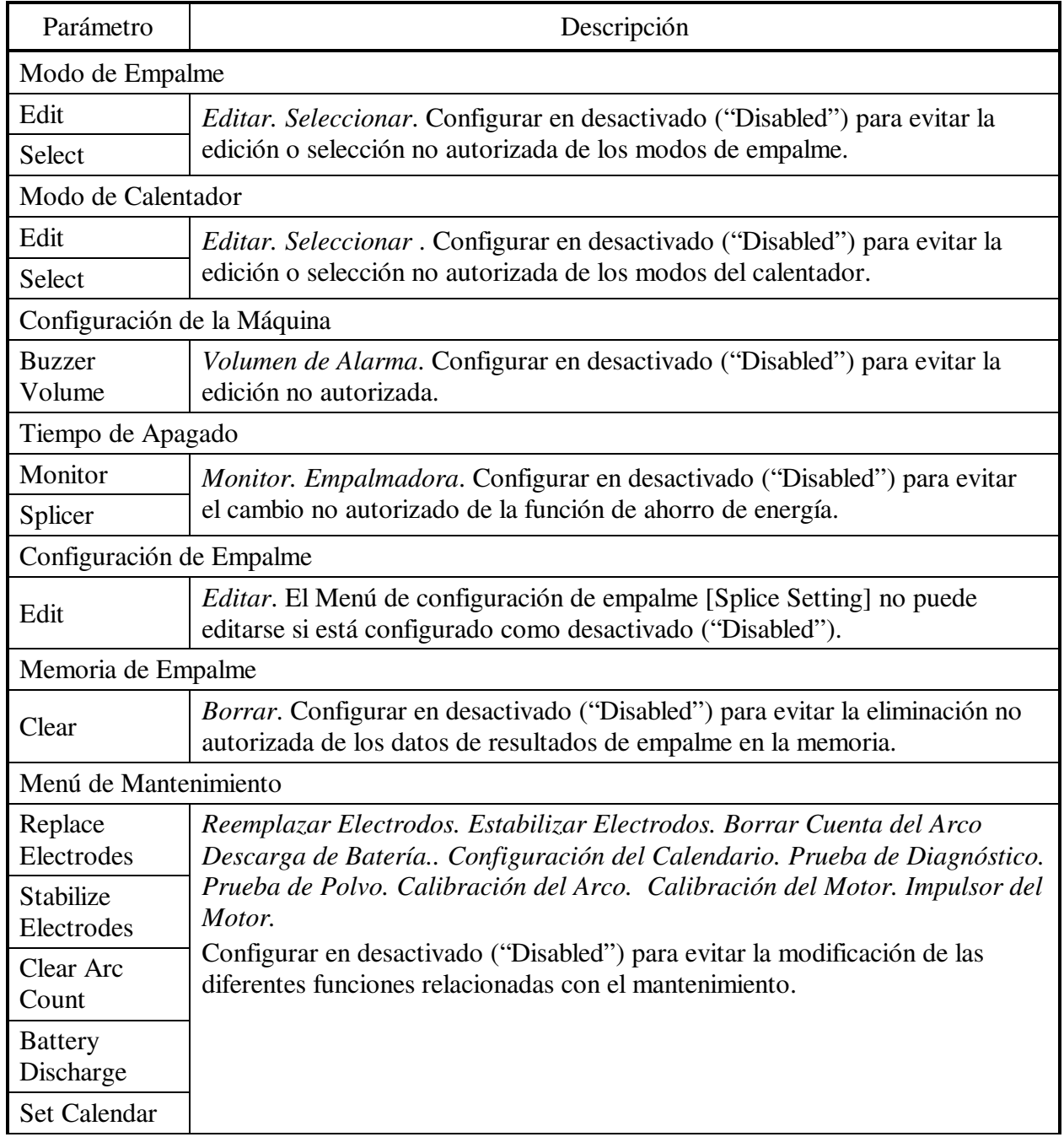

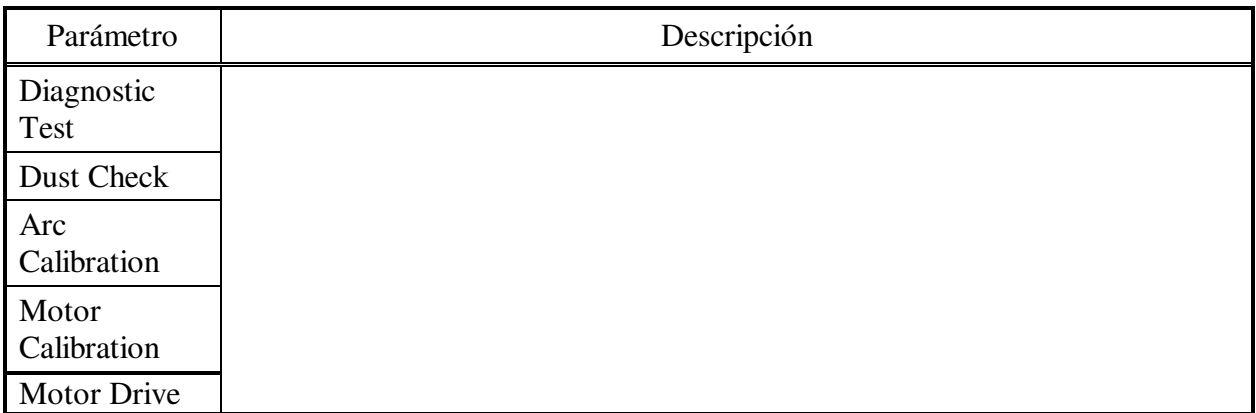

La empalmadora tiene la capacidad para realizar el mantenimiento de rutina. Esta sección describe cómo usar el menú de mantenimiento.

- (1) Presione la tecla Menu en el estado de listo [READY], pausa 1 [PAUSE1], pausa 2 [PAUSE2] o terminar [FINISH] para desplegar el menú de mantenimiento [Maintenance Menu1], [Maintenance Menu2].
- (2) Seleccione la función a realizar

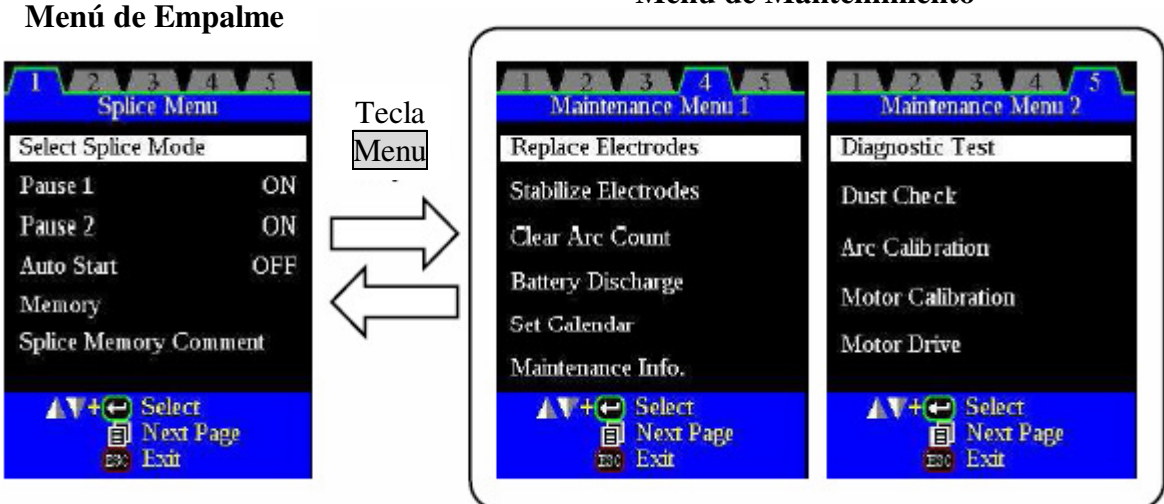

### **Menú de Mantenimiento**

### *1. Reemplazo de Electrodos*

Se recomienda reemplazar los electrodos cada 2,500 descargas de arco. Cuando la cantidad de descargas de arcos alcanza las 2,500, inmediatamente después de encender la energía aparecerá un mensaje para indicar que es momento de reemplazar los electrodos. El uso de electrodos gastados causará una mayor pérdida de empalme y una menor resistencia del mismo.

# **Procedimiento de Reemplazo**

- (1) Ejecute la función de reemplazo de electrodos [Replace Electrode] en el menú de mantenimiento [Maintenance Menu 1].
- (2) En la pantalla aparecerá un mensaje de instrucción de apagar la energía. Oprima y mantenga así la tecla Enter hasta que el color de la luz LED cambie de verde a rojo.
- (3) Retire los electrodos antiguos.

Para quitar y volver a poner los electrodos:

i. Afloje el tornillo localizado en la cubierta de los electrodos.

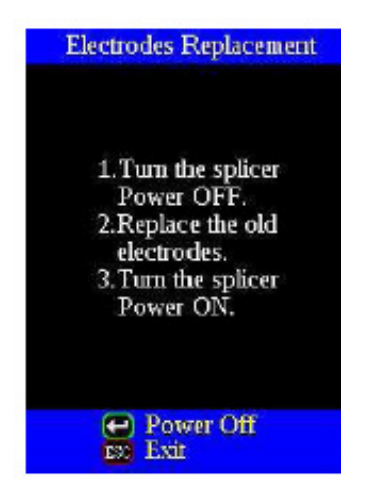

ii. Saque el electrodo de la cubierta correspondiente. (El electrodo está insertado en la cubierta).

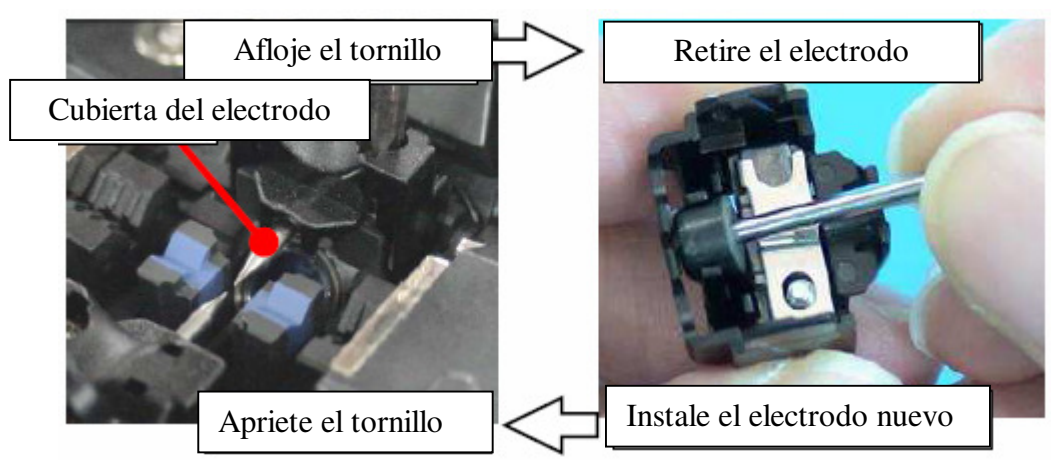

- (4) Con cuidado, instale los electrodos nuevos; no golpee las puntas de los electrodos.
	- i. Inserte el electrodo dentro de la cubierta.
	- ii. Coloque la cubierta del electrodo en la empalmadora y apriete el tornillo.
		- Al apretar el tornillo para fijar el electrodo, aplique un par de torsión de 2 Kgf-cm.
		- Asegúrese de que los electrodos queden firmemente fijos al apretar los tornillos
		- No se recomienda limpiar los electrodos
- (5) Encienda la energía, prepare y cargue las fibras en la empalmadora, enseguida oprima la tecla Enter. Después de ejecutar la calibración del arco, la empalmadora repetirá la descarga del arco 45 veces de manera consecutiva para estabilizar los electrodos.
- (6) Al terminar la descarga de arco repetida, la empalmadora ejecutará una calibración de arco nuevamente. El operador puede repetir la calibración del arco hasta que aparezca el mensaje indicando la terminación de la prueba ("Test Finish"). Para mayores detalles sobre el proceso de calibración, consulte la página 110.

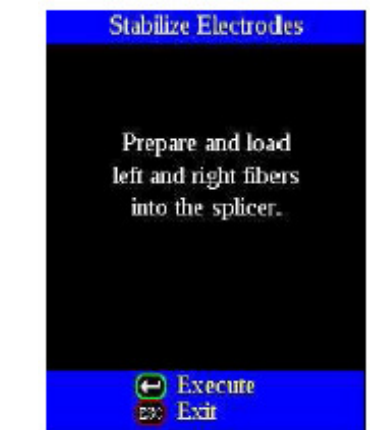

### *2. Estabilización de Electrodos*

En ocasiones la potencia del arco se vuelve inestable cuando ocurre un cambio repentino en las condiciones ambientales, etc., esto da como resultado una mayor pérdida de empalme. En particular, cuando la empalmadora se mueva de un lugar de menor altitud a uno con mayor altitud, la potencia del arco tarda en estabilizarse. En este caso, la estabilización de los electrodos agilizará el proceso para hacer que la potencia del arco se estabilice. Asimismo, utilice está función cuando se necesiten muchas pruebas para que aparezca un mensaje de aprobación ("Test OK"), en la calibración del arco [Arc Calibration].

### **Procedimiento de Operación**

- (1) Seleccione la opción para la estabilizar los electrodos [Stabilize Electrodes].
- (2) Acomode las fibras preparadas en ambos lados de la empalmadora, como en el caso de empalme.
- (3) Oprima la tecla Enter y la empalmadora comenzará a estabilizar los electrodos de la siguiente forma:
	- Repite la descarga de arco breve cuatro veces para medir la posición del arco.
	- Realiza la calibración del arco para calibrar la potencia del mismo.
	- Realiza 45 ciclos de descarga continuos para estabilizar los electrodos.
- (4) Después de terminar la estabilización, realice una calibración de arco adicional [Arc Calibration].

### *3. Borrar Cuenta del Arco*

Esta función permite reiniciar el número almacenado de descargas de arco.

- (1) Seleccione la opción de borrar cuenta del arco [Clear Arc Count]
- (2) Cuando aparezca la pantalla para confirmar la eliminación ("Is it OK to clear?"), presione la tecla Enter para borrar.
- Esta función se incluye en la función de Reemplazo de Electrodos [Replace Electrodes].
- El número de descargas de arco en el campo de cuenta de arco total ("Total Arc Count") que se muestra en la pantalla de información de mantenimiento [Maintenance Info.] no puede reiniciarse.

### *4. Descarga de la Batería*

စ္န

စု

Q

El paquete de batería (BTR-08) utiliza celdas de Ni-MH. Si el paquete de baterías se recarga de manera repetida, aun cuando todavía tenga suficiente carga, un efecto de memoria lo hará parecer como si la capacidad de la batería hubiera disminuido. Si este fenómeno ocurre, ejecute la función de Descarga de Batería [Battery Discharge] para reducir la capacidad remanente a cero. Enseguida, recargue el paquete de baterías para restaurar su capacidad. Se recomienda descargar completamente el paquete de baterías cada mes.

- Si la empalmadora se deja en estado de encendido normal, se apagará antes de que la batería se descargue por completo. Por lo tanto, es necesario usar la función [Battery Discharge] para descargar completamente el paquete de baterías.
- La función de ahorro de energía se apaga automáticamente durante la descarga de batería [Battery Charge].

### **Procedimiento de Operación**

- (1) Inserte el paquete de baterías que se pretende descargar por completo en la empalmadora y encienda la energía.
- (2) Cambie la pantalla de menú principal [Main Menu] a la de menú de mantenimiento [Maintenance Menu 1] y ejecute la descarga de la batería [Battery Discharge].
- (3) La pantalla de descarga de la batería [Battery Discharge] se desplegará y se indicará el voltaje restante de la batería.
- (4) Al terminar de descargar por completo, sonará una alarma y la energía se apagará.

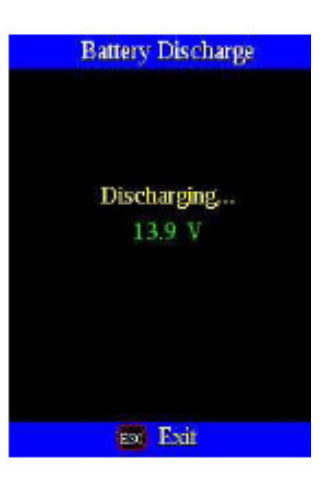

- Si el paquete de baterías está casi completamente cargado, tomará un tiempo considerable descargarlo totalmente. Se recomienda usar esta función después de un largo tiempo de uso cuando la capacidad está baja.
- (5) Vuelva a colocar el paquete de baterías.

#### *5. Configuración del Calendario*

Esta función ajusta la fecha y hora en el calendario incluido en la empalmadora,

#### **Procedimiento de Operación**

- (1) Seleccione la opción de configuración del calendario [Set Calendar]
- (2) Una vez que se aparezcan el año, mes, día y hora, oprima la tecla Menu para mover el cursor a los parámetros y la tecla de Flecha hacia Arriba/Abajo para ajustar los valores numéricos.
- (3) Al terminar de configurar el calendario, oprima la tecla Enter. La fecha y la hora quedan almacenados.

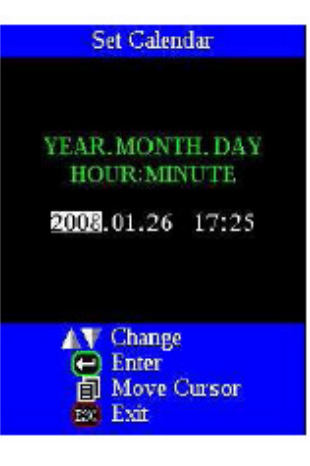

#### *6. Información de Mantenimiento*

Seleccione la opción de Información de Mantenimiento [Maintenance Info.]. La siguiente información aparecerá:

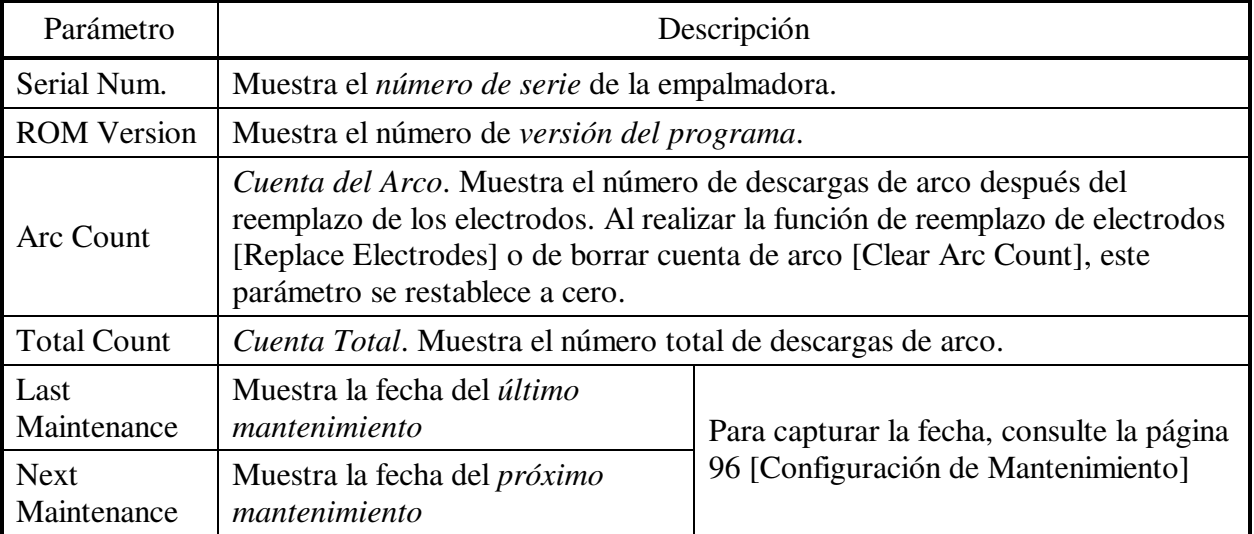

### *7. Función de Prueba de Diagnóstico*

La FMS-60S incluye una función de prueba de diagnóstico que permite al operador realizar una sencilla evaluación del desempeño de la empalmadora en un solo paso, cubriendo diferentes variables esenciales. Realice esta función en caso de que se presente un problema de operación con la empalmadora.

### **Procedimiento de Operación**

စု

(1) Seleccione la función de Prueba de Diagnóstico [Diagnostic Test] en el menú de Mantenimiento [Maintenance Menu 2] y ejecute la prueba. Se realizarán las siguientes revisiones.

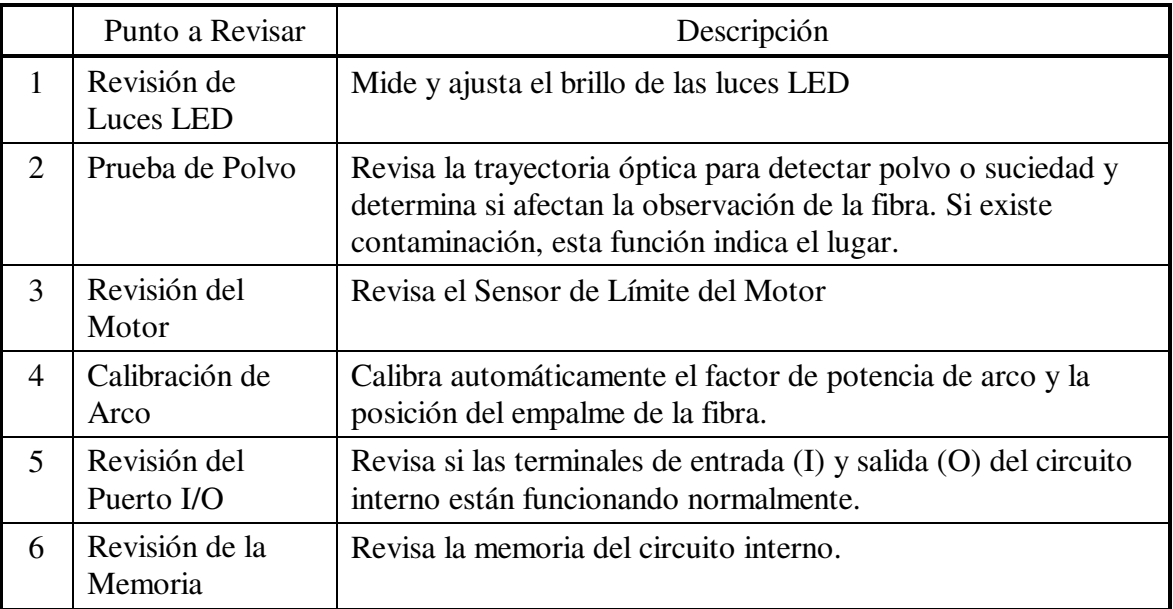

- Antes de iniciar la prueba, retire las fibras de la empalmadora.
- Una vez terminada la revisión del motor, prepare y cargue las fibras en la empalmadora y oprima le tecla Enter.
- (2) Al terminar todas las revisiones y ajustes, se mostrará una lista de los resultados. Si la prueba de polvo no es aceptable, limpie las lentes objetivo. En caso de que la limpieza no elimine la contaminación, existe la posibilidad de que pudiera haber entrado contaminación en la trayectoria óptica. Por favor, comuníquese con el distribuidor autorizado para mayores instrucciones.

La función de Prueba de Polvo [Dust Check] y Calibración de Motor [Motor Calibration] existen como instrucciones independientes en el menú de Mantenimiento [Maintenance Menu 2]. Es posible ejecutarlas de manera independiente.
### *8. Prueba de Polvo*

 $\ddot{\textbf{C}}$ 

La empalmadora observa las fibras a través del procesamiento de imágenes. El polvo o los contaminantes en las cámaras, las lentes y los espejos del protector contra viento afecta la observación normal de las fibras y puede causar un empalme incorrecto. Esta función revisa la trayectoria óptica para detectar la presencia o ausencia de contaminantes y determina si causarán problemas en el empalmado de la fibra.

### **Procedimiento de Operación**

- (1) Seleccione la opción de prueba de polvo [Dust Check] en el Menú de Mantenimiento [Maintenance Menu2].
- (2) Si las fibras están colocadas en la empalmadora, retírelas y oprima la tecla Enter nuevamente. La empalmadora iniciará la revisión para detectar polvo.
- (3) En la mitad de la pantalla aparecerá un mensaje para indicar que se está realizando la revisión ("Now Checking"). Después de la observación, el lugar donde se encuentra la contaminación considerada como problema potencial parpadeará. Si se descubre contaminación, limpie los espejos del protector contra viento y las lentes objetivo y vuelva a ejecutar la prueba de polvo [Dust Check]. Consulte las instrucciones de limpieza en la sección de [Mantenimiento de la Calidad del Empalme], en la página 56.
- (4) Presione para terminar la prueba de polvo.
	- En caso de que usted haya limpiado o reemplazado los espejos del protector contra viento y limpiado las lentes objetivo, y aún haya suciedad o polvo, comuníquese con el distribuidor autorizado.

### *9. Calibración de Arco*

Las condiciones atmosféricas, como son la temperatura, la humedad y la presión, cambian constantemente creando una variabilidad en la temperatura del arco. Esta empalmadora está equipada con un sensor de temperatura que se utiliza en un sistema de monitoreo y retroalimentación continuos con el fin de mantener la potencia del arco en un nivel constante.

Los cambios en la potencia del arco causados por el desgaste de los electrodos y la adhesión al vidrio no pueden corregirse automáticamente. Asimismo, algunas veces la posición central de la descarga del arco debe moverse hacia la derecha o la izquierda. En este caso, la posición del empalme de la fibra debe moverse con respecto al centro de la descarga del arco. Para eliminar ambos problemas, es necesario llevar a cabo la calibración de la potencia del arco.

- La calibración del arco se realiza de manera automática usando el modo [AUTO] solamente, de tal forma que cuando el empalme esté en este modo no será necesario llevar a cabo la calibración.
- Antes de usar un modo que no sea automático, realice la calibración del arco [Arc Calibration].
- La ejecución de la función de calibración del arco [Arc Calibration] cambia el valor del "factor" de potencia del arco. El valor del factor se utiliza en el programa de algoritmos para todos los empalmes. El valor de potencia del arco no cambiará en los modos de empalme.

## **Procedimiento de Operación**

Q

- (1) Seleccione la opción de Calibración de Arco [Arc Calibration] en el Menú de Mantenimiento" [Maintenance Menu2].
- (2) Acomode las fibras preparadas en la empalmadora.
	- Para la calibración del arco, use fibras SM o DS o MM estándar.
	- Utilice fibras bien preparadas para calibrar el arco. Si hay polvo en la superficie de las fibras afectará la calibración del arco.
- (3) Lo siguiente se realiza después de oprimir la tecla Enter
	- 1. Calcular el centro del arco. La descarga del arco se realiza sin las fibras en la pantalla de visión para detectar el centro de la descarga del arco y ajustar la posición del intervalo entre fibras
	- 2. Descarga del arco de limpieza Las fibras izquierda y derecha se mueven hacia delante. La empalmadora realiza la descarga del arco de limpieza.
	- 3. Ajuste del Intervalo Las fibras derecha e izquierda se mueven hacia adelante y se detienen en la posición de ajuste del intervalo especificado.
	- 4. Descarga del Arco

La empalmadora realiza una descarga del arco sin fundir las fibras unas con otras. El intervalo entre las fibras izquierda y derecha se vuelve a fundir con la descarga del arco.

5. Resultado de la Medición

Después de la descarga del arco, las cantidades que se volvieron a fundir de las fibras derecha e izquierda se miden por medio de los circuitos de procesamiento de imagen ubicados en la empalmadora.

• El umbral del ángulo de corte no se liga al parámetro de "Límite de Corte" ("Cleave Limit") en los modos de empalme. El umbral del ángulo de corte se ajusta independientemente para la calibración del arco. Para cambiar el umbral de ángulo de corte, consulte la sección [Configuración de Mantenimiento] (página 96) .

# **Mensaje de Aprobación**

Si el mensaje "Good" aparece, la calibración de la potencia del arco y la posición del empalme se realizaron con éxito. Oprima la tecla Escape para salir.

## **Mensaje de Insuficiente**

Si el mensaje "Not Adequate" aparece, la calibración de la potencia del arco y la posición del empalme se terminaron pero se recomienda ampliamente una mayor calibración, ya que el cambio desde la calibración de arco anterior es demasiado grande. Oprima la tecla Enter para realizar la calibración del arco o la tecla Escape para salir aun cuando la calibración no esté completa.

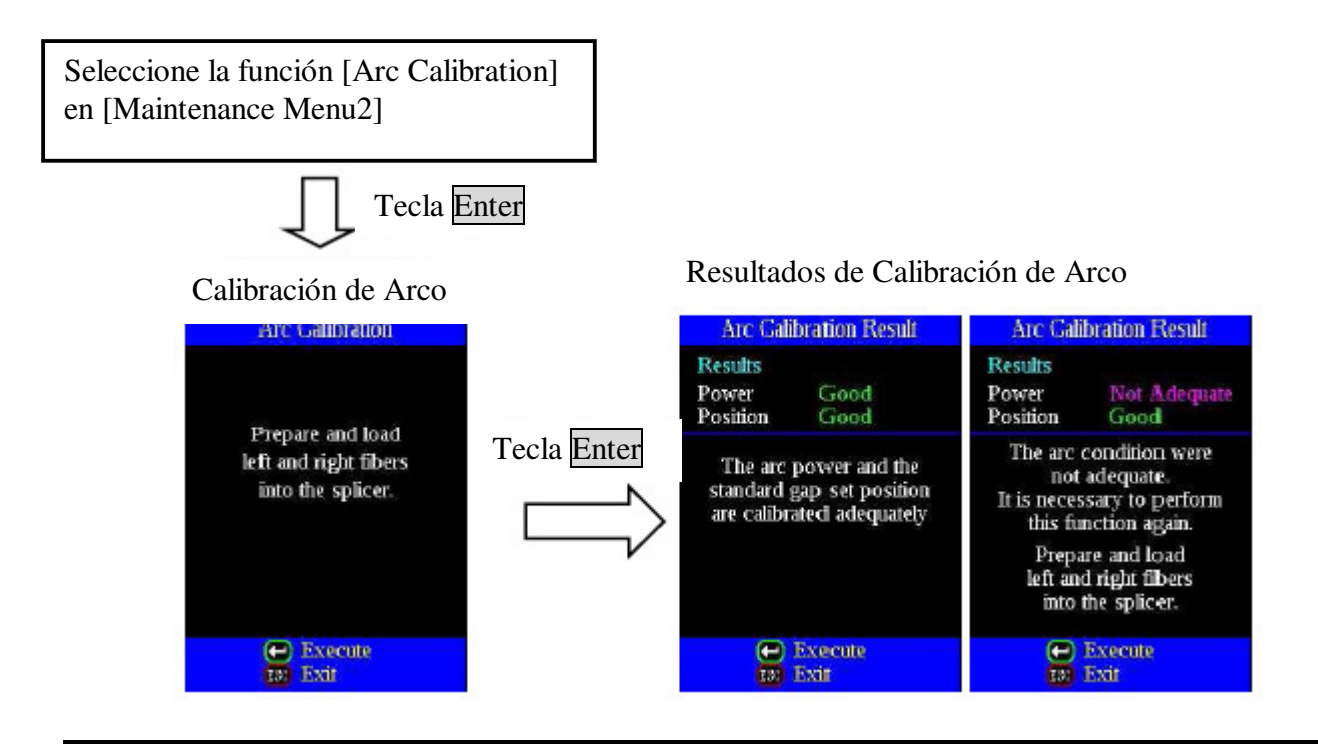

- En algunos casos, es necesario repetir varias veces la calibración del arco hasta que el proceso de calibración se realice de manera exitosa y aparezca el mensaje de prueba terminada ("Tests Finish"). La calibración del arco se puede considerar casi terminada cuando se realizan múltiples repeticiones sin que aparezca el mensaje.
- Se puede configurar el umbral de número de manera que el mensaje de prueba terminada ("Test Finish") se despliegue después de realizar un número específico de calibraciones del arco. Para mayores detalles, consulte [Configuración de Mantenimiento] en la página 96

## *10. Calibración del Motor*

Los motores se ajustan en fábrica antes de embarcarse. Sin embargo, los valores de ajuste pueden cambiar debido a varias razones. Esta función calibra automáticamente la velocidad de los seis motores.

## **Procedimiento de Operación**

- (1) Seleccione la opción de Calibración del Motor [Motor Calibration] en [Maintenance Menu2].
- (2) Cargue las fibras preparadas en la empalmadora y presione la tecla Enter.
- (3) Las velocidades de todos los motores se calibran automáticamente. Al terminar se despliega [Maintenance Menu2].
	- Realice esta función cuando se presente un error de "Grueso" o "Delgado", o bien cuando la alineación o enfoque de la fábrica tarde demasiado tiempo.

## *11. Impulsor del Motor*

 $\mathbf{\mathbb{Q}}$ 

Los seis motores integrados en la empalmadora se pueden operar manualmente de forma individual. Los motores también pueden operarse durante el empalme abriendo este menú en el estado de pausa 1 [PAUSE1], pausa 2 [PAUSE2] o terminar [FINISH].

- (1) Seleccione la opción de impulsor del motor [Motor Drive]
- (2) Oprima la tecla Menu para cambiar la selección del motor. El nombre del motor seleccionado se mostrará en la parte superior de la pantalla.
- (3) Oprima la tecla de Flecha hacia Arriba/Abajo para impulsar el motor en la dirección deseada.

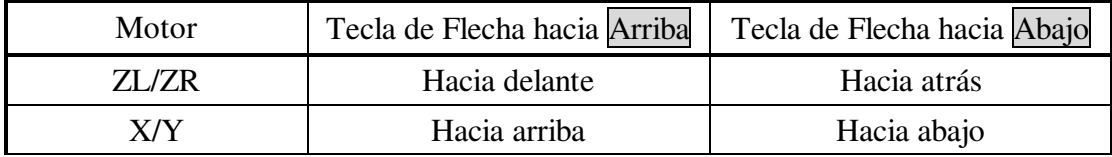

Ò

el motor nuevamente.

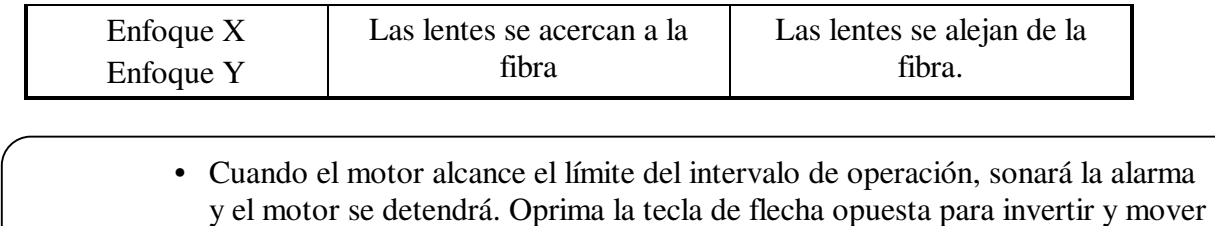

• Los mensajes desplegados pueden borrarse presionando la tecla Enter. El mensaje puede mostrarse oprimiendo la tecla Enter nuevamente.

• Si el motor se mueve demasiado con respecto a la fibra empalmada, ésta puede quebrarse.

Siempre que aparezca un error en el monitor, oprima Enter. La pantalla de ayuda [HELP] muestra lo siguiente:

- Si el error no tiene un código, por ejemplo "Cleave Shape NG", las pulsaciones de la tecla se muestran con la información explicando lo que una tecla hace cuando se oprime.
- Si el error tiene un código, entonces se muestra la información adicional de acuerdo al Código de Error y el Mensaje.

Siga la solución exactamente tal como se muestra en la siguiente lista. Si no es posible eliminar el problema, tal vez sea necesario que un centro de servicio calificado revise la empalmadora. Consulte a su distribuidor autorizado proporcionando la siguiente información.

- Nombre del modelo de la empalmadora
- Número de serie de la empalmadora
- Mensaje de error
- Código de error (Si se muestra)
- Situación en la que se presenta el error.

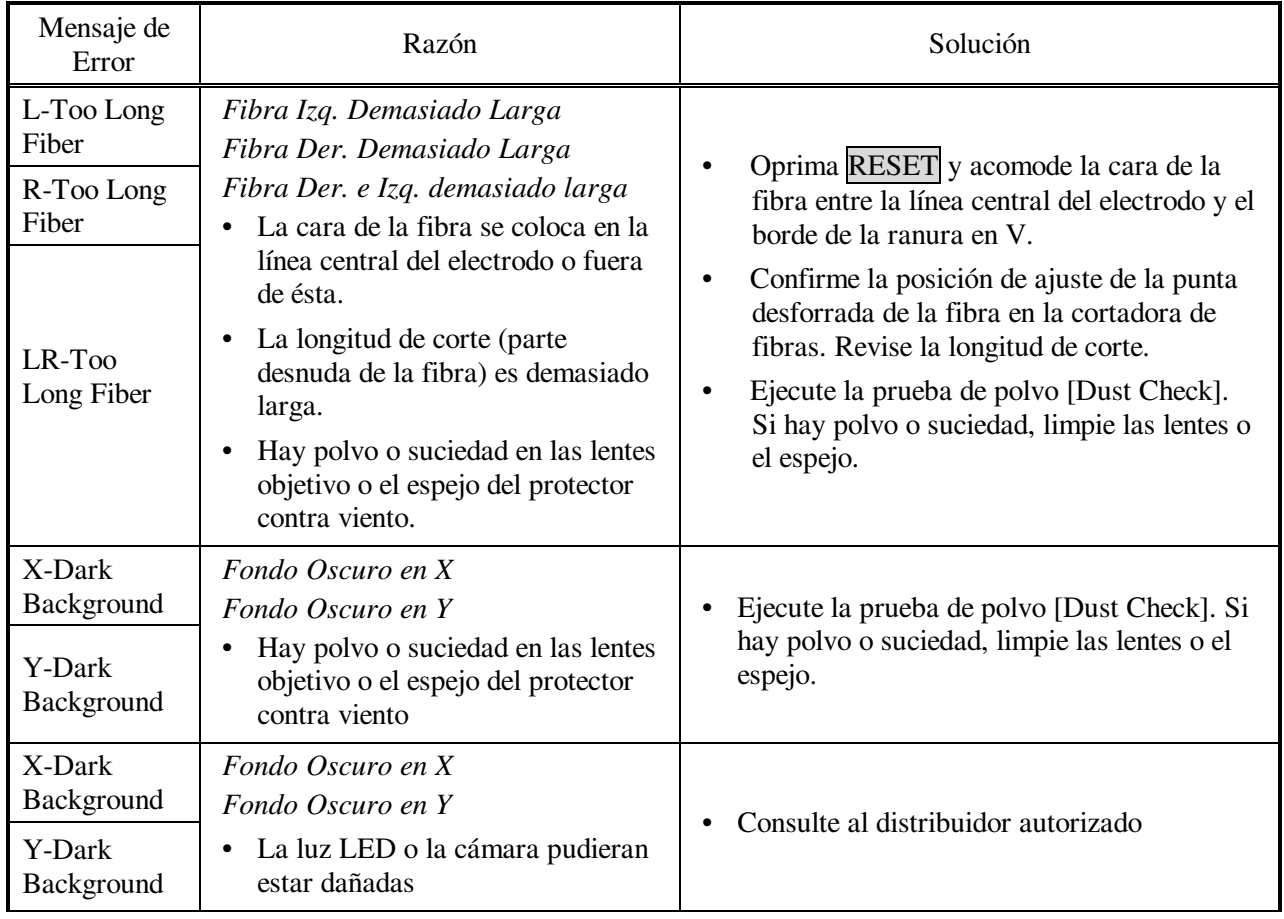

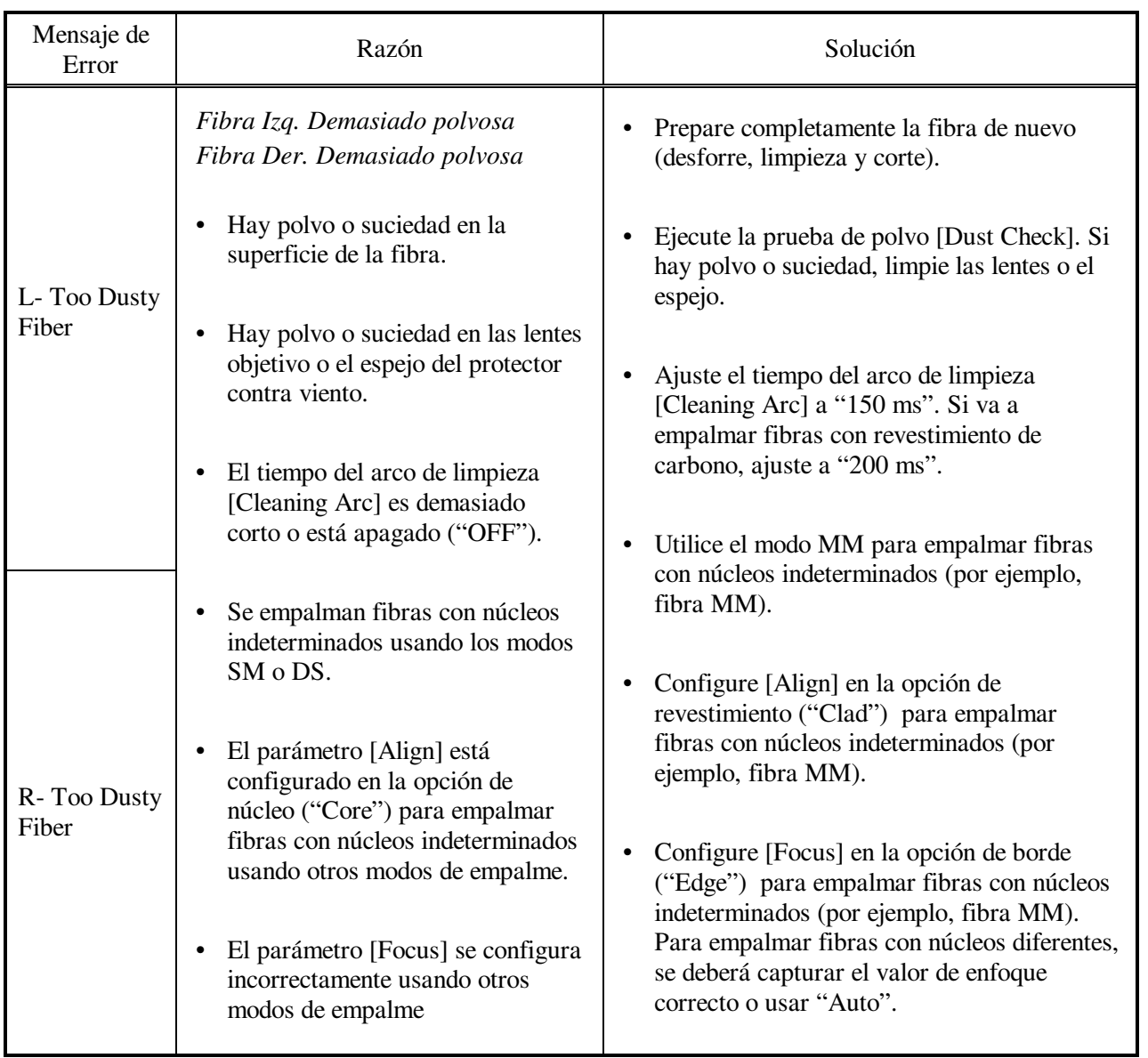

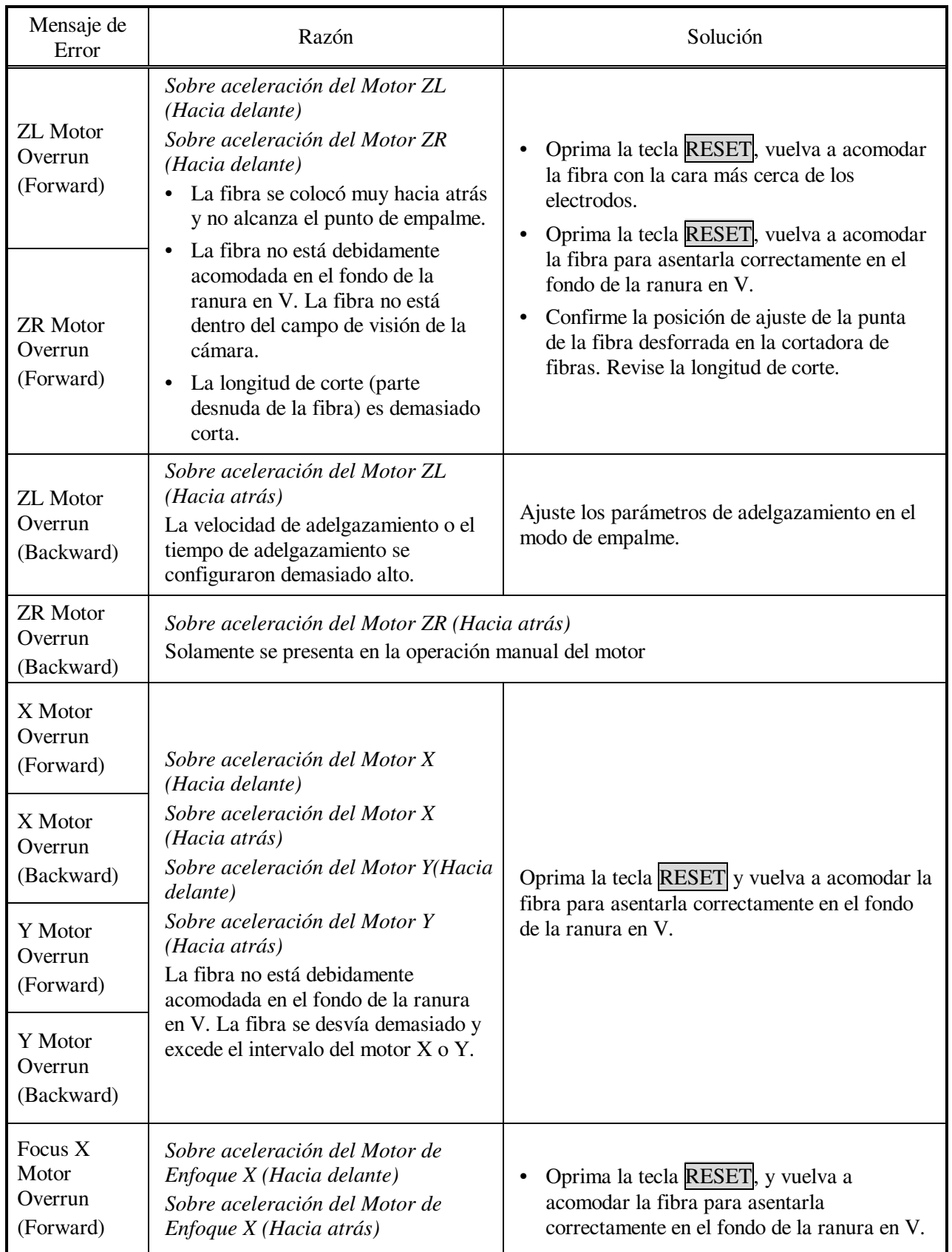

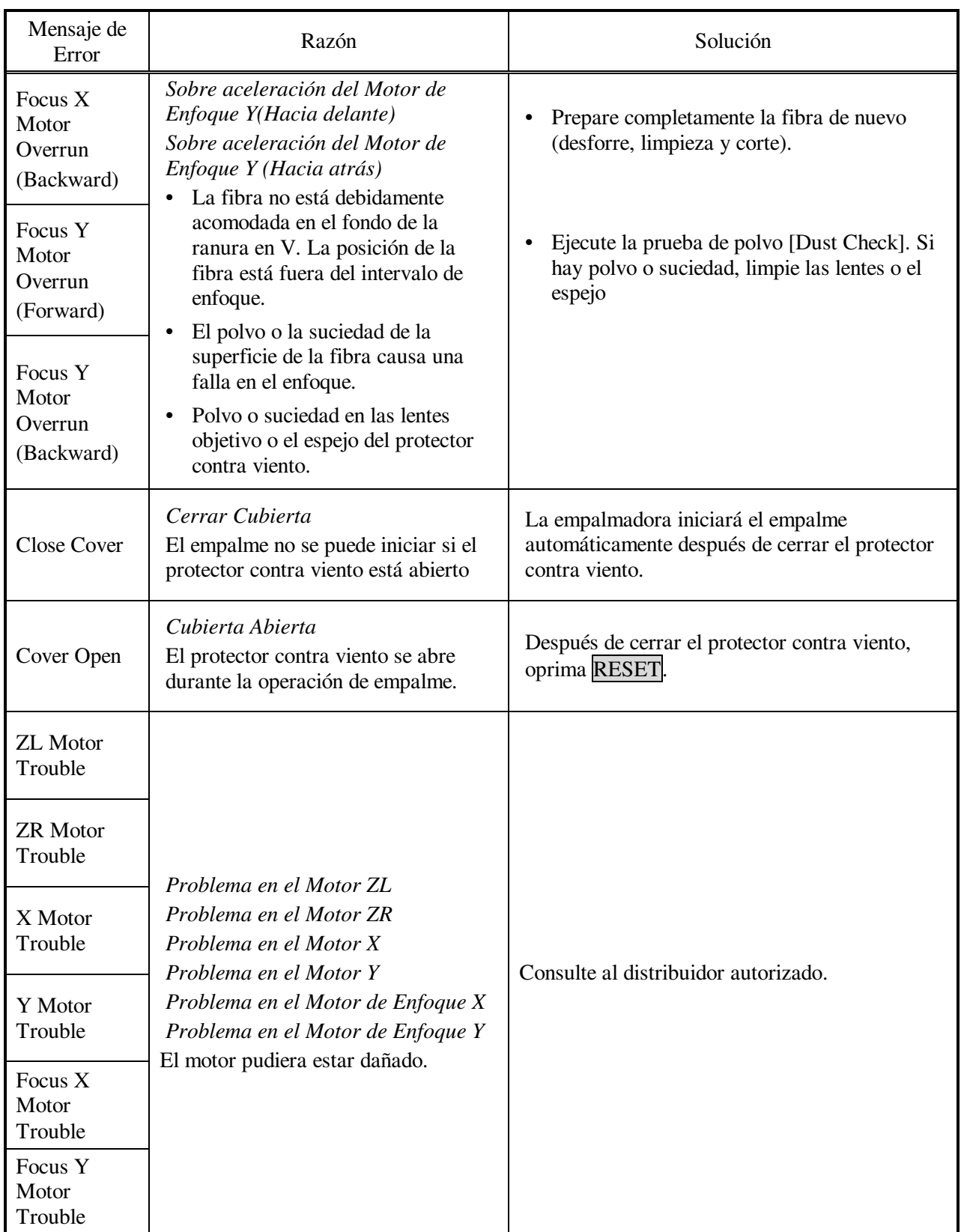

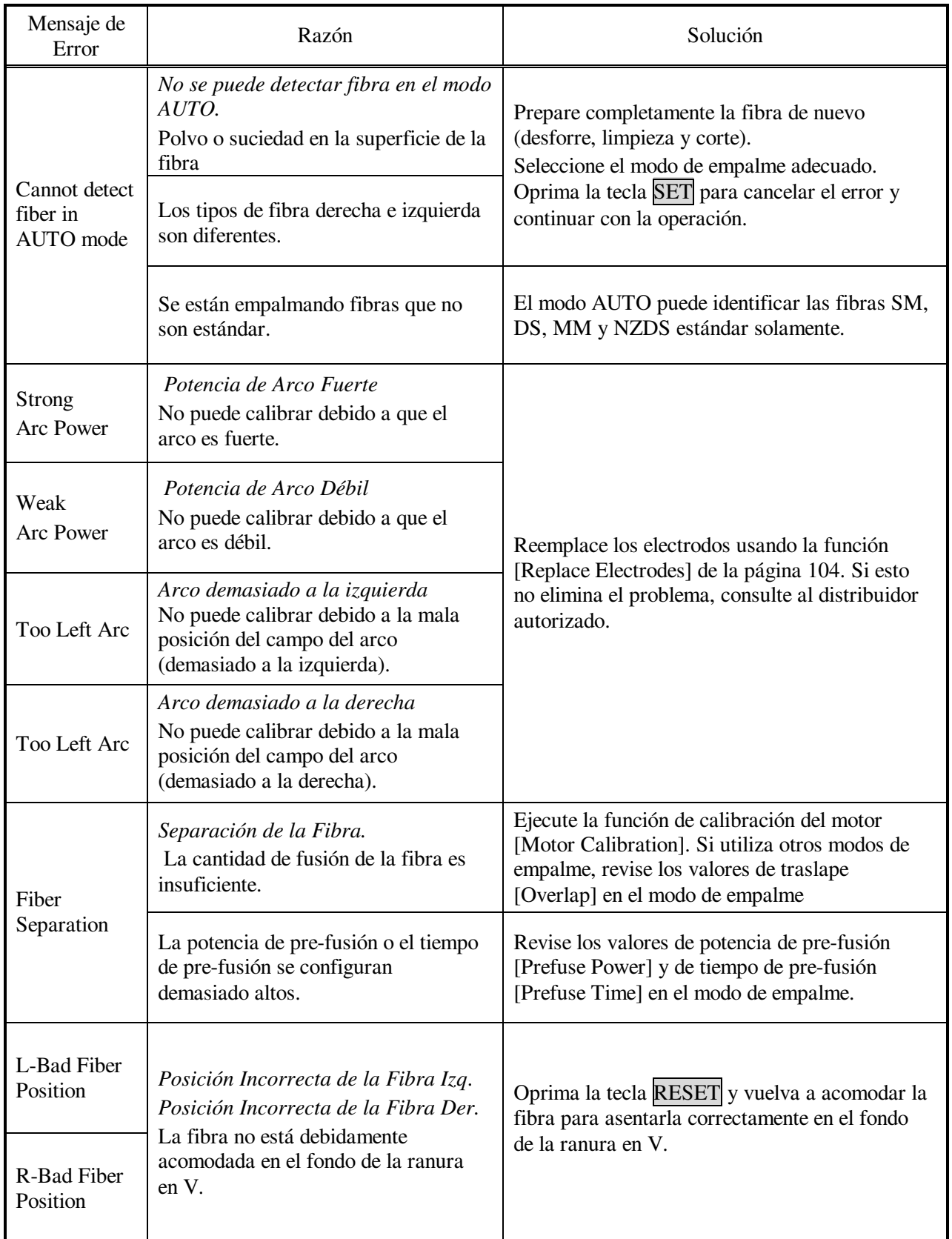

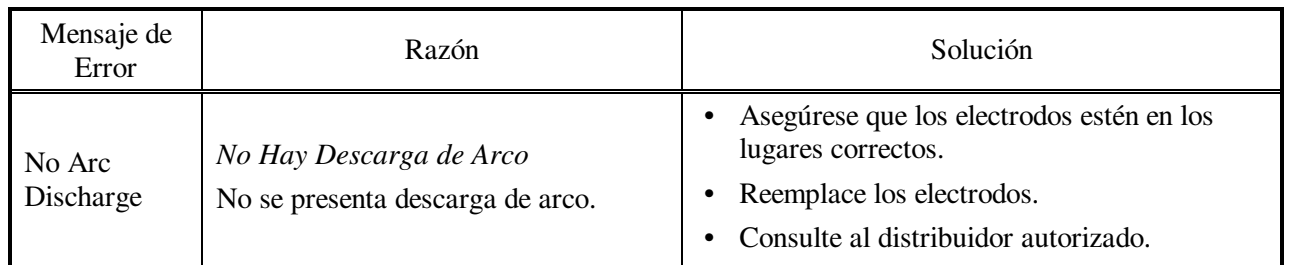

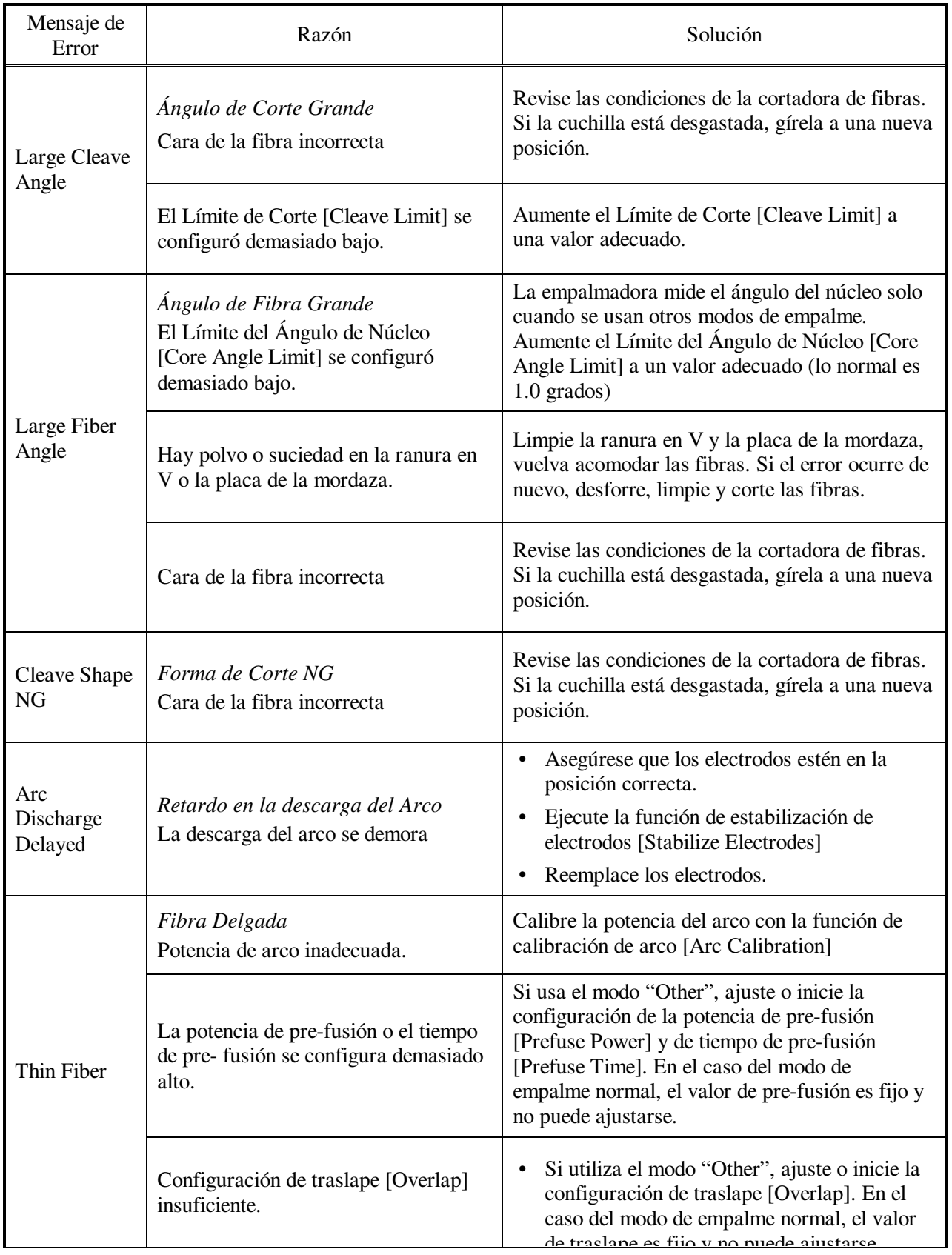

# *Lista de Mensajes de Error*

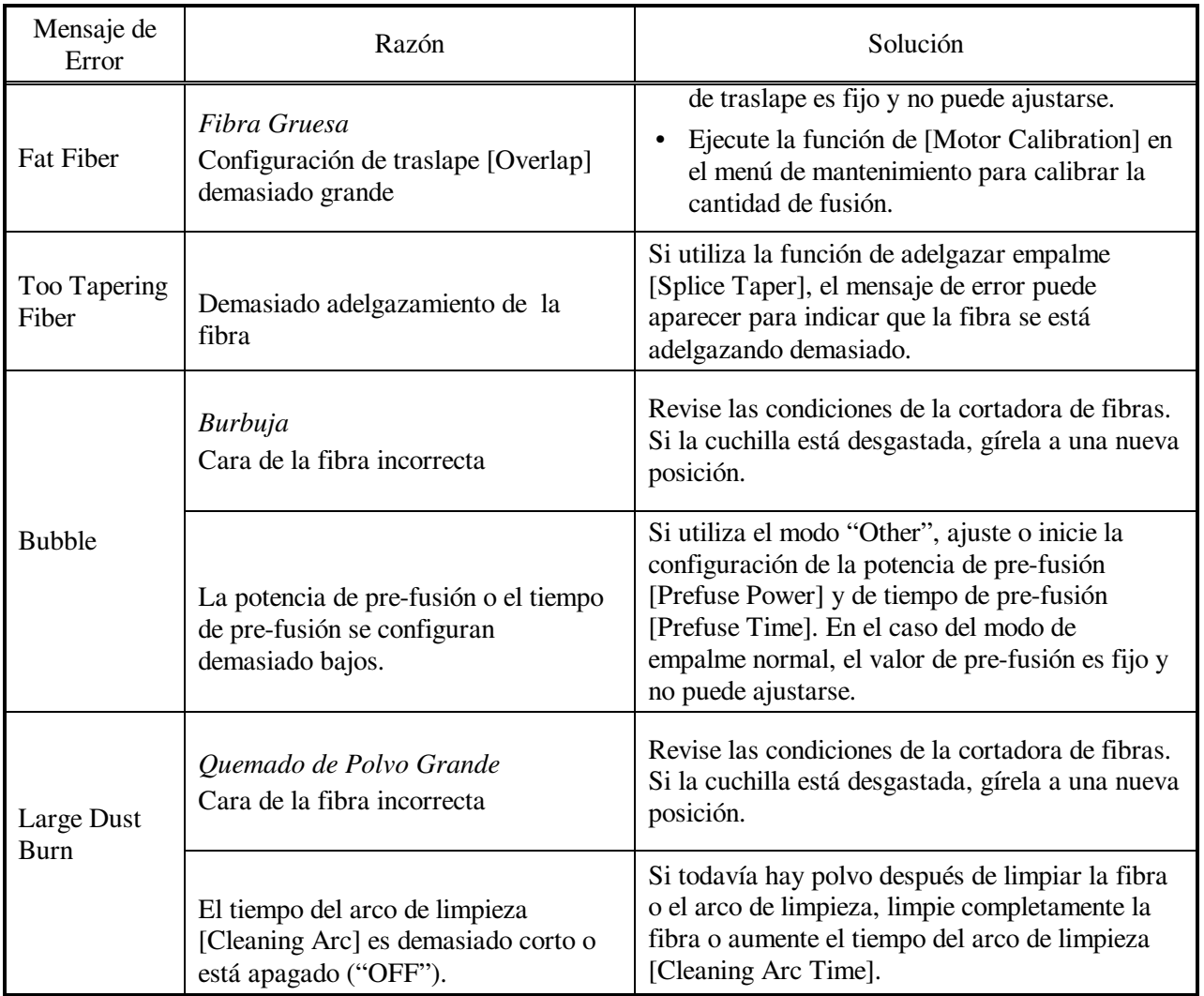

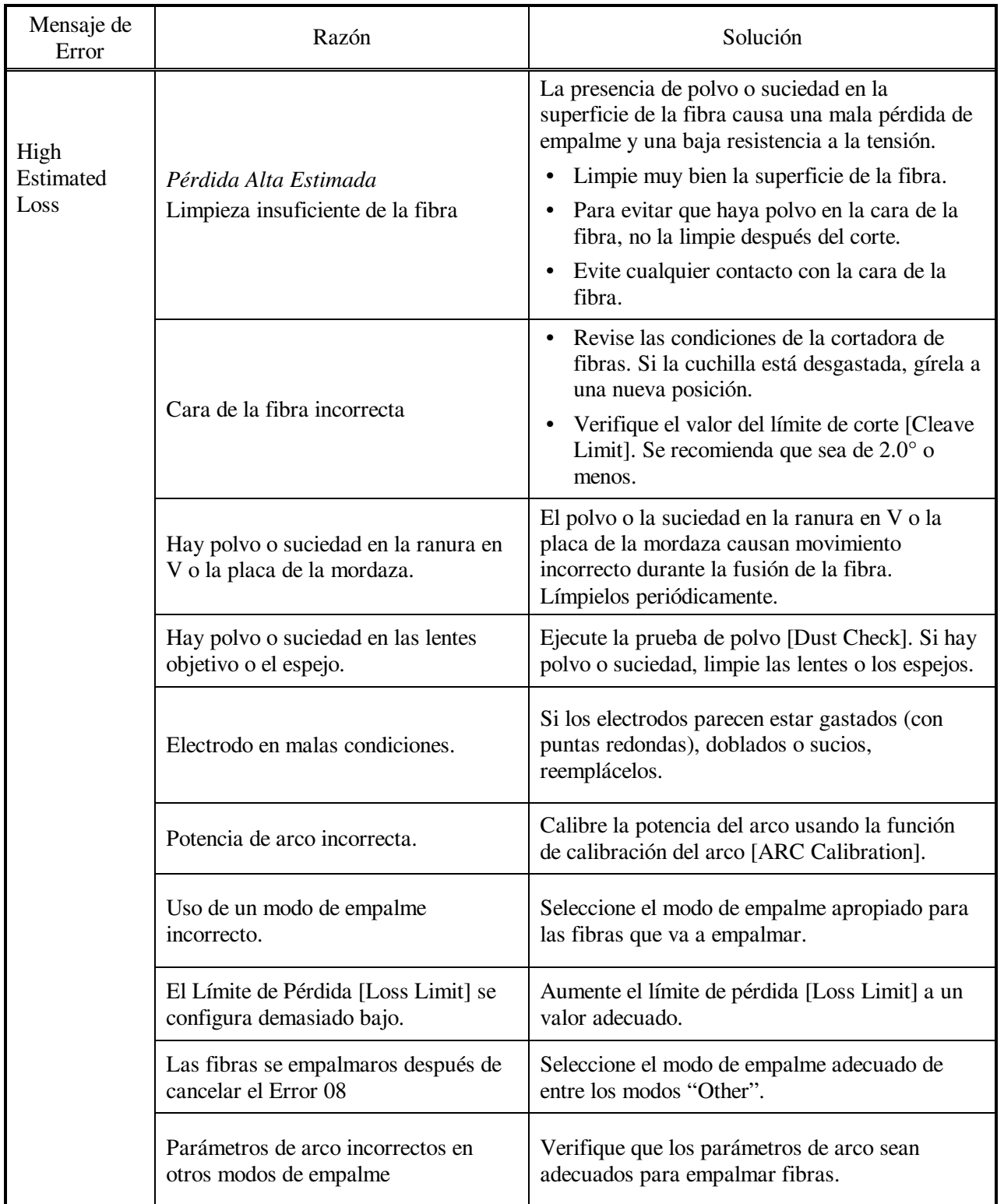

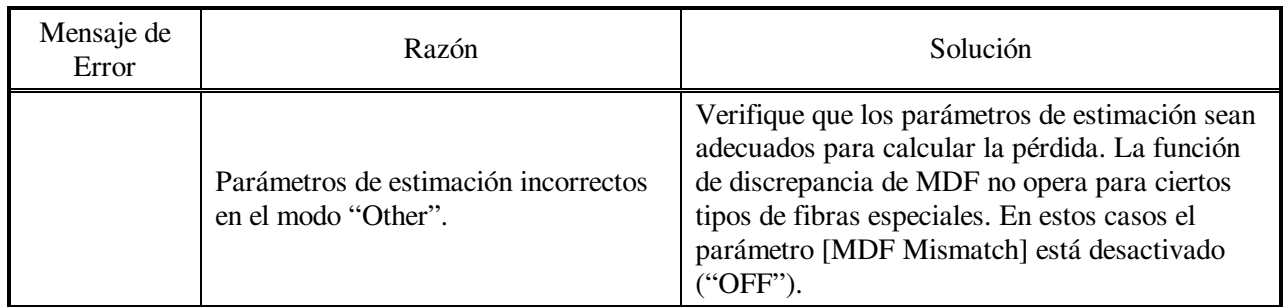

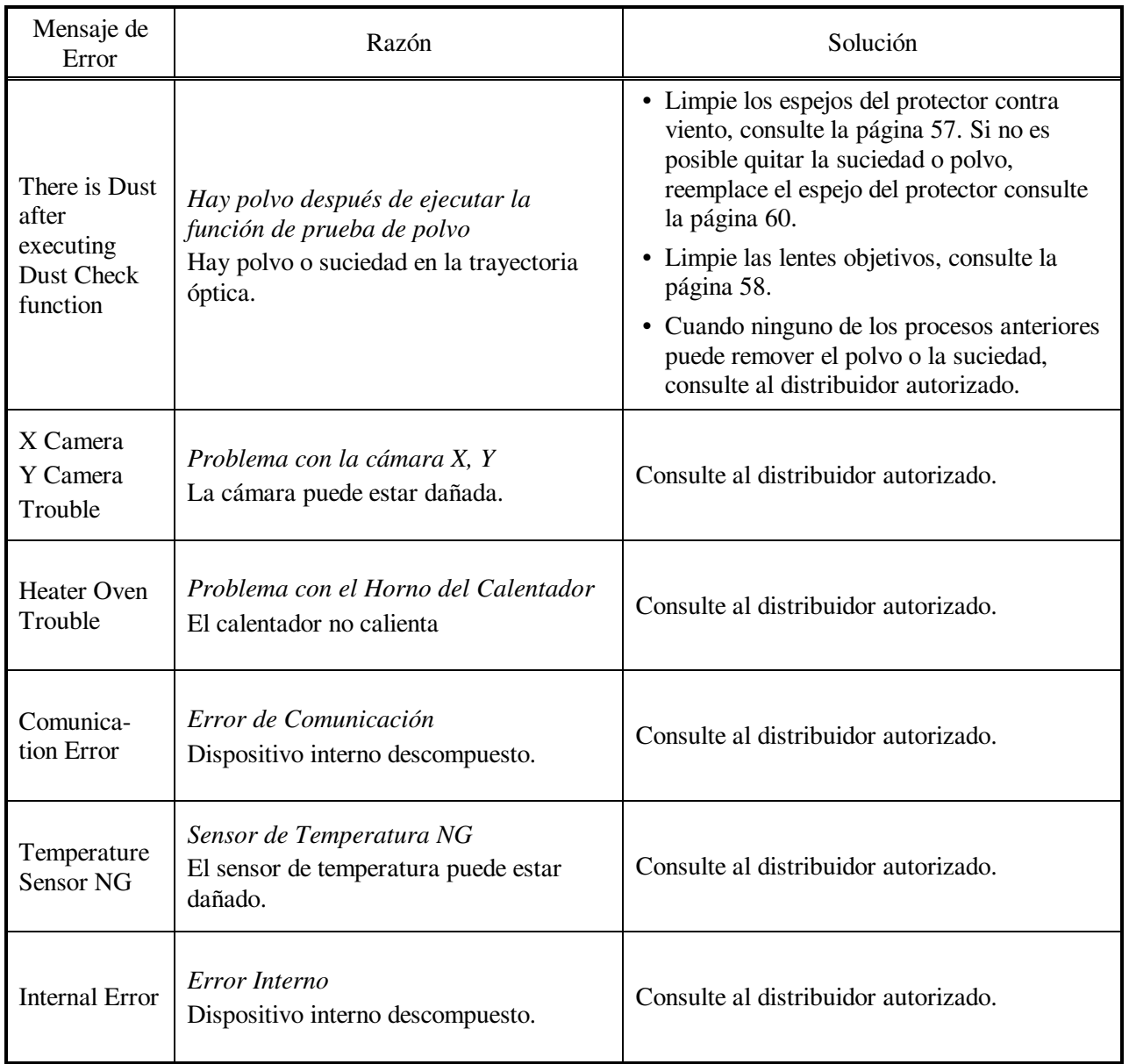

#### *1. Suministro de Energía*

- (1) La energía no se apaga al oprimir la tecla ON/OFF.
	- Oprima y mantenga oprimida la tecla hasta que la luz LED cambie de color verde a rojo.
- (2) Se pueden hacer pocos empalmes con el paquete de baterías completamente cargado.
	- Si la función de ahorro de energía no esta activada, la batería se degradará más rápido. Consulte la página 97 [Configuración de la Máquina]. Siempre active esta función para aprovechar el uso de la batería.
	- Si se muestra el deterioro (efecto de memoria), o si el paquete de baterías se almacena por un largo período de tiempo, descárguelo completamente. Consulte la página 106 [Descarga de baterías]. Una vez que haya terminado de descargar el paquete de baterías, vuelva a cargarlo.
	- Si el paquete ha llegado al final de su vida útil, instale un paquete de baterías nuevo.
	- El paquete de baterías utiliza una reacción química. La capacidad disminuye a baja temperatura, especialmente a menos de 0 grados C.
	- En una mayor altitud, la corriente de descarga del arco aumenta. En esta condición, la potencia de la batería se degrada con mayor rapidez debido a un mayor consumo de energía.
	- El adaptador de CA no carga el paquete de baterías correctamente. Vea el siguiente punto.
- (3) La luz LED indicadora de carga ("CHARGE") en el adaptador de CA parpadea durante la recarga de baterías.
	- El paquete de baterías tiene una falla o ha llegado al final de su vida útil. Instale un paquete de baterías nuevo. Si la luz LED parpadea de nuevo después de instalar el paquete de baterías, consulte a su distribuidor autorizado.
	- El paquete de baterías se ha usado en un ambiente donde la temperatura es alta (especialmente a 40 grados C o más) o bajo los rayos directos.
- (4) Método para cambiar la configuración de la función de ahorro de energía
	- Consulte en la página la 97 [Configuración de la Máquina]
- (5) El indicador de batería no se muestra / el ahorro de energía no funciona.
	- Si utiliza el adaptador de CA, la función no operará.
	- El indicador en el paquete de baterías no funciona correctamente.
- (6) Lectura incorrecta del indicador de baterías
	- La pantalla del indicador sirve de referencia solamente.
	- El Indicador del Paquete de Baterías en la batería no funciona correctamente. Descargue completamente el paquete de baterías y vuélvalo cargar.
- (7) La luz LED indicadora de encendido ("POWER ON") en el adaptador de CA parpadea.
	- EL ADC-13 cuenta con un ventilador de enfriamiento. Si este ventilador deja de funcionar, la luz LED indicadora de encendido ("POWER ON") parpadeará. Consulte a su distribuidor autorizado.

### *2. Operación de Empalme*

- (1) Un Mensaje de Error aparece en el Monitor
	- Consulte la página 114 [Lista de Mensajes de Error].
- (2) Pérdida de empalme inconsistente / Pérdida de empalme alta
	- Limpie las ranuras en V, las mordazas de fibra, los espejos del protector contra viento y las lentes objetivo. Consulte la página 56 [Mantenimiento de la Calidad de Empalme].
	- Reemplace los electrodos. Consulte la página 62 [Reemplazo de Electrodos].
	- Consulte el mensaje de "High Estimated Loss" (Pérdida Alta Estimada) en la sección de Lista de Mensajes de Error en la página 114.
	- Si la fibra tiene un rizo o doblez marcado, acomódela de tal forma que la corona (curva) marcada quede hacia arriba.
	- La pérdida de empalme varía según el ángulo de corte, las condiciones del arco y la limpieza de la fibra.
	- Si la pérdida de empalme sigue siendo muy alta o inconsistente después de realizar las soluciones antes mencionadas, comuníquese con su distribuidor autorizado. Con el fin de mantener una calidad de empalmes alta, se recomienda llevar a cabo la revisión regular (por lo menos una vez al año).
- (3) Confirmación de los procedimientos de empalme
	- Vea la página 30 [Operación Básica]
- (4) El monitor se apaga de repente
	- La función de ahorro de energía se activa automáticamente al usar el paquete de baterías. La empalmadora cambia al estado de ahorro de energía después de estar un largo período de tiempo inactiva. Oprima cualquier tecla para regresar al estado normal. Para cambiar la duración del tiempo antes de que la empalmadora cambie al estado de ahorro de energía consulte la función de [Configuración de la Máquina] en la página 97.
- (5) La energía de la empalmadora se apaga de repente sin que aparezca el mensaje de batería baja.
	- La función de ahorro de energía se activa automáticamente al usar el paquete de baterías. La empalmadora cambia al estado de ahorro de energía después de estar un largo período de tiempo inactiva. Oprima la tecla ON/OFF para encender la empalmadora de nuevo. Para cambiar la duración del tiempo antes de que la empalmadora cambie al estado de ahorro de energía consulte la función de [Configuración de la Máquina] en la página 97.
- (6) Método para iniciar la condición de arco en el modo de Empalme
	- Vea la página 68 [Consulta o Edición de Modo de Empalme].
- (7) Método para cambiar los umbrales de error para el ángulo de Corte, la pérdida de Empalme y la Desviación
	- Cuando utilice el modo SM, NZ, MM o AUTO, consulte la página 68 [Consulta o Edición de Modo de Empalme]. En estos modos de fibra no hay umbral de ángulo de fibra.
- Cuando utilice el modo "OTHER", consulte la página 68 [Consulta o Edición de Modo de Empalme].
- (8) El mensaje de error puede anularse
	- Para impedir que un mensaje de error se anule, consulte la página 94 [Configuración de Empalme].
- (9) No se puede cambiar la Potencia del Arco y el Tiempo del Arco
	- Las configuraciones no pueden cambiarse en el modo FAST o AUTO.
	- Al realizar la Calibración del Arco [Arc Calibration] se mantiene una potencia de arco adecuada en estos modos.
	- Si utiliza el modo "OTHER", la Potencia del Arco y el Tiempo del Arco pueden ser bloqueados por el administrador para evitar que se modifiquen.
- (10) Método para fijar Pausa
	- Vea la página 63 [Menú de Empalme].
- (11) Método para mostrar el Ángulo de Corte y las Desviaciones de Revestimiento /Núcleo
	- Vea la página 94 [Configuración de Empalme]. El ángulo de la fibra no se puede desplegar en el modo SM, DS, MM o AUTO.
- (12) Modo de empalme incorrecto seleccionado y utilizado en el modo AUTO
	- El modo AUTO puede detectar solamente las fibras SM, DS, MM y NZDS estándar. Cuando se empalman fibras especiales, el modo AUTO tal vez las identifique de manera incorrecta. Consulte en la página 63 [Modo de Empalme] otros posibles problemas del modo AUTO.
- (13) Discrepancia entre la pérdida de empalme Estimada y la pérdida de empalme Real
	- La pérdida estimada es una pérdida calculada, por lo tanto puede usarse como referencia solamente.
	- Tal vez sea necesario limpiar los componentes de la empalmadora.
	- Para empalmar fibras especiales, ajuste los parámetros [MFD-L], [MFD-R], [Core Step] y [Core Curvature]. Al empalmar fibras diferentes, ajuste también los parámetros [Min. Loss] y [MFD Mismatch]. Para ajustar estos parámetros consulte las configuraciones de parámetros de otros modos de empalme en el área de la base de datos.
- (14) Si se usa el modo no automático, las descargas de repetición del arco se vuelven intermitentes.
	- Configure el parámetro [Arc2 OFF Time] en apagado ("OFF"). Consulte la página 68 [Consulta o Edición del Modo de Empalme].
- (15) Método para operar el motor de enfoque después del empalme.
	- Utilice la función [Motor Drive] del menú de mantenimiento [Maintenance Menu] mientras está en los estados de pausa [PAUSE1], [PAUSE2] o [Finish]. Oprima la tecla de Flecha hacia Arriba / Abajo para ajustar el enfoque.
- (16) La alineación se repite después de la alineación manual en Pause2.
	- Para desactivar la repetición de alineación vea la página 94 [Configuración de Empalme]. Una opción alterna es usar el modo de empalme manual. Consulte la página 76 [Modo de Empalme Manual].

### *3. Operación del Tubo de Calentamiento*

- (1) La manga de protección de la fibra no se contrae por completo.
- Aumente el tiempo de calentamiento. Vea la página 89 [Menú del Calentador].
- (2) La luz LED del calentador en el teclado del panel parpadea.
	- Al oprimir la tecla HEAT durante el calentamiento, la luz LED parpadeará. Si se presiona la tecla HEAT nuevamente, el calentador de tubos se apagará. Si transcurren 2 segundos sin presiona la tecla HEAT de nuevo, la luz LED permanecerá encendida de manera continua y el calentador volverá a su estado normal. La luz LED se apagará cuando termine el ciclo de calentamiento.
	- Cuando la temperatura de calentamiento no alcanza el valor capturado, la luz LED parpadea y suena una alarma. Si esto sucede, comuníquese con el distribuidor autorizado.
- (3) Manga de protección de la fibra adherida a la placa de calentamiento después de la contracción.
	- Utilice un hisopo de algodón o algún objeto similar con punta suave y retire la manga. Si el recubrimiento negro se despega, comuníquese con el distribuidor autorizado.
- (4) Método para iniciar la función de calentamiento en el modo de Calentador.
	- Vea la pagina 89, [Menú del Calentador].
- (5) Método para cancelar el proceso de calentamiento
	- La tecla RESET no cancela el calentador. Oprima la tecla HEAT dos veces para cancelar el proceso de calentamiento.

## *4. Supervisión*

- (1) Qué funciones pueden desactivarse
- Ver página 101 [Configuración de Bloqueo del Menú].
- (2) Método para bloquear la "selección" o "edición" del modo de Empalme o de Calentador.
- Ver página 101 [Configuración de Bloqueo del Menú].
- (3) Método para configurar los parámetros del modo de Empalme o de Calentador desde una PC.
	- Consulte el programa de comunicación "FMS Data Connection" incluid en CD-ROM.
- (4) Si se le olvido la clave de acceso.
	- Comuníquese con el distribuidor autorizado.

### *5. Otras Funciones*

- (1) Método para ocultar mensajes en la pantalla [READY].
	- Para cambiar la imagen de la fibra desde la vista X/Y a una vista X ampliada o a una vista Y ampliada, oprima la tecla X/Y.
- (2) Demasiadas repeticiones hasta que se indica el "Final de Prueba" en [Calibración del Arco]
	- La empalmadora necesita repetir la calibración del arco después que se han reemplazado los electrodos o cuando las condiciones ambientales cambian drásticamente (página 97). El número de calibraciones del arco se puede configurar a una cantidad específica. Cuando la empalmadora realiza el número de calibraciones configurado indica que la prueba ha terminado ("Test Finish"). Sin embargo, esto no significa que esté completamente calibrada.
- (3) Después de muchas repeticiones no se indica el "Final de Prueba" en [Calibración del Arco]
	- Ejecute la función de [Estabilización de Electrodos] en el [Menú de Mantenimiento]. Si aún con esto, la empalmadora no indica que la prueba ha terminado ("Test Finish"), reemplace los electrodos. Vea la sección [Reemplazo de Electrodos].
- (4) La potencia del Arco no cambia después de la [Calibración del Arco]
	- Un factor interno se calibra y ajusta para la potencia de arco específica seleccionada. La potencia de arco mostrada para cada modo de empalme no cambia.
	- Los resultados de la calibración afectan a todos los modos de empalme.
- (5) Método para capturar comentarios diferentes después de cada empalme en los datos de resultados de empalme.
	- Vea la página 88, [Comentario de la Memoria de Empalme].
- (6) Método para descargar los resultados de empalme de una empalmadora a una PC.
	- Consulte el manual de instrucciones del programa "FMS Data Connection" incluido en CD-ROM. Después de instalar el programa, presione la tecla [F1] para mostrar el manual de instrucciones. Para mayores dudas, comuníquese con el distribuidor autorizado.

#### *1. Garantía*

1. Límites y período de garantía

Si la empalmadora presenta alguna falla en una lapso de un año posterior a la fecha de entrega, la repararemos sin costo alguno. Sin embargo, tome en cuenta que las reparaciones tendrán un costo en los siguientes casos, independientemente del período de garantía:

- (1) Problemas o daños causados por desastres naturales.
- (2) Problemas o daños causados por el mal manejo.
- (3) Problemas o daños causados por el manejo realizado sin tomar en cuenta los procedimientos de operación o instrucciones descritas en este manual.
- (4) Piezas consumibles (electrodos de descarga, etc.).

Por favor, tome en cuenta que la memoria de los resultados de empalme, parámetros, etc., se puede borrar durante la reparación.

- (5) Problemas o daños causados por un suministro de voltaje anormal. En la mayoría de los casos los daños al adaptador de CA causados por un suministro anormal de energía ocurren dentro del período de garantía. La especificación de Fujikura para el voltaje de entrada de CA es de hasta 240VCA (340 V-pico). Por esta razón, Fujikura Ltd., ofrecerá una garantía de reemplazo del adaptador de CA solamente una vez. Si el segundo adaptador de CA se daña durante el período de garantía, Fujikura Ltd., ya no lo reemplazará gratuitamente.
- 2. Antes de embarcar la empalmadora.

Por favor consulte primero con su distribuidor autorizado.

3. Información necesaria para solicitar la reparación.

Incluya junto con la empalmadora los documentos para informarnos los siguientes datos:

- (1) Su nombre completo, sección, división, compañía, dirección, número de teléfono, número de fax y dirección de correo electrónico.
- (2) Nombre del modelo y número de serie de la empalmadora.
- (3) El problema encontrado
	- ¿Qué problemas presentó su empalmadora y cuando?
	- ¿Cuál es su estado de operación actual?
	- El estado del monitor y el contenido del mensaje de error relevante, etc.
- 4. Transportación de la empalmadora

Dado que la empalmadora es una máquina de alta precisión, utilice siempre el estuche de transportación original para moverla y almacenarla, esto con el fin de protegerla de la humedad, las vibraciones y el impacto. En caso de solicitar la reparación de la empalmadora, por favor, envíela junto con sus accesorios en su estuche de transportación original.

5. Observaciones para la reparación

Por favor, tome en cuenta que el contenido de la memoria, como son resultados de empalme, modo de empalme, etc., puede perderse dependiendo del tipo de reparación.

### *2. Dirección de Contacto*

Las consultas referentes a los productos deberán hacerse al distribuidor autorizado o a alguno de los siguientes:

Fujikura Europa Ltd.

C51 Barwell Business Park

Leatherhead Road, Chessington, Surrey KT9 2 NY, Inglaterra Tel: +44-20-8240-2000 (Servicio: +44-20-8240-2020)

Fax: +44-20-8240-2010 (Servicio: +44-20-8240-2029)

URL: http//www.fujikura.co.uk

AFL Telecommunications

260 Parkway East Duncan, Carolina del Sur 29334 EE.UU. Tel: +1-800-235-3423 (Servicio: +1-800-866-3602) Fax: +1-800-433-5560 (Servicio: +1-800-433-5452) URL: http//www.AFLtele.com

Fujikura Asia Ltd 460 Alexandra Road #22-01 Edificio PSA Singapur 119963 Tel: +65-6-2711312 Fax: +65-6-2780965) URL: http//www.fujikura.com.sg

## Fujikura Ltd

Departamento de Equipo y fibra Óptica Comercialización y Ventas Internacionales 1-5-1 Kiba, Koto-ku, Tokio 135-8512 Japón Tel: +81-3-5606-1164 Fax: +81-3-5606-1534 URL: http//www.fujikura.co.jp